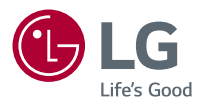

# *Használati útmutató LG CineBeam Laser 4K*

*DLP Projektor*

A termék használata előtt kérjük, figyelmesen olvassa el a biztonságra vonatkozó információkat.

*HU80KSW HU80KS*

# <span id="page-1-0"></span>*LICENCEK*

A különböző készülékek más-más licenceket támogatnak. A licencekkel kapcsolatos további tudnivalókért látogasson el a<www.lg.com>webhelyre.

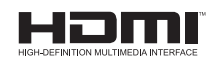

A HDMI és a HDMI High-Definition Multimedia Interface kifejezések, valamint a HDMI embléma a HDMI Licensing Administrator, Inc. védjegyei vagy bejegyzett védjegyei az Amerikai Egyesült Államokban és más országokban.

A gyártás a Dolby Laboratories licencengedélyével történt. A Dolby, Dolby Vision, Dolby Audio, Dolby Atmos, és dupla D szimbólum a Dolby Laboratories védjegyei.

A DTS-szabadalmakkal kapcsolatban lásd: [http://patents.dts.com.](http://patents.dts.com) A DTS Licensing Limited licence alapján gyártva. A DTS, a szimbólum, valamint a DTS és a szimbólum együttese, a DTS 2.0 Channel, a DTS 2.0+Digital Out, a DTS-HD és a DTS Virtual:X bejegyzett védjegyek vagy a DTS, Inc. bejegyzett védjegyei az Egyesült Államokban és/vagy más országokban. © DTS, Inc. Minden jog fenntartva.

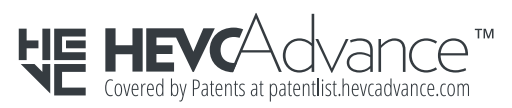

# **MEGJEGYZÉS**

- **•**  Az útmutatóban található ábrák eltérhetnek az Ön projektorának megjelenésétől.
- **•**  A projektor képernyőjén megjelenő (OSD-) menük kismértékben eltérhetnek a kézikönyvben szereplőktől.

# <span id="page-2-0"></span>*BIZTONSÁGI ÓVINTÉZKEDÉSEK*

Az esetleges balesetek vagy a termék helytelen használatának elkerülése érdekében tartsa szem előtt a biztonságra vonatkozó utasításokat.

A gyermekek sérülései megakadályozhatók a következő egyszerű biztonsági óvintézkedések betartásával.

Az óvintézkedéseket ugyanúgy kövesse, mint a meglévő projektor tárolása vagy mozgatása esetében.

**•**  A biztonsági óvintézkedések kétféle típusba sorolhatók *VIGYÁZAT és FIGYELEM*, ezek leírását alább olvashatja.

*VIGYÁZAT*: Az utasítások figyelmen kívül hagyása súlyos sérülést vagy akár halált is okozhat.

*FIGYELEM* Az utasítások figyelmen kívül hagyása személyi sérülést vagy a termék károsodását okozhatja.

**•**  Olvassa el figyelmesen és tartsa könnyen elérhető helyen a Használati útmutatót.

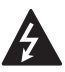

**VIGYÁZAT/FIGYELEM ÁRAMÜTÉSVESZÉLY NE NYISSA KI**

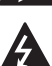

A szabályos háromszögben látható nyílvégű villám szimbólum felhívja a felhasználó figyelmét a készülékházban jelen lévő nem szigetelt, veszélyes

feszültségre, melynek nagysága miatt

fennáll az áramütés veszélye.

A szabályos háromszögben látható felkiáltójel felhívja a  $\blacktriangle$  felhasználó figyelmét a készülékhez mellékelt fontos kezelési

és karbantartási (szervizelési) utasításokra.

#### *VIGYÁZAT/FIGYELEM*

- A TŰZ- ÉS ÁRAMÜTÉS KOCKÁZATÁNAK ELKERÜLÉSE ÉRDEKÉBEN ÓVJA A KÉSZÜLÉKET ESŐTŐL ÉS NEDVESSÉGTŐL.

*Olvassa el az útmutatót.*  **Őrizze meg az útmutatót. Tartsa be valamennyi előírást. Kövesse az utasításokat.**

## **Felszerelés beltéren**

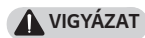

- **•**  Ne használja a projektort szabad téren, és ne tegye ki a terméket nedvességnek vagy víznek.
	- Mivel a termék nem vízálló, ez tüzet vagy áramütést okozhat.
- **•**  Ne tegye ki a projektort közvetlen napsugárzásnak, és ne helyezze hőforrások, pl. radiátor, kandalló vagy kályha közelébe.
	- Ellenkező esetben tűz keletkezhet.
- **•**  Ne tegyen éghető anyagokat, pl. gyúlékony aeroszolokat a projektor mellé.
	- Ellenkező esetben tűz keletkezhet.
- **•**  Ne engedje, hogy gyermekek felkapaszkodjanak vagy felmásszanak a projektorra.
	- A projektor leeshet, ami sérülést vagy halált okozhat.
- **•**  Ne helyezze a készüléket olyan helyre, amit nem jár át a levegő (pl. könyvespolcra vagy faliszekrénybe), sem szőnyegre vagy párnára.
	- $-$  Ez a belső hőmérséklet megnövekedéséhez vezethet, ami tüzet okozhat.
- **•**  Ne helyezze a készüléket gőz, olaj vagy olajpára közelébe (pl. párologtató vagy konyhapult).
	- $-$  Ellenkező esetben tűz. áramütés vagy korrózió következhet be.
- **•**  Ne szerelje fel a terméket a fal vagy a mennyezet azon részére, melynek közelében olaj vagy olajpára lehet jelen.
	- $-$  Ellenkező esetben a termék megrongálódhat és leeshet, ami súlyos személyi sérülést okozhat.
- **•**  Ne helyezze a készüléket olyan helyre, ahol por érheti.
	- Ellenkező esetben tűz keletkezhet.
- **•**  Ne helyezze a terméket nyirkos helyre, ahol nedves lehet, pl. fürdőszobába, szélnek és esőnek kitett helyre, illetve váza vagy akvárium mellé.
	- Ellenkező esetben ez tüzet vagy áramütést okozhat.
- **•**  Ne takarja el a szellőzőnyílásokat asztalterítővel vagy függönnyel.
	- Ellenkező esetben a készülék belső felmelegedése tüzet okozhat.
- **•**  Biztosítson jó szellőzést a projektor körül. Legyen legalább 30 cm távolság a projektor és a fal között.
	- Ez megakadályozza a belső hőmérséklet megnövekedése által okozott esetleges tűzeseteket.
- **•**  Ha a készüléket mennyezetre szereli fel, a felszerelést szakképzett technikusnak kell elvégeznie, jóváhagyott szerszámok használatával. Ha nem megfelelően van felszerelve, előfordulhat, hogy leesik a készülék.
	- Ez személyi sérülést vagy anyagi kárt okozhat. A termék felszerelésével kapcsolatos információkért forduljon az ügyfélszolgálathoz.
- **•**  Ha mennyezeti rögzítőeszközt használ, ne használjon ragasztót a csavarok kilazulásának megelőzésére, és ne kenjen olajat vagy gépolajat a készülékre, mivel az a készülékház megrepedését és a termék leesését okozhatja. Ez terméksérülést, illetve ha valaki éppen a készülék alatt tartózkodik, komoly személyi sérülést is okozhat.
- **•**  Ne helyezze a terméket magasra, például szekrényre, könyvespolcra, illetve szekrénybe rögzítés nélkül.
	- A projektor leeshet és sérülést okozhat.
- **•**  Ne helyezze a terméket légkondicionáló berendezés alá vagy olyan helyre, ahol légmozgásnak van kitéve.
	- A pára miatt ez tűzveszélyt okozhat.

#### *FIGYELEM*

- **•**  A projektor áthelyezésekor ne felejtse el azt kikapcsolni és kihúzni a konnektorból, illetve válassza le az egyéb kábeleket.
	- A tápkábel megsérülhet, ami tűz kialakulásához vagy áramütéshez vezethet.
- **•**  Ne helyezze a projektort instabil vagy rezgő felületre, pl. ingó polcra vagy döntött felületre.
	- A készülék leeshet és sérülést okozhat.
- **•**  Ügyeljen rá, hogy ne billentse le a projektort, amikor külső készüléket csatlakoztat hozzá.
	- Ez személyi sérülést vagy a projektor károsodását okozhatja.
- **•**  Amikor a projektort asztali típus esetén függőlegesen az asztalra helyezi, előfordulhat, hogy a projektor leesik, és ez a termék károsodásához vagy személyes sérülésekhez vezethet.
	- A termék ajánlott biztonságos elhelyezése: vízszintesen egy asztalon.

#### *Tápellátás*

#### *VIGYÁZAT*

- **•**  A KÉSZÜLÉK LEVÁLASZTÁSA A TÁPELLÁTÁSRÓL
	- A csatlakozódugó a készülék áramtalanítására szolgál. Vészhelyzet esetén a csatlakozódugónak elérhető helyen kell lennie.
- **•**  A földelő vezetéket csatlakoztatni kell. (Kivéve a nem földelt készülékek esetében.)
	- Az áramütések elkerülése érdekében ne felejtse el csatlakoztatni a földelő kábelt. Ha nincs mód a készülék földelésére, akkor villanyszerelővel szereltessen be egy különálló árammegszakítót. A projektor földelését ne csatlakoztassa telefonkábelhez, villámhárítóhoz vagy gázvezetékhez.
- **•**  A tápkábelt teljesen dugja be a fali aljzatba.
	- A bizonytalan csatlakozás tüzet okozhat.
- **•**  Ne helyezzen nehéz tárgyakat a tápkábelre.
	- $-$  Ellenkező esetben ez tüzet vagy áramütést okozhat.
- **•**  Soha ne érintse meg a tápkábelt nedves kézzel.
	- $-$  Ez áramütést okozhat.
- **•**  Ne csatlakoztasson túl sok készüléket egyetlen fali aljzathoz.
	- Ez a hálózati csatlakozóaljzat túlhevülése miatt tüzet okozhat.
- **•**  Tartsa tisztán a tápkábelt és a hálózati csatlakozóaljzatot a felgyülemlő portól és más anyagoktól.
	- Ellenkező esetben tűz keletkezhet.
- **•**  Amennyiben füst vagy égett szag érezhető a projektor vagy tápkábel irányából, azonnal hagyjon fel a termék használatával. Húzza ki a tápkábelt a konnektorból, majd forduljon a ügyfélszolgálati központhoz.
	- Ellenkező esetben tűz keletkezhet.
- **•**  A tápellátást a hálózati dugó kihúzásával szakíthatja meg, amelynek könnyen elérhető helyen kell lennie.
- **•**  A tápkábel eltávolítása során gondoskodjon arról, hogy ujjai ne érjenek az aljzathoz.
	- Ellenkező esetben ez tüzet vagy áramütést okozhat.

#### *FIGYELEM*

- **•**  Minden esetben tartsa kezében a csatlakozót a tápkábel eltávolításakor.
	- $-$  Ha nem így tesz, az tüzet vagy a termék károsodását okozhatja.
- **•**  Kerülje el a tápkábel folyamatos hajlítgatását.
	- $-$  Ha a tápkábel hosszú ideig túlságosan meg van hajlítva, a vezeték belseje megtörhet. Ellenkező esetben ez tüzet vagy áramütést okozhat.
- **•**  Ellenőrizze, hogy a tápkábel vagy a dugó ne legyen sérült, módosított, súlyosan elhajlott, csavarodott, lapított vagy hevült. Ne használja a készüléket, ha a fali aljzat meglazult.
	- Ellenkező esetben ez tüzet vagy áramütést okozhat.
- **•**  Ne húzza a tápkábelt a piros jelzésnél tovább, és tartsa kezében a csatlakozót a visszahúzáskor.
	- A csatlakozó visszacsapódhat, sérülést okozva Önnek vagy a környező tárgyaknak.
- **•**  Tartsa távol a tápkábelt a fűtőtestektől.
	- A kábelburok megolvadhat, ami tűz kialakulásához vagy áramütéshez vezethet.
- **•**  Helyezze a készüléket olyan helyre, ahol senki nem botlik meg benne, illetve lép rá a tápkábelre, ezzel védve a tápkábelt és a dugót a sérüléstől.
	- Ellenkező esetben ez tüzet vagy áramütést okozhat.
- **•**  A projektor be- vagy kikapcsolását soha ne a tápkábel csatlakoztatásával vagy kihúzásával végezze el. (Ne használja a tápkábelt "be-/ kikapcsológombként".)
	- Ez áramütéshez vagy a termék károsodásához vezethet.
- **•**  Ne dugjon áram vezetésére alkalmas tárgyat a fali aljzat másik oldalára, miközben a tápkábel be van dugva a fali aljzatba. Ne érintse meg a csatlakozódugót közvetlenül azután, hogy kihúzta azt a fali alizatból.
	- Ez áramütést okozhat.
- **•**  Csak az LG Electronics által biztosított hivatalos tápkábelt használja. Más tápkábelt ne használion.
	- Ellenkező esetben ez tüzet vagy áramütést okozhat.
- **•**  Amennyiben víz vagy idegen anyagok kerülnek a tápkábelbe vagy a kivetítő belsejébe, a bekapcsoló gomb megnyomásával kapcsolja ki a kivetítőt. Távolítsa el az összes kábelt, majd forduljon a ügyfélszolgálati központhoz.
	- Ellenkező esetben ez tüzet vagy áramütést okozhat.
- **•**  *Soha ne szerelje szét a*  tápegységeket (tápkábel stb.).
	- $-$  Ez a tápkábel sérülését eredményezheti, és tüzet vagy áramütést okozhat.
- **•**  Megfelelően rögzítse a tápkábelt. - Ennek elmulasztása a készülék meghibásodásához vagy tűzhöz vezethet.
- **•**  Ne helyezzen nehéz tárgyakat és ne gyakoroljon nyomást a tápkábelre, valamint kerülje az esetleges károkat.
	- $-$  Ez tüzet vagy a termék károsodását okozhatja.

#### **Használat közben**

#### *VIGYÁZAT*

- **•**  Ne helyezzen a projektorra folyadékot tartalmazó tárgyat, pl. vázát, virágcserepet, csészét, kozmetikumokat, gyógyszereket vagy dísztárgyakat, gyertyát stb.
	- Ezek leesése tüzet, áramütést vagy személyi sérülést okozhat.
- **•**  Ha a készüléket jelentős ütés érte, illetve a készülékház megsérült, kapcsolja ki, húzza ki a fali aljzatból, és vegye fel a kapcsolatot a hivatalos szervizközponttal.
	- Ez áramütést okozhat.
- **•**  Ne helyezzen fémdarabokat, pl. pénzérmét, hajtűt vagy fémhulladékot, se gyúlékony anyagokat, pl. papírt vagy gyufát a projektorba.
	- Ezzel megelőzheti a tűz kialakulását és az áramütést.
- **•**  Ügyeljen rá, hogy a gyermekek ne nyelhessék le az elemeket, amikor a távirányító régi elemeit újakra cseréli. Tartsa gyermekektől távol.
	- Ha egy gyermek lenyel egy elemet, azonnal forduljon orvoshoz!
- **•**  Soha ne nyissa fel a projektor borítását.
	- $-$  Fokozottan fennáll az áramütés veszélye.
- **•**  Ne nézzen bele közvetlenül a működő projektor lencséjébe.
	- $-$  Az erős fény károsíthatia a látását.
- **•**  Ha a lámpa ég, illetve most kapcsolta ki, ne érintse meg a szellőzőt vagy a lámpát, mert azok forróak lehetnek.
- **•**  Ha gázszivárgás áll fenn abban a helyiségben, ahol a projektor található, ne érintse meg a projektort vagy a fali aljzatot. Az ablakok kinyitásával szellőztesse ki a helyiséget.
	- A szikrák tüzet vagy égési sérüléseket okozhatnak.
- **•**  Vihar idején húzza ki a tápkábelt a fali aljzatból.
	- Ezzel megakadályozza a projektor károsodását.
- **•**  Ne használja a projektort olyan elektromos eszköz közelében, amely erős mágneses mezőt generál.
- **•**  A projektor csomagolásához használt műanyag fóliát tartsa távol a gyermekektől.
	- $-$  Nem biztonságos használat esetén a műanyag fólia fulladást okozhat.
- **•**  Ne tartsa kezét hosszabb ideig a projektoron, amíg az működésben van.
- **•**  Játékkonzol projektorhoz csatlakoztatásakor ajánlott a képátló legalább négyszeresének megfelelő távolságot tartani.
	- Fontos, hogy megfelelő legyen a csatlakozókábel hosszúsága. Ellenkező esetben a termék leeshet, ami személyi sérülést okozhat vagy kárt tehet a termékben.
- **•**  Ne helyezze a projektort vagy az elemmel ellátott távirányítót szélsőségesen magas hőmérsékletű helyre.
	- Ellenkező esetben tűz keletkezhet.

#### *FIGYELEM*

- **•**  Ne helyezzen nehéz tárgyakat a projektorra.
	- A készülék leeshet és személyi sérülést okozhat.
- **•**  Ügyeljen rá, hogy a lencséket ne érhesse sérülés szállítás közben.
- **•**  Ne érintse meg a lencsét. - A lencse megsérülhet.
- **•**  Ne használjon éles eszközöket a készüléken, pl. kést vagy kalapácsot, mert ezek megsérthetik a házat.
- **•**  Ne használja tovább a projektort, ha nem látható kép a képernyőn vagy nem hallható hang. Kapcsolja ki a projektort, húzza ki a tápkábelét, és forduljon a szervizközpontunkhoz.
	- $-$  Ellenkező esetben ez tüzet vagy áramütést okozhat.
- **•**  Ne ejtsen rá tárgyakat a projektorra, és ügyeljen rá, hogy ne ütődjenek neki tárgyak a terméknek.
	- Ez kárt tehet az eszközben vagy személyi sérülést okozhat.
- **•**  Javasoljuk, hogy a kivetített képtől a képátló legalább 5-7-szeresének megfelelő távolságban tartózkodjon.
	- $-$  Ha hosszú időn keresztül túl közelről nézi a képernyőt, az látásromláshoz vezethet.
- **•**  Ne tegyen a projektorból kilépő fény útjába könyvet vagy egyéb tárgyat.
	- Ha a projektort folyamatosan és hosszú távon éri napsugárzás, akkor az tűzveszélyes lehet. Továbbá a lencsék is túlmelegedhetnek és megsérülhetnek a visszavert hőtől. Kapcsolja ki az AV funkciót a kivetítés átmeneti leállításához vagy kapcsolja ki a készüléket.
- **•**  Ne kapcsolja be úgy a projektort, hogy a hangerő magasra van állítva.
	- A magas hangerő károsíthatja a hallást.
- **•**  Amennyiben fejhallgatót vagy fülhallgatót használ, ne használja ezeket magas hangerőn vagy hosszú ideig. [Kizárólag a fejhallgatót (fülhallgatót) támogató modellek esetén alkalmazható.]
	- Ez káros hatással lehet a hallására.
- **•**  Ne használjon magasfeszültségű készülékeket a projektor közelében (ilyenek például az elektromos rovarcsapdák). Ez a termék meghibásodásához vezethet.
- **•**  Győződjön meg róla, hogy a projektor lencsenyílását (lencsék és tükör) nem takarja el személy vagy tárgy.
- **•**  Ügyeljen a szellőzőre, mivel felforrósodhat, amennyiben a projektor hosszabb ideig használatban van. Az ilyen hőmérséklet-emelkedés a szellőzőnél nem hiba, és nem okoz problémát a termék működésében.
- **•**  Ne tartsa vagy mozgassa a terméket fejjel lefelé úgy, hogy kizárólag a tápkábelt, a jelkábelt, a vetületi tükröt stb. fogja.
	- $-$  Ez károsíthatja a terméket, illetve áramütést vagy égési sérülést okozhat.
- **•**  Amíg a tápkábel be van dugva, a termék a kikapcsolását követően sem lesz teljesen kikapcsolva.

#### **Tisztítás**

#### *VIGYÁZAT*

- **•**  Ne spricceljen vizet a projektorra tisztítás közben. Ügyeljen rá, hogy ne jusson víz a projektorba.
	- Ellenkező esetben ez tüzet vagy áramütést okozhat.
- **•**  Ha a projektorból füst vagy furcsa szag árad, illetve idegen tárgy került bele, kapcsolja ki, húzza ki a fali aljzatból, majd vegye fel a kapcsolatot szervizközpontunkkal.
	- Ellenkező esetben tüzet vagy áramütést okozhat.

#### *FIGYELEM*

- **•**  A projektor belső alkatrészeinek tisztítását évente végeztesse el a szervizközpontban.
	- $-$  Ha huzamosabb ideig elhanyagolja a projektor tisztán tartását, a por felgyülemlik, ami tüzet okozhat vagy kárt tehet a projektorban.
- **•**  A műanyag alkatrészek, pl. a projektor házának tisztításakor húzza ki a tápkábelt, és puha ronggyal törölje le a házat. Ne permetezzen rá vizet, illetve ne törölje le nedves ruhával. Soha ne használjon ablaktisztítót, autóvagy ipari fényezőt, súrolószert, viaszt, benzint vagy alkoholt, mivel ezek kárt tehetnek a projektorban.
	- $-$  Ez tüzet vagy áramütést okozhat, vagy kárt tehet a készülékben (deformáció vagy korrózió).
- **•**  Ne törölje le az optikai rendszereket (lencse, tükör) közvetlenül a termék kikapcsolása után, vagy annak működése közben. A termék részeinek tisztításakor távolítsa el a tápkábelt, és a puha kendővel törölje át. Ne permetezzen rá vizet, illetve ne törölje le nedves ruhával. Ne használjon tisztítószereket, autó- vagy ipari fényezőt, súrolószert, viaszt, benzint, alkoholt, vizet stb. a termék főegységén vagy optikai rendszerein (lencse, tükör), mert ez a termék károsodását eredményezheti.
	- $-$  Ez tüzet vagy áramütést okozhat, vagy kárt tehet a készülékben (deformáció vagy korrózió).
- **•**  A készülék tisztítása előtt húzza ki a tápkábelt.
	- Ellenkező esetben ez áramütést okozhat.

# MAGYAI *MAGYAR*

### **Lézer**

#### *VIGYÁZAT*

- **•**  Ez a készülék lézermodult tartalmaz. Ne szerelje szét vagy módosítsa a készüléket, mivel az veszélyes lehet.
- **•**  Ha a projektort a felhasználói kézikönyvben nem említett módon használja vagy módosítja, azzal a lézersugárzásnak való kitettségét kockáztatia.
- **•**  A szeme védelme érdekében ne nézzen bele közvetlenül a készülékből kilépő erős fénybe.
- **•**  Az ebben a dokumentumban meghatározottakon kívüli vezérlések, beállítások használata vagy eljárások végrehajtása veszélyes sugárzásnak való kitettséget okozhat.

#### *FIGYELEM*

**•**  Ez a készülék egy 1. kategóriába tartozó lézerberendezés, amely megfelel az IEC 60825-1 szabványnak.

#### **Beépített lézer szabványa: 4. kategóriába tartozó lézermodul**

- **•**  Hullámhossz: 448 nm 462 nm
- **•**  Fénykibocsátás: kb. 4,5 W x 12

### **A termék lézerkategóriáját jelző címke**

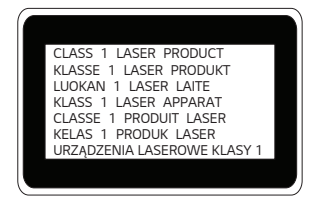

A termék lézerkategóriáját jelző címke a termék alján található.

#### **Egyebek**

#### *VIGYÁZAT*

- **•**  Amikor elhagyja a helyiséget, ügyeljen, hogy a projektorhoz ne férjenek hozzá a háziállatok, valamint húzza ki a csatlakozóját a fali aljzatból.
	- $-$  Sérült tápkábel használata rövidzárlatot vagy tüzet okozhat.
- **•**  Ne használja a projektort nagy precizitású elektronikus készülékek vagy gyenge rádiójelet közvetítő berendezések közelében.
	- $-$  Ez hatással lehet a készülék működésére, és balesetet okozhat.
- **•**  Csak szakképzett technikus szerelheti szét vagy módosíthatja a projektort. Ha ellenőrzésre, beállításra vagy javításra van szüksége, vegye fel a kapcsolatot az értékesítővel vagy a szervizközponttal.
	- Ellenkező esetben ez tüzet vagy áramütést okozhat.
- **•**  A készüléknek szellőzésre van szüksége, ezért ne zárja el a levegő áramlását az egység körül. Ellenkező esetben személyi sérülés következhet be, és túlmelegedhetnek a készülék belső részei.
- **•**  Ne érintse meg a lencsét, ez ugyanis égési sérüléseket okozhat, illetve kárt tehet a lencsében. Használat közben és közvetlenül azt követően a lencse és a készülék FORRÓ lehet. Legyen óvatos a készülék kezelésekor, mindig hagyja, hogy megfelelően lehűljön.
- **•**  Kizárólag földelt elektromos csatlakozóaljzatot használjon. (Kivéve a nem földelt készülékek esetében.)
- **•**  Ne helyezzen semmit a levegőkiáramló nyílásba, és ne takarja le azt semmivel.
	- Ellenkező esetben ez tüzet vagy áramütést okozhat.
- **•**  Az optimális használat érdekében tartsa be a karbantartási útmutatásokat; javítás céljából kizárólag hivatalos szervizközpontba vigye a készüléket.
- **•**  *Tartsa az elemeket és a*  távirányítót a gyermekektől távol.
	- Ezzel megakadályozhatja a személyi sérülést vagy a termék károsodását.

#### *FIGYELEM*

- **•**  Ne használja vagy tárolja a projektort kültéren hosszú időn keresztül.
- **•**  Ne keverje az új elemeket a régiekkel.
	- $-$  A felnyílt vagy szivárgó elemek kárt vagy személyi sérülést okozhatnak.
- **•**  Ha hosszabb ideig nem használja a projektort, húzza ki a fali aljzatból.
	- $-$  A felgyülemlett por a túlmelegedés vagy a gyenge szigetelés következtében tüzet vagy áramütést okozhat.
- **•**  Csak a megadott típusú elemet használja.
	- A felnyílt vagy szivárgó elemek kárt vagy személyi sérülést okozhatnak.
- **•**  Fontos, hogy az elemet ugyanolyan típusúra cserélje ki.
	- Ha az elem rosszul van behelyezve, akkor előfordulhat, hogy az gyorsan lemerül, vagy hogy a távirányító nem működik megfelelően.
- **•**  *A használt elemeket az*  előírásoknak megfelelően ártalmatlanítsa.
	- Ellenkező esetben robbanásra vagy tűzre kerülhet sor. Az ártalmatlanítás előírt módszere országtól és térségtől függően változhat. A vonatkozó utasításoknak megfelelően ártalmatlanítsa az elemet.
- **•**  Ne dobja ki és ne szerelje szét az elemet.
	- $-$  Ez az elem megsérülése miatt tüzet vagy robbanást okozhat.
- **•**  Tárolja az elemeket fémtárgyaktól (pl. kulcs és iratkapocs) távol.
	- A túlzott áram gyors hőmérséklet-emelkedéssel járhat, amely tüzet vagy égési sérülést okozhat.
- **•**  Ne tárolja az elemeket hőforrás (pl. fűtőtest) közelében.
	- Ez tüzet vagy a termék károsodását okozhatja.
- **•**  Ne tárolja az elemeket 60 °C-nál magasabb hőmérsékleten vagy magas páratartalmú helyen.
	- Ellenkező esetben robbanásra vagy tűzre kerülhet sor.
- **•**  Fontos az elem megfelelő csatlakoztatása.
	- $-$  Így elkerülhető a robbanás és a tűz kialakulása.
- **•**  Az elemek cseréjekor győződjön meg arról, hogy a pozitív és negatív csatlakozók (+, -) megfelelő irányba mutatnak.
	- Az elemek felszakadása vagy szivárgása tüzet, robbanást, sérülést vagy szennyeződést (kárt) okozhat a környező területeken.

#### **2. kockázati csoport**

#### *FIGYELEM* A készülék potenciálisan veszélyes optikai sugárzást bocsát ki. Ne nézzen bele a működésben lévő lámpába. A lámpa károsíthatja a szemet.

Ez a címke a termék alján található. A címke nyelve eltérő lehet.

# *TARTALOM*

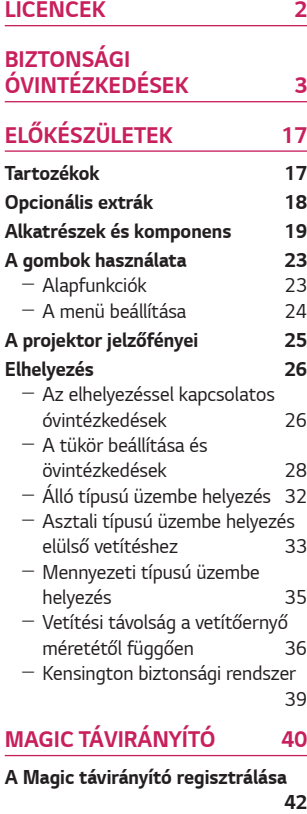

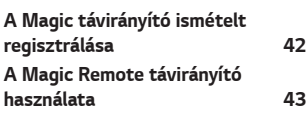

#### *[A PROJEKTOR HASZNÁLATA](#page-43-0)  [44](#page-43-0)* - [A vetítőernyőn megjelenő kép](#page-43-0)  [élességének beállítása](#page-43-0) 44 - [Megtekintés a projektor](#page-44-0)  [használatával](#page-44-0) 45 *[ESZKÖZÖK](#page-45-0)  [CSATLAKOZTATÁSA](#page-45-0) 46* **[HDMI-csatlakozás](#page-46-0) 47** - [Csatlakoztatás HD-vevőhöz,](#page-46-0)  [DVD- vagy videolejátszóhoz,](#page-46-0)  [vagy külső eszközökhöz](#page-46-0) 47 - [Személyi számítógép](#page-47-0)  [csatlakoztatása](#page-47-0) 48 - [Laptop csatlakoztatása](#page-48-0) 49 **[Fejhallgató csatlakoztatása](#page-49-0) 50** - [Fejhallgató csatlakoztatása](#page-49-0) 50 **[Digitális erősítő csatlakoztatása](#page-50-0) 51 [Okoskészülék csatlakoztatása](#page-51-0)  [\(okostelefon, táblagép stb.\)](#page-51-0) 52** - [Slimport által támogatott](#page-51-0)  [készülékek](#page-51-0) 52  $-$  Apple Lightning Digital AV [adapter által támogatott](#page-51-0)  [készülékek](#page-51-0) 52 - Apple 30-pin Digital AV adapter [által támogatott készülékek](#page-51-0) 52 *[KARBANTARTÁS](#page-52-0) 53* **[Tisztítás](#page-52-0) 53** - [A lencse tisztítása](#page-52-0) 53 - [A projektor házának tisztítása](#page-52-0) [53](#page-52-0)

**[MŰSZAKI ADATOK](#page-53-0) 54**

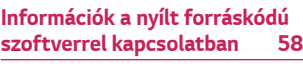

*[JELEK](#page-58-0) 59*

# <span id="page-16-0"></span>**ELŐKÉSZÜLETEK**

Az ábra csak illusztráció.

# **Tartozékok**

A projektorhoz a következő tartozékokat mellékeljük.

A tartozékok változtatásának jogát fenntartjuk.

Új tartozékok jelenhetnek meg, míg a régebbi tartozékok forgalmazása megszűnhet.

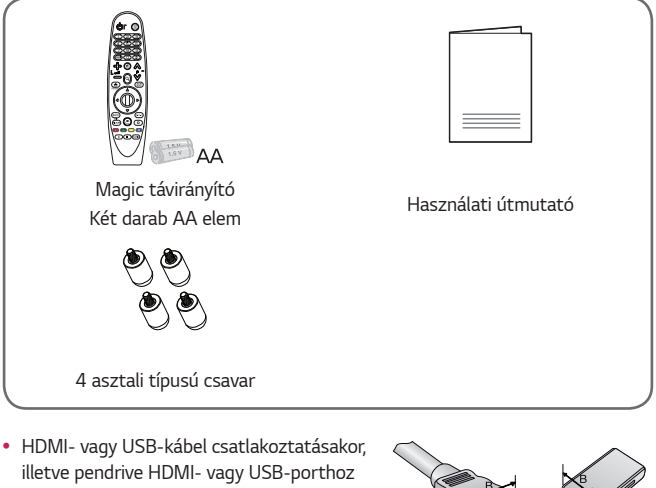

történő csatlakoztatásakor olyan eszközt használjon, mely legfeljebb 18 mm széles és 10 mm magas. Ha az USB-kábel vagy a pendrive nem fér el a projektor USBportjánál, akkor használjon USB 2.0/USB 3.0 szabványt támogató hosszabbítókábelt.

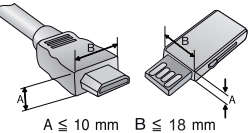

- **•**  HDMI-tanúsítvánnyal ellátott kábelt használjon.
- **•**  Ha nem HDMI-tanúsítvánnyal ellátott kábelt használ, akkor előfordulhat, hogy nem jelenik meg a kép, vagy csatlakozási hiba jelentkezik. (Ajánlott HDMIkábeltípusok)
	- High-Speed HDMI®/™ -kábel
	- High-Speed HDMI®/™ -kábel Ethernettel

## <span id="page-17-0"></span>**Opcionális extrák**

Az opcionális tartozékok beszerzéséhez látogasson el egy elektronikai szaküzletbe vagy webáruházba, illetve forduljon ahhoz a kereskedéshez, ahol a készüléket vásárolta. Az opcionális tartozékok változtatásának jogát fenntartjuk.

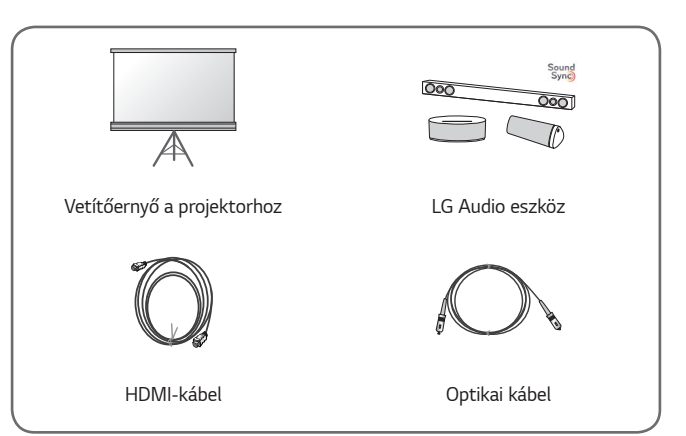

## <span id="page-18-0"></span>**Alkatrészek és komponens**

A projektor a legkorszerűbb precíziós technológiával készült. Előfordulhat, hogy a projektor ernyőjén állandó pici fekete és/vagy fényes (piros, kék vagy zöld) pontok jelennek meg. Ez a gyártási folyamat természetes velejárója és nem jelent működési hibát.

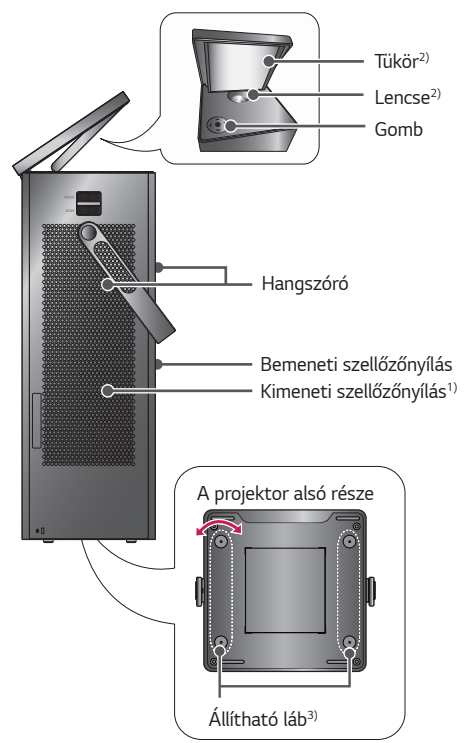

- 1) Mivel a szellőzőnyílások közelében magas a hőmérséklet, tartsa magát távol ezektől a részektől.
- 2) A projektor használata közben ne érintse meg a lencsét és a tükröt. A lencse és a tükör megsérülhet. (Tartsa távol a lencséket az éles tárgyaktól.)
- 3) Fordítsa az állítható lábat balra vagy jobbra a szög megváltoztatásához.

Távolítsa el a csatlakozófedelet, mielőtt csatlakoztatja a tápkábelt és a kábeleket, az alábbi képen látható módon.

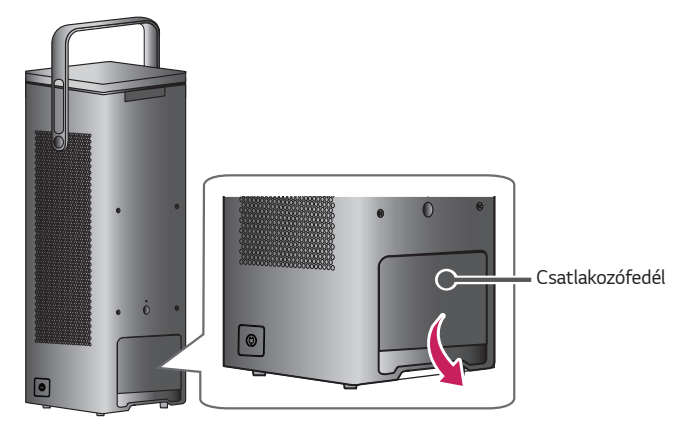

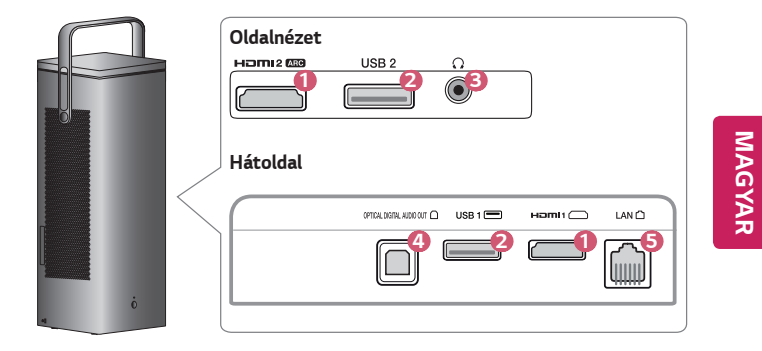

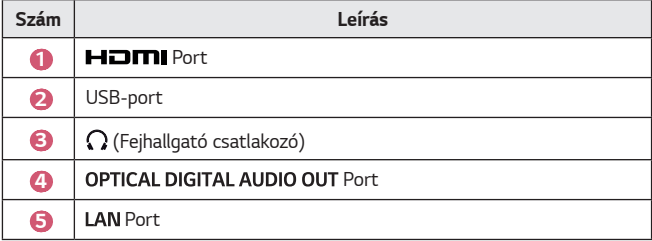

*MAGYAR*

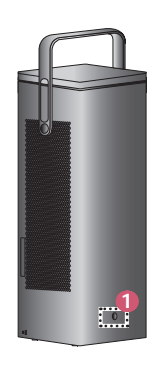

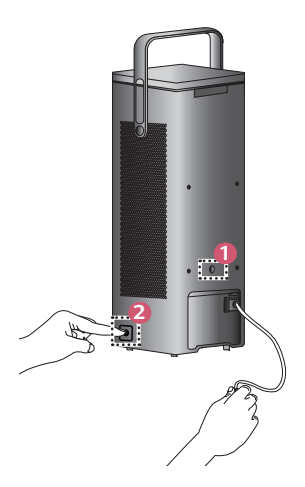

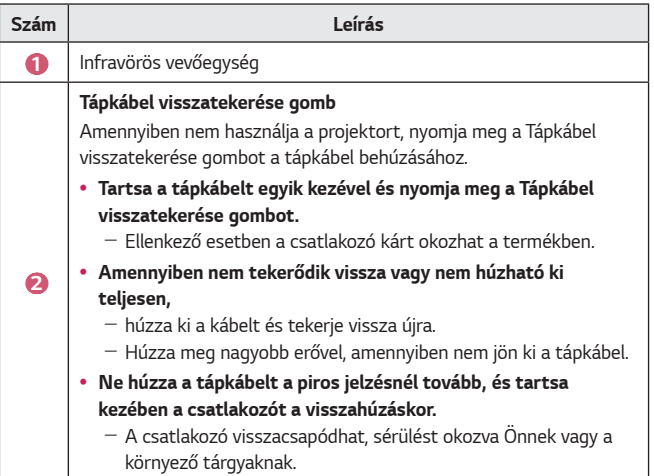

# <span id="page-22-0"></span>**A gombok használata**

A projektort a gomb megnyomásával lehet vezérelni.

## **Alapfunkciók**

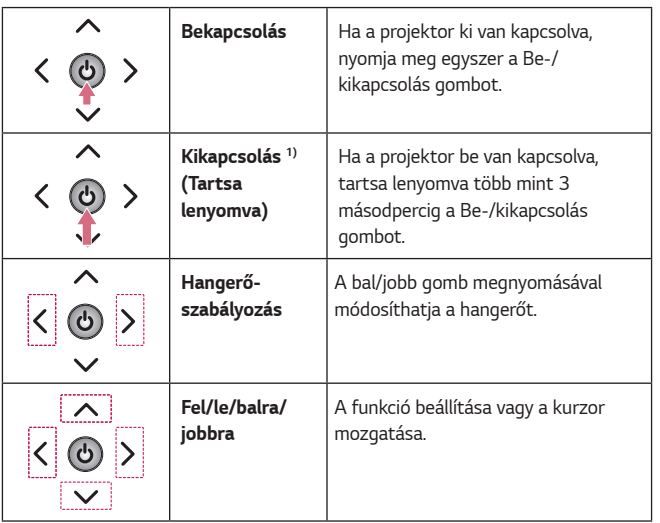

1) A termék 1 perccel a tükör zárása után kikapcsol, még akkor is, ha a kikapcsoló gombot nem nyomta meg.

#### **A menü beállítása**

<span id="page-23-0"></span>*24*

Ha a projektor be van kapcsolva, nyomja meg egyszer a Be-/kikapcsolás gombot. A menüelem mozgatásához nyomja meg a fent, lent, balra és jobbra gombokat (  $\bigcup$ ,  $\bigoplus$ ,  $\bigtimes$ ,  $\bigoplus$ ). Miután rálépett a kívánt menüelemre, a kiválasztáshoz nyomja meg egyszer a Be-/kikapcsolás gombot.

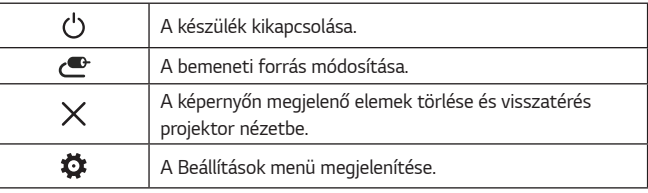

# <span id="page-24-0"></span>**A projektor jelzőfényei**

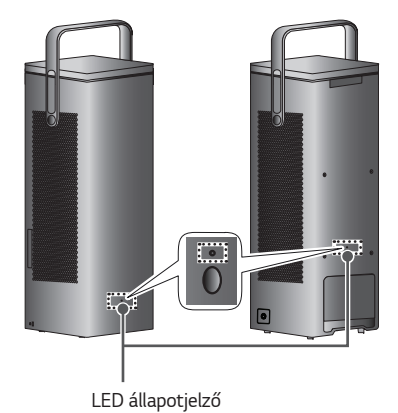

**LED állapotjelző Piros** *Készenléti állapot* **Ki** A projektor be van kapcsolva és működik.

# <span id="page-25-0"></span>**Elhelyezés**

#### **Az elhelyezéssel kapcsolatos óvintézkedések**

- **•**  Helyezze a projektort jól szellőző helyre.
	- $-$  A túlmelegedés megakadályozása érdekében helyezze a projektort jól szellőző helyre. Ne helyezzen semmit a projektor közelébe. Ezzel eltakarhatja a szellőzőnyílásokat. Ha eltakarja a szellőzőnyílásokat, a projektor belső hőmérséklete megemelkedik.

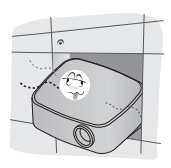

- Ne helyezze a projektort szőnyegre. Ha a projektor bemeneti szellőzőnyílása a készülék alján található, akkor ügyeljen rá, hogy ez ne legyen elzárva, és hogy a projektort stabil, egyenes felületen használja.

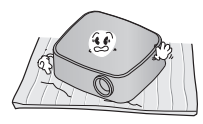

- Ügyeljen rá, hogy idegen tárgyak, pl. papírhulladék ne kerüljön a projektorba.

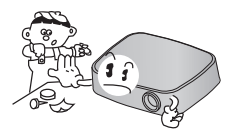

Hagyjon elegendő szabad helyet (legalább 30 cm-t) a projektor körül.

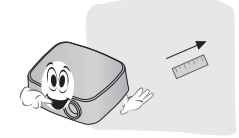

- **•**  Ne helyezze a projektort forró, hideg vagy nedves környezetbe.
- **•**  Ne helyezze a projektort olyan helyre, ahol sok por érheti.
	- Ellenkező esetben tűz keletkezhet.
- **•**  Soha ne nyissa fel a projektor borítását. Fokozottan fennáll az áramütés veszélye.
- **•**  A projektor a legkorszerűbb precíziós technológiával készült. Előfordulhat, hogy a projektor ernyőjén állandó pici fekete és/ vagy színes (piros, kék vagy zöld) pontok jelennek meg. Ez a gyártási folyamat természetes velejárója és nem jelent működési hibát.
- **•**  Előfordulhat, hogy a távirányító nem működik, ha elektronikus ballaszttal rendelkező vetítőlámpát vagy három hullámhosszúságú lámpát használ. Cserélje ki a lámpát nemzetközileg szabványosított lámpára ahhoz, hogy a távirányító megfelelően működjön.
- **•**  A mennyezetre való felszereléshez rögzítse a mennyezeti tartókonzolt a projektorhoz az M4 x 8 mm-es csavarokkal.
- **•**  Ne húzza túl a csavarokat. Ez károsíthatja a házat, melynek következtében leeshet a projektor, és súlyos sérülést okozhat. (Ajánlott szorítónyomaték: 5~8 kgf·cm)
- **•**  Győződjön meg róla, hogy a projektor lencsenyílását (lencsék és tükör) nem takarja el személy vagy tárgy.

#### <span id="page-27-1"></span><span id="page-27-0"></span>**A tükör beállítása és övintézkedések**

Állítsa be a türköt az utasításoknak megfelelően, a lenti kép szerint. A tükör beállításakor azt ne döntse hátra. Ez kárt okozhat a termékben.

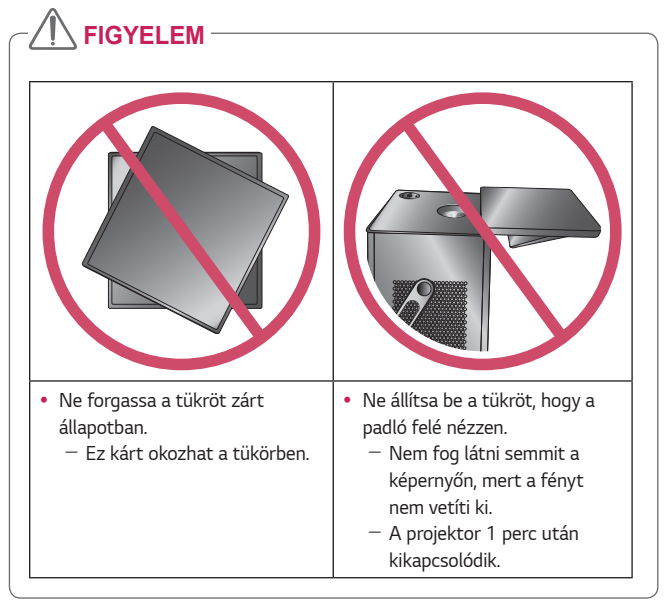

#### <span id="page-28-0"></span>**Álló típus (elülső vetítés)**

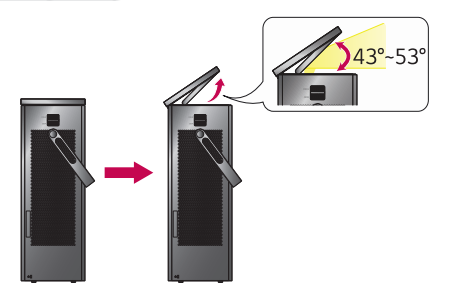

- **•**  A képernyő magasságának módosításához állítsa be a tükör szögét.
	- Beállíthatja a képernyő helyét, amennyiben a tükör szöge 43–53 fok között van.

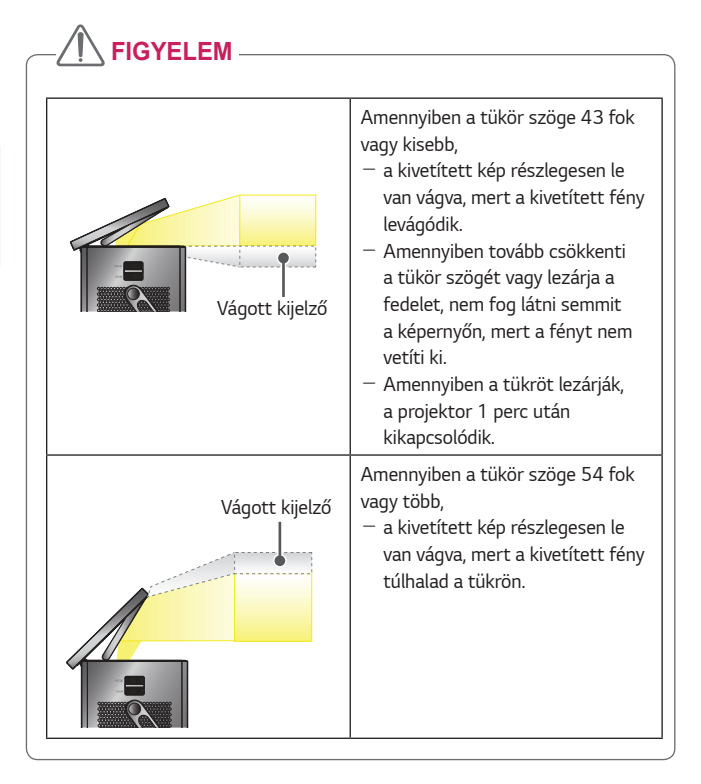

#### <span id="page-30-0"></span>**Álló típus (mennyezeti vetítés), Asztali típus, Mennyezeti típus**

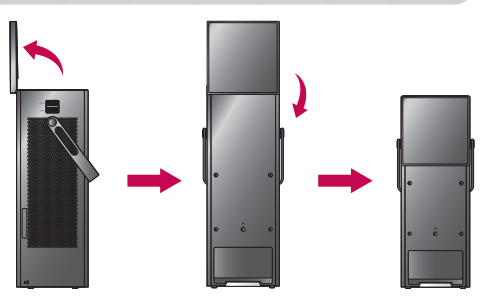

- *1* Módosítsa a tükör szögét 90 fokra.
- *2* Ahhoz, hogy alacsonyabban legyen, forgassa el a tükröt 180 fokkal az óramutató járásával megegyező irányba.
	- $-$  A tükör lezárása érdekében kövesse a fenti lépéseket fordított sorrendben.

### **Álló típusú üzembe helyezés**

A projektort vízszintesen is üzembe helyezheti a padlón, amint azt a kép mutatja.

٦

<span id="page-31-0"></span>*32*

ſ

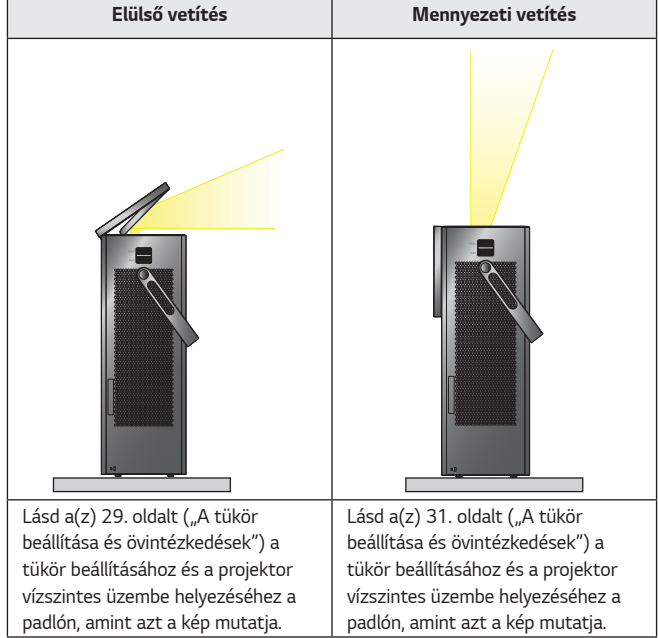

### <span id="page-32-1"></span><span id="page-32-0"></span>**Asztali típusú üzembe helyezés elülső vetítéshez**

A projektort vízszintesen is üzembe helyezheti egy asztalon, amint azt a kép mutatja.

*1* Távolítsa el a csavarokat a projektorból az asztalon való üzembe helyezés előtt.

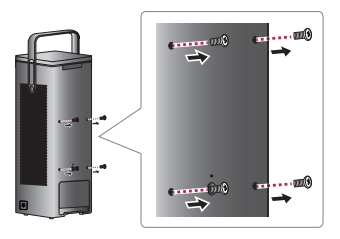

*2* Rögzítse a 4 asztali típusú csavart, amelyek gyári tartozékok a projektorhoz.

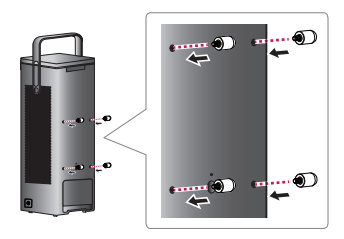

3 Lásd a(z) [31](#page-30-0). oldalt (["A tükör beállítása és övintézkedések"\)](#page-27-1) a tükör beállításához és a projektor vízszintes üzembe helyezéséhez az asztalon, amint azt a kép mutatja.

A képernyőszöget legfeljebb 2 fokkal módosíthatja a csavarok magasságának megváltoztatásával. Álló típusú üzembe helyezés ajánlott.

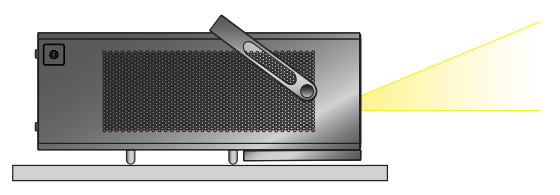

# **FIGYELEM**

- **•** Amikor a projektort asztali típus esetén függőlegesen az asztalra helyezi, előfordulhat, hogy a projektor leesik, és ez a termék károsodásához vagy személyes sérülésekhez vezethet.
	- A termék ajánlott biztonságos elhelyezése: vízszintesen egy asztalon.
- **•** Amennyiben az asztali csavarok rögzítése nélkül használja a terméket, karcolások jelenhetnek meg a tükörházon.
- **•** A fogantyút felfelé mutató állapotban kell tartani.
	- $-$  Ellenkező esetben karcolások jelenhetnek meg a termék azon részén. amely érintkezésbe kerül a fogantyúval.

#### <span id="page-34-0"></span>**Mennyezeti típusú üzembe helyezés**

- *1* Távolítsa el a csavarokat a projektorból a mennyezeten való üzembe helyezés előtt.
	- Amikor az asztali típusról a mennyezeti típusú üzembe helyezésre vált, győződjön meg róla, hogy az asztali csavarokat eltávolította a projektor üzembe helyezése előtt. [\(Lásd: 33. oldal.\)](#page-32-1)

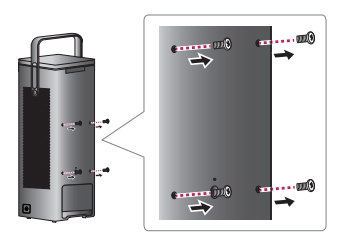

2 Lásd a(z) [31](#page-30-0). oldalt (["A tükör beállítása és övintézkedések"\)](#page-27-1) a tükör beállításához és a projektor vízszintes üzembe helyezéséhez a mennyezeten, amint azt a kép mutatja.

Részletes információért lásd a mennyezeti konzol útmutatóját. (A mennyezeti üzembe helyezéshez szükséges mennyezeti konzolt külön kell megvásárolni.)

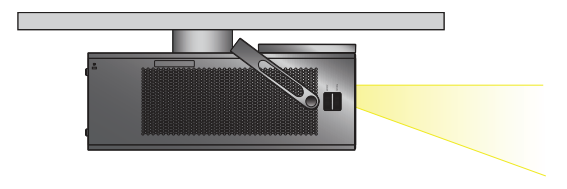

### <span id="page-35-0"></span>**Vetítési távolság a vetítőernyő méretétől függően**

- *1* Helyezze a projektort, a számítógépet, illetve az audio-/videoforrást szilárd és egyenletes felületre.
- *2* Helyezze a projektort megfelelő távolságra a vetítőernyőtől. A kép tényleges nagyságát a projektor és a vetítőernyő közötti távolság határozza meg.
- *3* Úgy helyezze el a projektort, hogy annak lencséje merőleges legyen a vetítőernyőre. Ha a projektor lencséje nem merőleges a vetítőernyőre, a kivetített kép torz lehet. A torzulás kijavításához használja a trapézkorrekció funkciót.
- *4* Csatlakoztassa a projektor és a kapcsolódó készülék tápkábelét a fali alizatba.

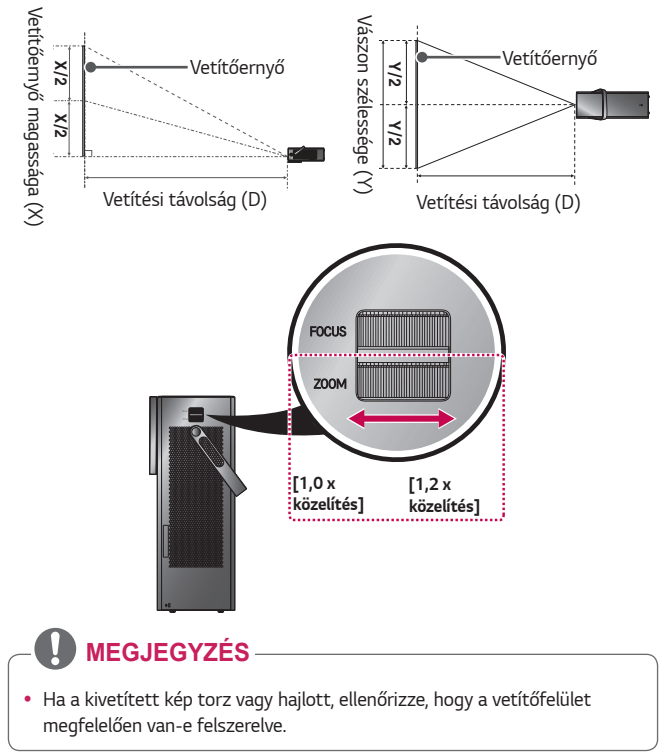

#### **Felfelé vetítés aránya: 100 %**
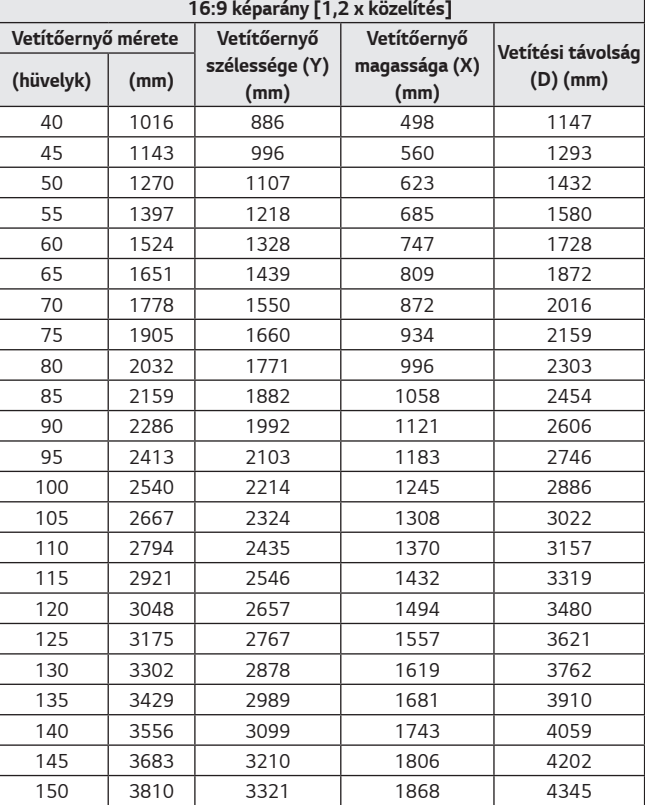

**•**  A fenti táblázatban lévő adatok a telepítési környezettől függően eltérőek lehetnek.

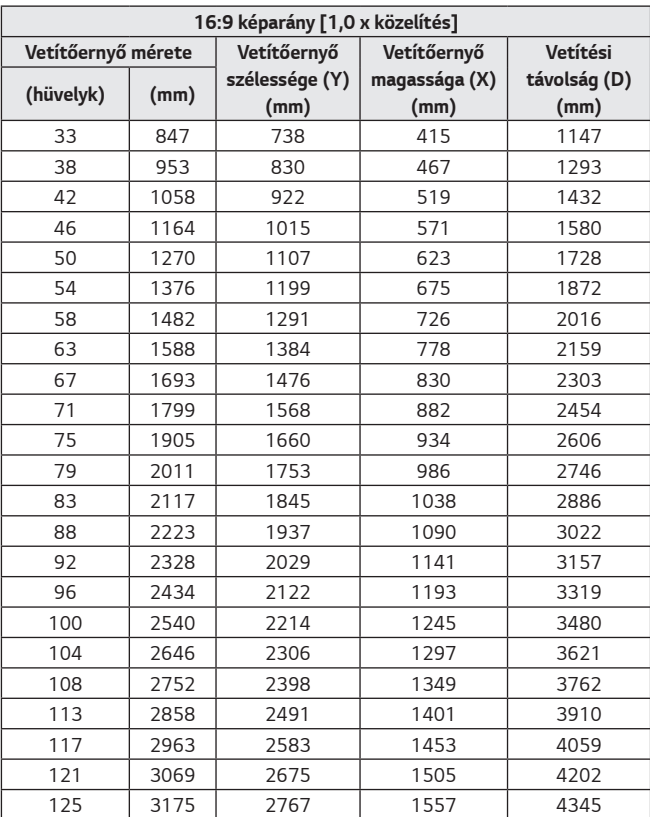

**•**  A fenti táblázatban lévő adatok a telepítési környezettől függően eltérőek lehetnek.

### **Kensington biztonsági rendszer**

- **•**  A projektort a lopásgátló mechanizmus részeként Kensington szabványú csatlakozóval láttuk el. A lenti ábrán látható módon csatlakoztasson egy Kensington Security System kábelt.
- **•**  A Kensington biztonsági rendszer felszerelésének és használatának részleteiről a Kensington biztonsági rendszerhez mellékelt használati útmutatóban talál további tájékoztatást.
- **•**  A Kensington biztonsági rendszer opcionális tartozék.
- **•**  Mi az a Kensington?

A Kensington egy olyan vállalat, mely biztonsági rendszereket kínál laptopokhoz és más elektronikai készülékekhez. Honlap: [http://www.](http://www.kensington.com) [kensington.com](http://www.kensington.com)

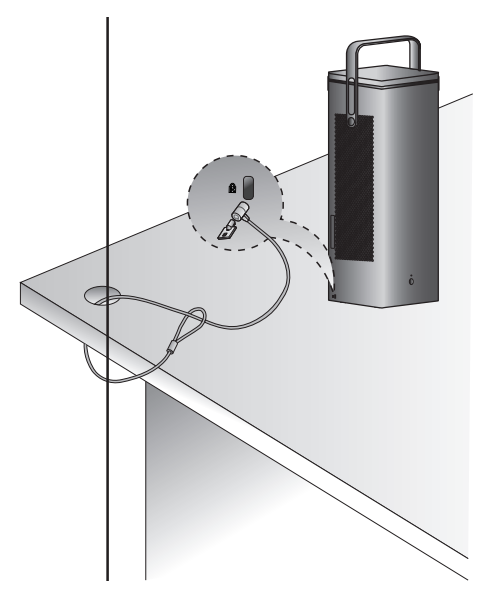

## *MAGIC TÁVIRÁNYÍTÓ*

Ha a projektor használata közben megjelenik az elem hamarosan lemerül üzenet, cserélje ki az elemeket. Az ábrán látható módon nyomja meg az elemtartó fedelének felső részét, és csúsztassa le azt. Helyezzen be két új, egyforma elemet (1,5 V-os, AA típusú) úgy, hogy azok + és - pólusa a távirányító megfelelő irányába mutasson.

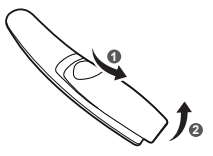

## **FIGYELEM**

**•**  Ne keverje az új elemeket a régiekkel.

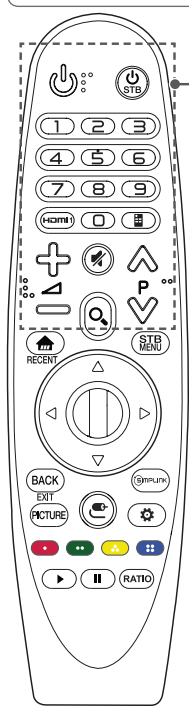

## **(BE-/KIKAPCSOLÁS)**

A projektor be- és kikapcsolása.

### **(STB TÁPELLÁTÁS)**

A set-top boxot be- vagy kikapcsolhatja a projektor univerzális távirányítójához való hozzáadással.

#### **Számgombok**

Számok bevitele.

#### **Hami**

A bemeneti forrás átváltása a *HDMI1* lehetőségre.

### **(Képernyő-távirányító)**

- A Képernyő-távirányító megjelenítése.
- Egyes régiókban az Univerzális távirányító menüjét nyitja meg.

## ⊹⇔⊿

A hangerő beállítása.

### **(NÉMÍTÁS)**

Az összes hang elnémítása.

## $\wedge$   $\vee$  P

Lépés az előző/következő oldalra.

## **(KERESÉS)**

Tartalom, például filmek vagy egyéb videók kereséséhez írja be a keresendő kifejezést a webes keresőmezőbe.

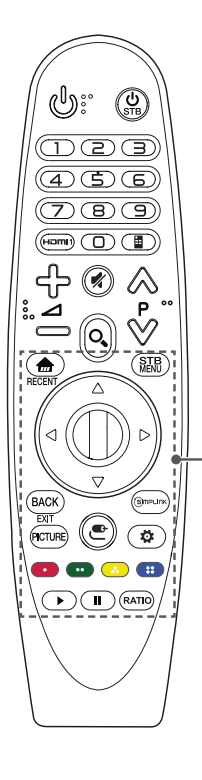

A Főmenü megjelenítése.

#### *\**

Megjeleníti az előzményeket.

#### **STR MENU**

Megjeleníti a set-top box főmenüjét.

(Amikor nem a set-top box segítségével néz műsort:

#### a set-top box képernyője jelenik meg.)  $\triangle \triangledown \triangle \triangleright$  (Fel/le/balra/jobbra)

A fel, le, balra és jobbra gombokkal a menüben lehet lépkedni. Ha a  $\wedge \nabla \langle \cdot \rangle$  oombokat akkor nyomia meg, amikor a kurzor használatban van, akkor a kurzor eltűnik a képernyőről, és a Magic távirányító hagyományos távirányítóként kezd el működni. A kurzor visszahozásához rázza meg a Magic távirányítót balra-jobbra.

### **Görgető (OK)**

Nyomja meg a **Görgető (OK)** gomb közepét egy menü kiválasztásához. A Görgető gomb használatával navigálhat az oldalak között.

#### **BACK**

Visszatérés az előző képernyőre.

#### *\**

A képernyőmenük törlése és visszatérés projektor üzemmódba.

#### **PICTURE**

A képüzemmód módosítása.

#### **GIMPLINK**

A SIMPLINK funkció használatának lehetővé tétele.

#### **(BEMENET)**

A bemeneti forrás módosítása.

- *A* **(BEMENET)** gomb nyomva tartásával megjelenítheti az elérhető külső bemenetek listáját.

#### **(Gyorsbeállítások)**

A Gyorsbeállítások megnyitása.

- *A* **(Gyorsbeállítások)** gomb nyomva tartásával megjelenik az **Összes Beállítás** menü.

#### **Színes gombok**

Ezek egyes menük alatt speciális funkciókat jelenítenek meg.

(**B**: Piros, **B**: Zöld, **B**: Sárga, **B**: Kék)

#### **Vezérlőgombok ( , )**

Hozzáférhet olyan prémium és videotartalmakhoz valamint készülékekhez, melyek támogatják a SIMPLINK-et.

#### **RATIO**

A képernyő képarányának módosítása a gomb megnyomásával.

A Magic távirányítót a használat előtt regisztrálni kell a projektorral.

- *1* Tegyen elemet a Magic távirányítóba és kapcsolja be a projektort.
- *2* Mutasson a Magic távirányítóval a projektorra, és nyomja meg a távirányítón *a* **Görgető (OK)** gombot.
- **•**  Ha a projektor nem regisztrálja a Magic távirányítót, próbálja meg újra a projektor ki-, majd visszakapcsolása után.

## **A Magic távirányító ismételt regisztrálása**

- *1* A Magic távirányító és a projektor párosításának megszüntetéséhez nyomja meg egyszerre a *dd* és **BACK** gombokat, és öt másodpercig tartsa nyomva azokat.
- *2* Nyomja a **Görgető (OK)** gombot a projektor felé a Magic távirányító regisztrációjának ismételt elvégzéséhez.
- A **S**umelink gomb nyomva tartásával lehet a Magic távirányítót egyszerűen újraregisztrálni.

## **A Magic Remote távirányító használata**

- **•**  A kurzor képernyőn való megjelenítéséhez rázza meg a Magic távirányítót enyhén jobbra és balra vagy nyomja meg a **(iii)** (BEMENET) gombokat.
- **•**  Ha bizonyos ideig nem használja a kurzort, vagy ha a Magic távirányítót sík felületre helyezi, akkor a kurzor eltűnik.
- **•**  Ha a kurzor nem reagál megfelelően, a képernyő széléhez való mozgatással helyreállíthatja.
- **•**  A Magic távirányító a speciális funkciók miatt hamarabb lemeríti az elemeket, mint egy hagyományos távirányító.

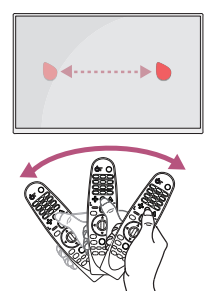

## **FIGYELEM**

- **•** A távirányítót a meghatározott tartományon (10 méter) belül használja. Elképzelhető, hogy kommunikációs problémát tapasztal, ha az eszközt a lefedettségi területen kívül használja, vagy ha a lefedettségi területen akadályok találhatók.
- **•** Elképzelhető, hogy más készülékek okozta kommunikációs problémát tapasztal. A mikrohullámú sütő és más hasonló készülékek, valamint a vezeték nélküli LAN ugyanazon a frekvenciasávon (2,4 GHz) működik, mint a Magic távirányító. Ez kommunikációs problémákhoz vezethet.
- **•** Előfordulhat, hogy a Magic távirányító nem működik megfelelően, amennyiben egy vezeték nélküli útválasztó (AP) a projektor 1 méteres körzetén belül van. Ezért a vezeték nélküli útválasztót 1 méternél messzebb kell elhelyezni a projektortól.
- **•** Ne szerelje szét és ne hevítse az elemeket.
- **•** Ne ejtse le az elemeket. Ne tegye ki erőteljes külső behatásoknak az elemeket.
- **•** Az elemek helytelen behelyezése robbanást okozhat.

## *A PROJEKTOR HASZNÁLATA*

#### **A vetítőernyőn megjelenő kép élességének beállítása**

Ha megjelenik a kép a vetítőernyőn, ellenőrizze az élességét és azt, hogy kitölti-e a vetítőernyőt.

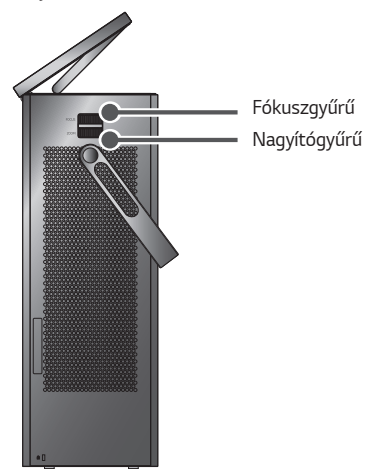

- **•**  A képek megfelelő élesítéséhez mozgassa a fókuszgyűrűt lassan balra és jobbra, a vászon felső, középső részére fókuszálva. A kép akkor van megfelelően fókuszálva, amikor a bal és jobb oldal egyensúlyban van.
- **•**  A kép méretének beállításához forgassa el a nagyítógyűrűt. A kép felfelé/ lefelé mozgatásához állítsa be a projektor alsó részén található láb magasságát.

### **Megtekintés a projektor használatával**

- *1* A projektor bekapcsolásához nyomja meg készenléti állapotban a *(BE-/* **KIKAPCSOLÁS)** gombot.
- *2* Válassza a **(BEMENET) Összes bemenet** lehetőséget, majd válassza ki a kívánt bemeneti jelet.
- *3* A projektor a vetített tartalom nézése közbeni vezérléséhez használja a következő gombokat.

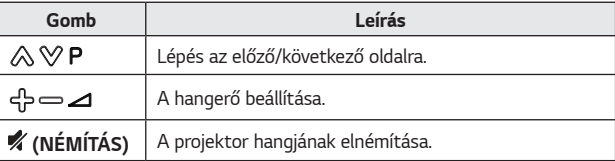

*4* A projektor kikapcsolásához nyomja meg a **(BE-/KIKAPCSOLÁS)** gombot.

## *ESZKÖZÖK CSATLAKOZTATÁSA*

A projektorhoz különböző külső eszközöket csatlakoztathat.

*46*

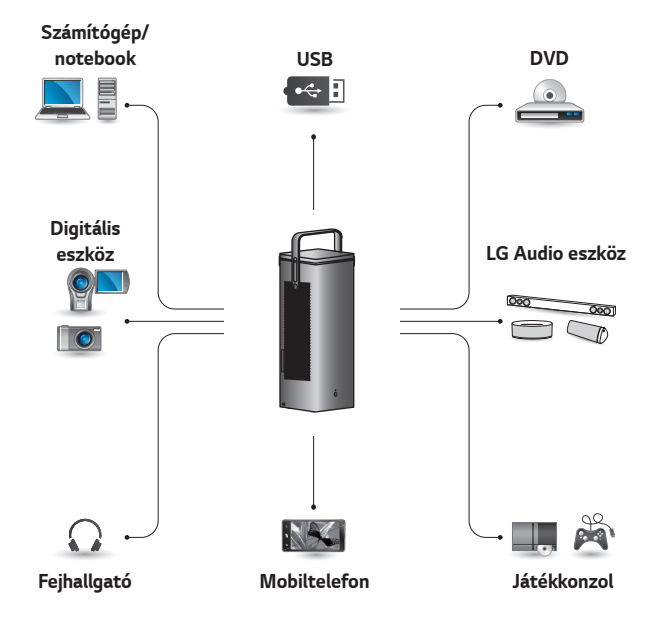

HDMI - [47,](#page-46-0) *[48](#page-47-0)*, [49. oldal](#page-48-0) Fejhallgató – [50. oldal](#page-49-0) Digitális erősítő - [51. oldal](#page-50-0) Okoskészülék – [52. oldal](#page-51-0)

## **HDMI-csatlakozás**

Csatlakoztasson a projektorhoz HDvevőt, DVD- vagy külső eszközöket, majd válassza ki a megfelelő bemeneti módot.

A csatlakoztatáshoz bármely HDMI bemeneti portot használhatja.

**• (BEMENET)** *Összes*  **bemenet** *HDMI1*/*HDMI2*

### <span id="page-46-0"></span>**Csatlakoztatás HDvevőhöz, DVD- vagy videolejátszóhoz, vagy külső eszközökhöz**

HDMI-kábellel élvezheti a kiváló minőségű képet és hangot. Egy HDMI-kábel segítségével csatlakoztassa a projektor **HDMI** portját a csatlakoztatni kívánt eszköz HDMI kimenetével. A kábel hang- és videoátvitelt egyaránt biztosít.

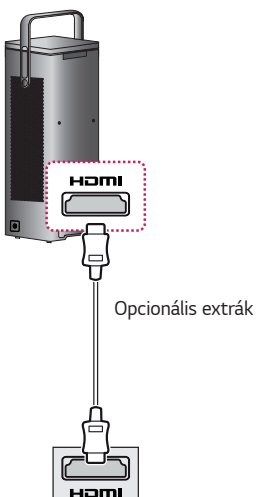

## **MEGJEGYZÉS**

#### **ARC (Audio Return Channel)**

- **•**  A SIMPLINK és ARC funkciót támogató külső audio eszközöket a **HOMI2 MM** porton keresztül kell csatlakoztatni.
- **•**  Nagy sebességű HDMI®-kábel használata esetén az ARC vagy SPDIF funkciót támogató külső audio eszközök nem igényelnek külön optikai audio kábelt a működéshez.

### <span id="page-47-0"></span>**Személyi számítógép csatlakoztatása**

A projektor támogatja a Plug and Play funkciót. A számítógép automatikusan észleli a projektort; illesztőprogram telepítése nem szükséges.

Egy HDMI-kábel segítségével csatlakoztassa a projektor **HDMI** portját a számítógép HDMI kimenetéhez. A kábel hang- és videoátvitelt egyaránt biztosít.

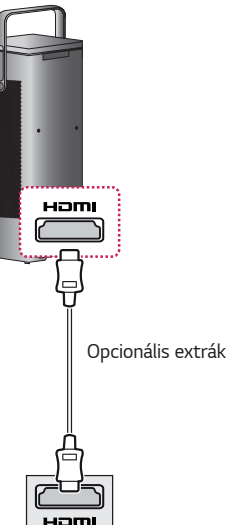

### <span id="page-48-0"></span>**Laptop csatlakoztatása**

Lehetőség van a projektor laptopoz való csatlakoztatására, különböző funkciók használatához.

Egy HDMI-kábel segítségével csatlakoztassa a projektor **H**omi portját a laptop HDMI kimenetéhez. A kábel hang- és videoátvitelt egyaránt biztosít.

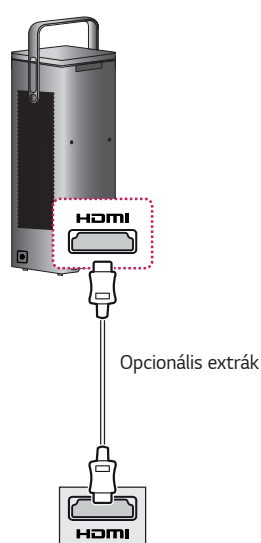

### **Példa a kimeneti beállítások átváltására laptop csatlakoztatásakor**

Az alábbi táblázat a kimenet kapcsolására mutat példákat. További információkat lásd a számítógép felhasználói kézikönyvének **Külső kimenet**, **Csatlakoztatás külső monitorhoz** vagy hasonló című részeiben.

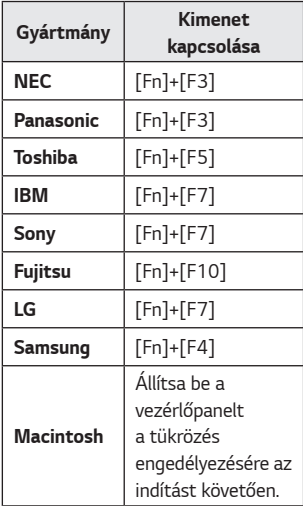

## **Fejhallgató csatlakoztatása**

*50*

## <span id="page-49-0"></span>**Fejhallgató csatlakoztatása**

Hanganyagot fejhallgatón keresztül hallgathat.

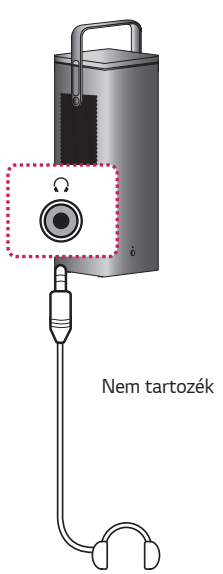

<span id="page-50-0"></span>Optikai kábel segítségével csatlakoztassa egy digitális erősítő digitális audiokimenetét a projektor *OPTICAL DIGITAL AUDIO OUT* portjához. A digitális átalakítóval ellátott erősítő kimenetét a kívánt hangformátumra kell állítani. Állítsa a **Hang kimenet** opciót **Audio kimenet (Optikai/HDMI ARC)** beállításra, ha HDMI-kábelt használ egy házimozirendszer csatlakoztatásához, illetve ha az optikai kimenetet használja egy külső audioeszközhöz történő csatlakozáshoz. Visszhang keletkezhet, ha a projektor, házimozirendszer vagy egy külső audioeszköz hangszórója egyszerre működik.

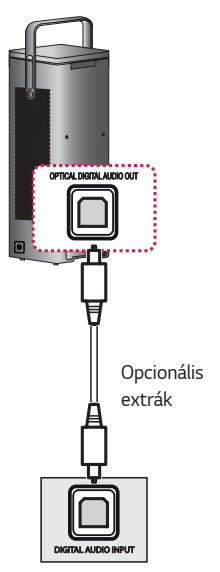

## **MEGJEGYZÉS**

- **•**  Tekintse meg a csatlakoztatni kívánt audioeszköz használati útmutatóját is.
- **•**  A készülék más készülékekhez történő csatlakoztatása előtt kapcsoljon ki és áramtalanítson minden készüléket.
- **•**  A készülék audiokimenetének sávszélessége széles skálán mozog, ezért az erősítő hangerejét ennek megfelelően kell beállítani. A hirtelen nagy frekvencia kárt tehet a hangszórókban.
- **•**  *Ha a projektor OPTICAL DIGITAL AUDIO OUT portját*  a digitális erősítő digitális audiobemeneti portjához csatlakoztatja, a projektor audiobemeneti portját pedig a digitális erősítő analóg audiokimeneti portjához csatlakoztatja, hangoszcilláció jelentkezhet a zárt hurok miatt. Ennek elkerülése érdekében szüntesse meg a két kapcsolat egyikét. (Ez a házimozirendszerekre is vonatkozik.)

## <span id="page-51-0"></span>**Okoskészülék csatlakoztatása (okostelefon, táblagép stb.)**

#### **• (BEMENET) Összes bemenet** *HDMI1*/*HDMI2*

**•**  Az ábra csak illusztráció.

Csatlakoztasson a projektorhoz okoskészüléket kábel<sup>1)</sup> segítségével és állítsa a projektor külső bemenetét HDMI-re. Az okoskészülék képernyője a projektoron keresztül fog megjelenni. A csatlakoztatáshoz bármely HDMI bemeneti portot használhatja.

A vezetékes kapcsolat használatának modellspecifikus instrukcióiért kérjük, lépjen kapcsolatba az okoskészülék gyártójával.

A támogatott okoskészülékek gyártóról gyártóra változhatnak.

1) Példák a különböző okoskészülékek csatlakoztatására kábel segítségével (a kábel külön vásárolható meg).

### **Slimport által támogatott készülékek**

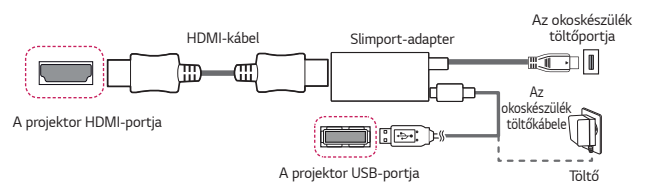

### **Apple Lightning Digital AV adapter által támogatott készü****lékek**

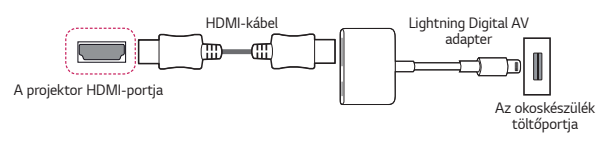

### **Apple 30-pin Digital AV adapter által támogatott készülé****kek**

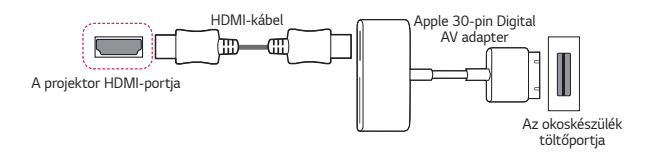

## *KARBANTARTÁS*

Az optimális állapot megőrzése céljából rendszeresen tisztítsa meg a projektort.

## **Tisztítás**

### **A lencse tisztítása**

- **•**  Ha por vagy folt van a lencse felületén, tisztítsa meg a lencsét.
- **•**  A lencsén található por vagy szennyeződések eltávolításához finoman tisztítsa meg azt sűrített levegős portalanítóval, fültisztító pálcikával vagy puha törlőruhával.
- **•**  Ne törölje meg a lencsét akkor, amikor a termék használatban van, illetve közvetlenül a kikapcsolását követően.
- **•**  A lencse tisztításakor ne használjon tisztítószert, gépjárműhöz való vagy ipari polírozó anyagot, csiszolópapírt, viaszt, benzint, alkoholt, vizet stb., mert ez károsíthatja a terméket.

### **A projektor házának tisztítása**

- **•**  A projektor házának tisztítása előtt húzza ki a tápkábelt.
- **•**  A lencsén lévő por vagy foltok eltávolításához csak száraz, szöszmentes, puha kendőt használjon.
- **•**  Ne használjon alkoholt, benzint, hígítót vagy egyéb vegyi anyagot, amely kárt tehet a házban.

## **MŰSZAKI ADATOK**

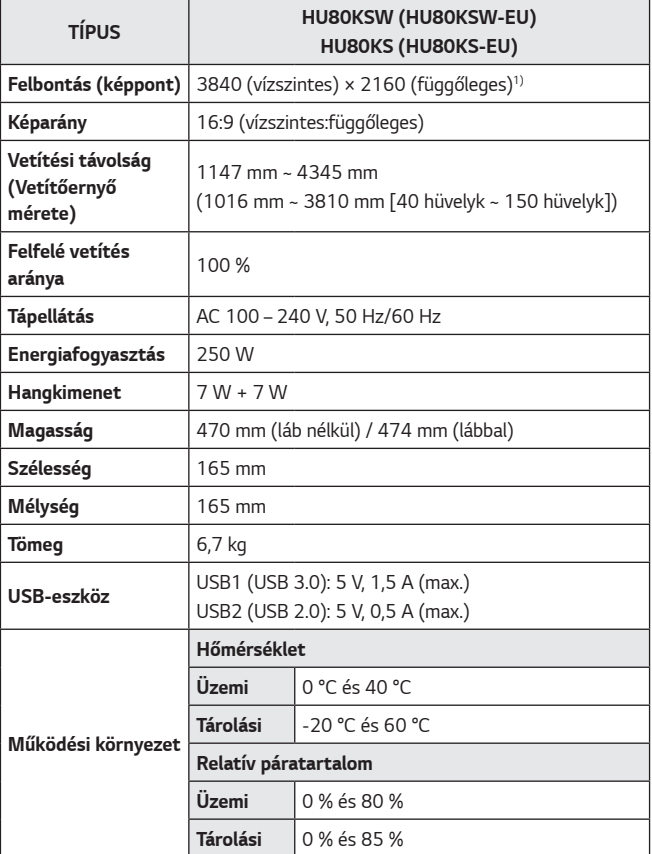

- **•**  A termékfunkciók továbbfejlesztése miatt az útmutató tartalmában előzetes értesítés nélkül – változás következhet be.
- 1) 4K UHD felbontás 8,3 millió diszkrét pixel vetítésével XPR (Expanded Pixel Resolution) videofeldolgozás segítségével.

#### **HDMI (DTV) támogatott mód**

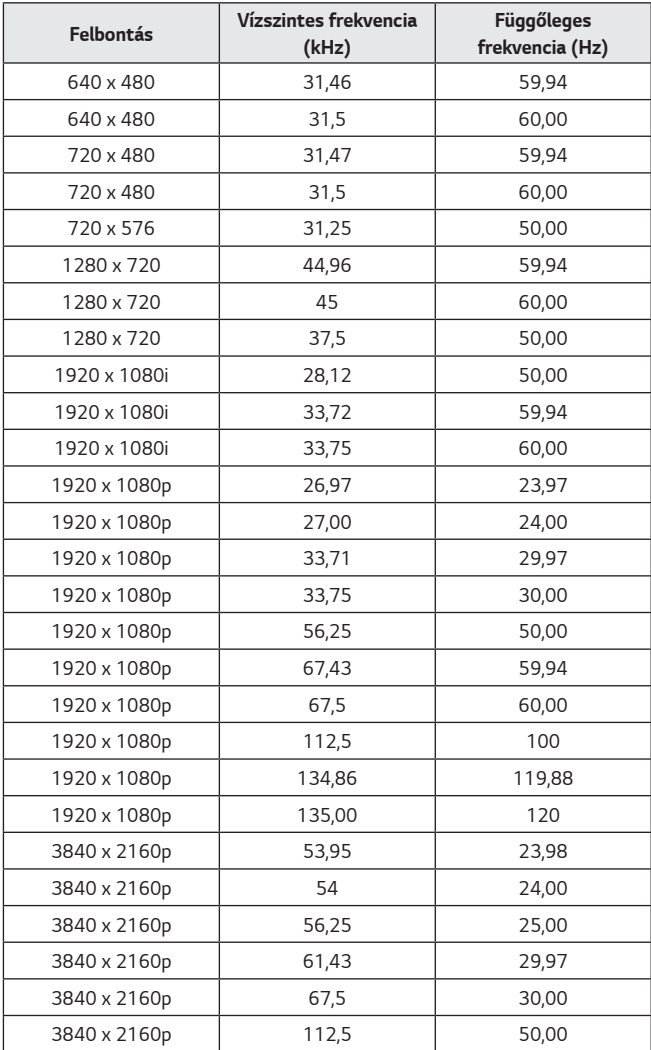

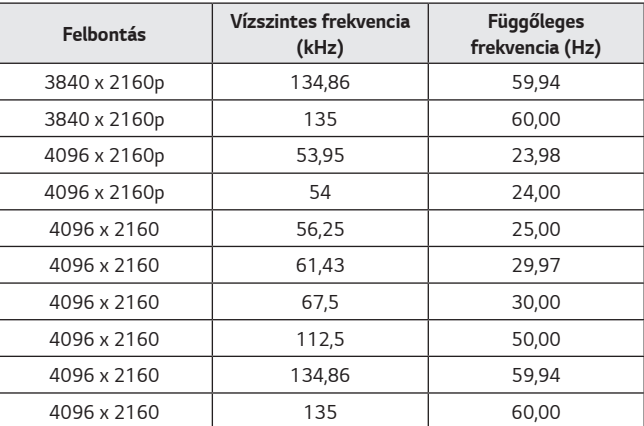

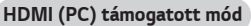

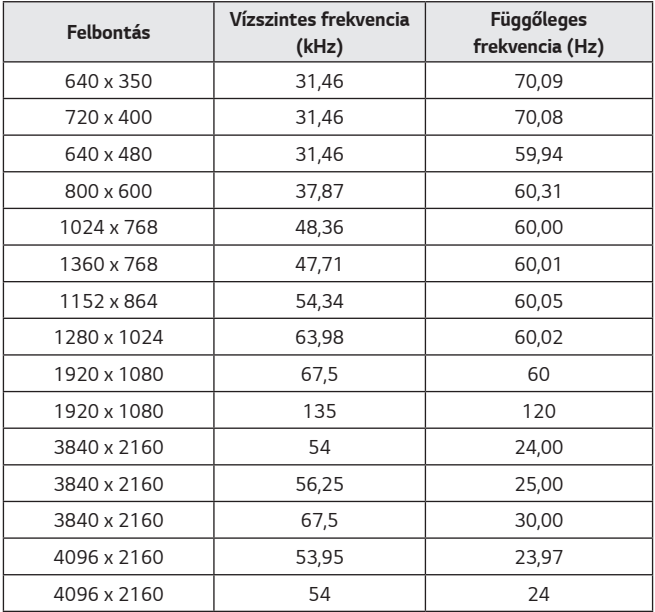

- **•**  Ha érvénytelen jelet küld a projektorra, az nem jelenik meg megfelelően a vetítőernyőn, illetve a **Nincs jel** vagy az **Érvénytelen formátum** üzenet jelenik meg.
- **•**  A projektor támogatja a DDC1/2B típust Plug and Play funkcióként (számítógép-monitorok automatikus felismerése).
- **•**  A legjobb képminőség érdekében 3840 × 2160-as felbontás ajánlott a PC üzemmódban.

## **Információk a nyílt forráskódú szoftverrel kapcsolatban**

A termékben található GPL, LGPL, MPL és más nyílt forráskódú licencek forráskódjának beszerzése érdekében látogasson el a <http://opensource.lge.com> webhelyre.

A forráskód mellett minden hivatkozott licencfeltétel, jótállási nyilatkozat és szerzői jogi közlemény letölthető.

Az LG Electronics a vonatkozó költségeknek megfelelő összegért (az adathordozó, a szállítás és a kezelés költségei) CD-ROM-on is biztosítani tudja Önnek a nyílt forráskódot, ha írásos kérelmet küld az opensource@lge.com e-mail-címre.

Ez az ajánlat a termék utolsó kiszállításának idejétől számított három évig érvényes. Ez az ajánlat mindenki számára érvényes, akihez eljut ez az információ.

## *JELEK*

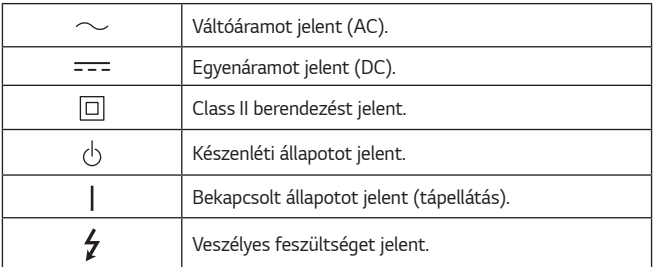

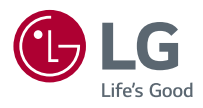

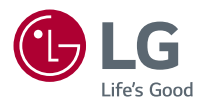

# *AZ LG PROJEKTORRÓL*

A képek/ábrák eltérhetnek az Ön projektorának megjelenésétől. A projektor képernyőjén megjelenő (OSD-) menük kismértékben eltérhetnek a kézikönyvben szereplőktől.

Zöld: a projektor képernyőjén megjelenő gombok és feliratok.

## *TARTALOM*

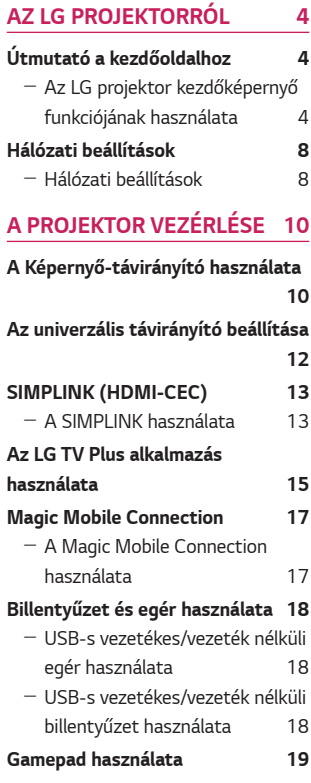

#### **[A KÜLÖNBÖZŐ TARTALMAK](#page-79-0)**  *[HASZNÁLATA](#page-79-0) 20*

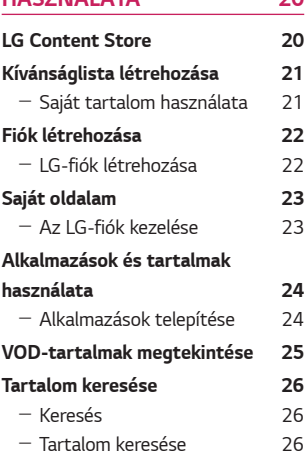

## **[MÁS ESZKÖZÖKÖN LÉVŐ](#page-86-0)**   $FAII$

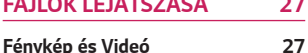

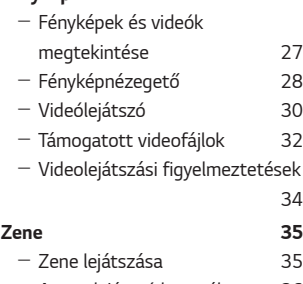

- [A zenelejátszó használata](#page-95-0) 36

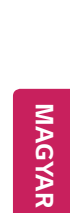

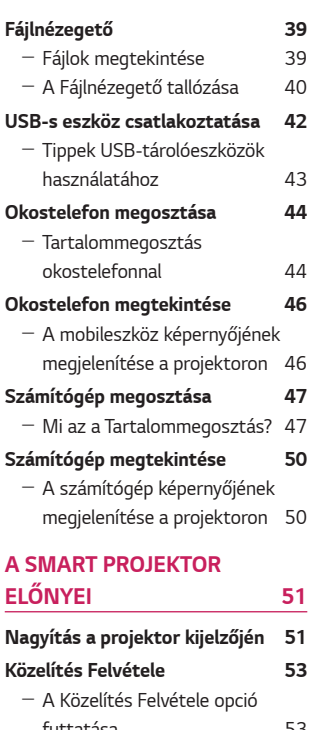

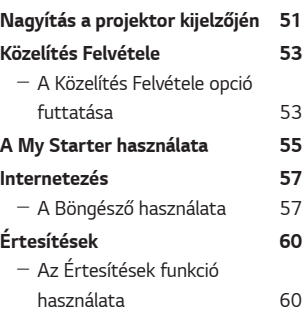

## *[A BEÁLLÍTÁSOK BEMUTATÁSA](#page-120-0)*

**[Gyorsbeállítások](#page-120-0) 61** - [A Beállítások funkció gyors](#page-120-0)  *[használata](#page-120-0) 61* **[A Kép beállításai](#page-121-0) 62**

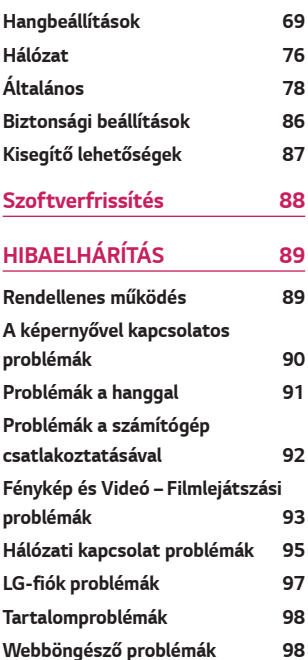

**[61](#page-120-0)**

## <span id="page-63-0"></span>*AZ LG PROJEKTORRÓL*

## **Útmutató a kezdőoldalhoz**

### **Az LG projektor kezdőképernyő funkciójának használata**

A távirányító  $\frac{1}{100}$  gombjának megnyomásával a kezdőképernyőre léphet. Egyetlen képernyőre gyűjtheti a gyakran használt alkalmazásokat, és bármikor használhatja őket.

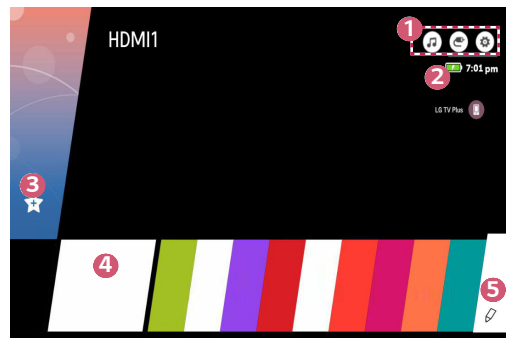

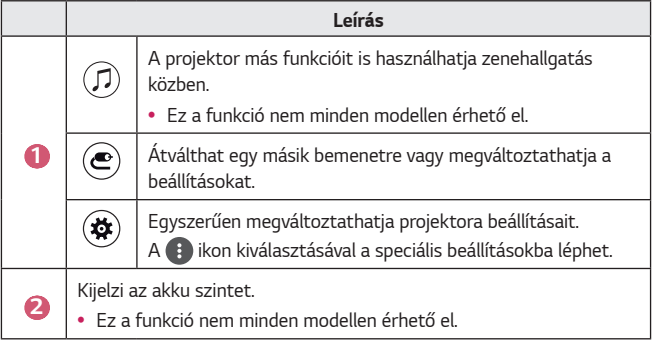

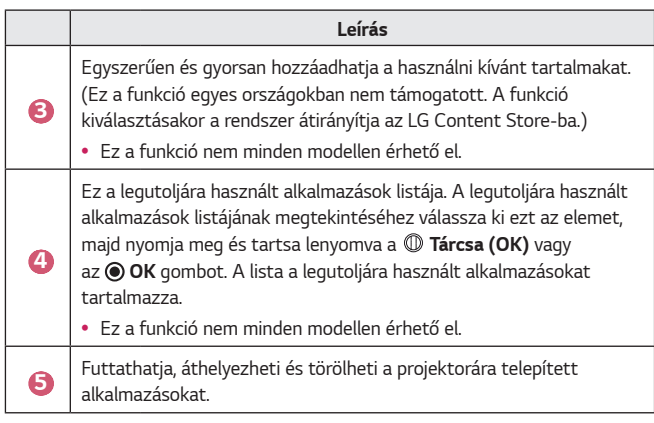

#### **A legutóbb használt funkciók listája**

A legutoljára használt alkalmazások listájának eléréséhez nyomja meg és tartsa lenyomva a távirányítón a  $q_{\text{eff}}$  gombot, vagy nyomja meg és tartsa lenyomva egy mostanában használat elemet a kezdőképernyőn. Futtathatja vagy kiléphet az összes legutoljára használt alkalmazásokból.

**•**  A projektor képernyőmenüje (OSD) a típustól függően eltérő lehet.

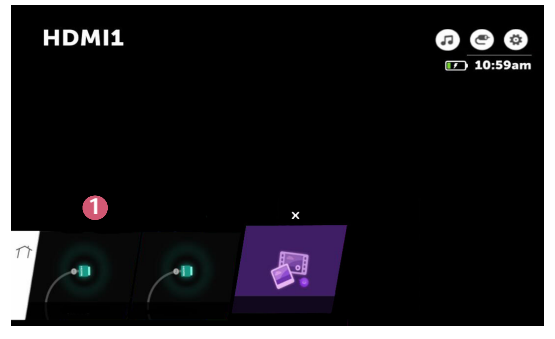

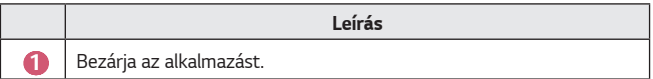

#### **Alkalmazások kezelése**

Megtekintheti a projektorára telepített alkalmazások listáját, áthelyezheti, de törölheti is őket.

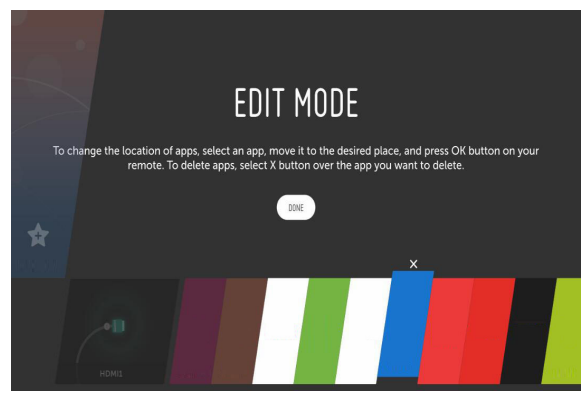

- *1* Válassza ki a szerkeszteni kívánt alkalmazást, majd a távirányítón *nyomja meg a* **Tárcsa (OK)** vagy az *OK* gombot. Ez megnyitja az alkalmazásszerkesztési módot.
- *2* Az alkalmazás kívánt helyre mozgatásához lépjen az adott helyre, majd *nyomja meg a* **Tárcsa (OK)** vagy az *OK* gombot. Az alkalmazás törléséhez nyomja meg az alkalmazás felett található  $\times$  lehetőséget.
	- **•**  A szerkesztés módból történő kilépés előtt akármennyi alkalmazást áthelyezhet vagy törölhet.
	- Az alkalmazásokat a távirányító  $\triangle$   $\triangleright$  gombjaival is mozgathatja.
- **3** Ha befejezte a szerkesztést, a szerkesztés módból történő kilépéséhez *nyomja meg a* **DONE (KÉSZ)** gombot.
- **•**  Bizonyos alkalmazások nem szerkeszthetők.

#### **Az aktuális művelet leállítása**

**•**  A projektor képernyőmenüje (OSD) a típustól függően eltérő lehet.

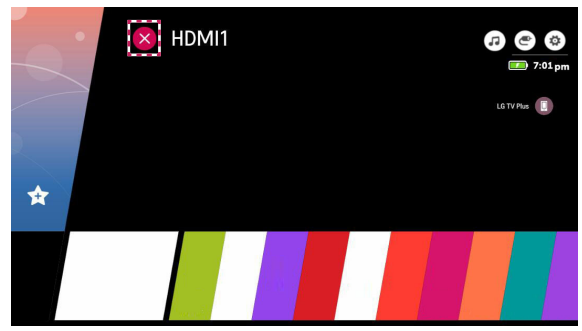

- **1** Nyomja meg a távirányító **gyat gombját**.
- *2* Válassza ki a távirányítóval az alkalmazás nevét a képernyő bal felső sarkában a Bezárás ikon megjelenítéséhez.
- **3** Az éppen futó művelet leállításához kattintson a Bezár ikonra az alkalmazás neve mellett.

## <span id="page-67-0"></span>**Hálózati beállítások**

### **Hálózati beállítások**

A hálózati beállítások konfigurálásával különböző szolgáltatásokhoz, például online tartalmakhoz és alkalmazásokhoz férhet hozzá.

#### **Vezetékes hálózat beállítása**

- *1* Egy LAN-kábellel csatlakoztassa az útválasztót a projektor LAN portjához. A művelet előtt az útválasztót csatlakoztatni kell az internethez.
- *2* Nyomja meg a távirányító **(Gyorsbeállítások)** gombját, majd válassza *a* **Network (Hálózat) Wired Connection (Ethernet) (Vezetékes kapcsolat (Ethernet))** lehetőséget. Ezzel elindítja a vezetékes hálózati kapcsolatot.
- **•**  Ha az útválasztó támogatja a DHCP használatát, a projektor automatikusan csatlakozni fog a hálózathoz, amint egy LAN-kábel segítségével csatlakoztatja azt a hálózathoz.

#### **Vezeték nélküli hálózat beállítása**

- *1* Kapcsolja be az internethez csatlakoztatott útválasztót.
- *2* Nyomja meg a távirányító **(Gyorsbeállítások)** gombját, majd válassza *a* **Network (Hálózat) Wi-Fi Connection (Wi-Fi kapcsolat)** lehetőséget. Ezzel elindítja a vezeték nélküli hálózati kapcsolatot.
- **3** Miután a hálózatkeresés befejeződött, megjelenik az elérhető hálózatok listája.
- *4* Válassza ki a hálózatot, amelyhez csatlakozni szeretne. Ha vezeték nélküli útválasztója jelszóval védett, adja meg az útválasztón beállított jelszót.

#### **Hálózati beállítások – Figyelmeztetések**

- **•**  Használjon szabványos LAN-kábelt (Cat7 vagy annál magasabb verziót, RJ45 csatlakozóval, 10 Base-T vagy 100 Base TX LAN-porttal).
- **•**  A modem visszaállítása segíthet bizonyos hálózati csatlakozási problémák megoldásában. A probléma megoldásához kapcsolja ki a készüléket, húzza ki a hálózati kábelt, csatlakoztassa vissza, majd kapcsolja be ismét.
- **•**  Az LG Electronics nem tartozik felelősséggel a hálózati kapcsolat hibáiért, illetve bármilyen, az internetkapcsolat okozta problémáért vagy meghibásodásért.
- **•**  Lehetséges, hogy a hálózati kapcsolat a hálózati beállítások vagy az internetszolgáltató hibája miatt nem működik megfelelően.
- **•**  DSL-szolgáltatáshoz DSL-modem, kábeles szolgáltatáshoz pedig kábeles modem szükséges. Mivel csak korlátozott számú hálózati kapcsolat lehet elérhető, előfordulhat, hogy az internetszolgáltatóval kötött szerződéstől függően a projektor hálózati beállításai nincsenek használatban. (Ha a szerződés vonalanként csak egy készüléket engedélyez, csak a már csatlakoztatott számítógép használható.)
- **•**  A vezeték nélküli hálózatban a 2,4 GHz frekvenciát használó készülékek (vezeték nélküli telefon, Bluetooth eszköz vagy mikrohullámú sütő) interferenciát okozhatnak. Interferencia az 5 GHz frekvencia használata esetén is felléphet, de kevésbé valószínű.
- **•**  A vezeték nélküli környezet miatt a vezeték nélküli hálózati szolgáltatás sebessége lelassulhat.
- **•**  Ha nem kapcsolja ki az összes otthoni helyi hálózatot, az egyes készülékeken túlzott forgalmat okozhat.
- **•**  Hozzáférési pont használata esetén a hozzáférési pontnak támogatnia kell a vezeték nélküli kapcsolatot, és a vezeték nélküli funkciónak aktívnak kell lennie a készüléken. Ha nem tudja, hogy hozzáférési pontja támogatja-e a vezeték nélküli hálózatokat, akkor forduljon szolgáltatójához.
- **•**  Ellenőrizze a hozzáférési pont SSID-azonosítóját és biztonsági beállításait. Az SSID-azonosítót és a biztonsági beállításokat illetően tekintse meg a megfelelő dokumentációkat.
- **•**  A hálózati eszközök (vezetékes/vezeték nélküli vonalosztók, hubok) nem megfelelő hálózati beállításai lassú vagy nem megfelelő projektorműködést okozhatnak. Telepítse az eszközöket az adott útmutatónak és hálózatnak megfelelően.
- **•**  A csatlakozás módja a hozzáférési pont gyártójától függően különböző lehet.

## <span id="page-69-0"></span>*A PROJEKTOR VEZÉRLÉSE*

## **A Képernyő-távirányító használata**

A projektor képernyőjén megjelenő képernyő-távirányítóval irányíthatja a projektorához csatlakoztatott külső eszközöket.

- **•**  Ez a funkció nem minden modellen érhető el.
- **1** Nyomja meg a Magic távirányító **til** gombját.
- *2* A Magic távirányítóval válassza ki a kívánt gombot a projektor képernyőjén megjelenő képernyő-távirányítón.

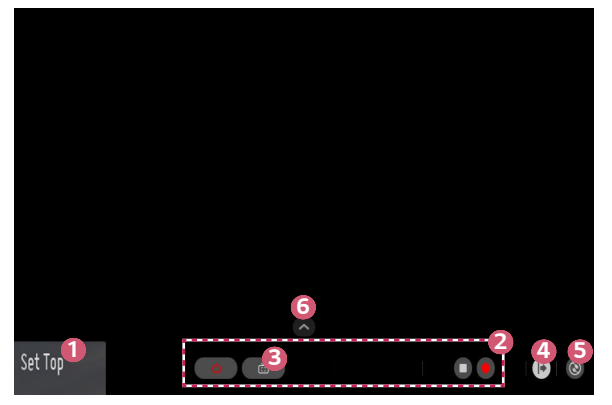

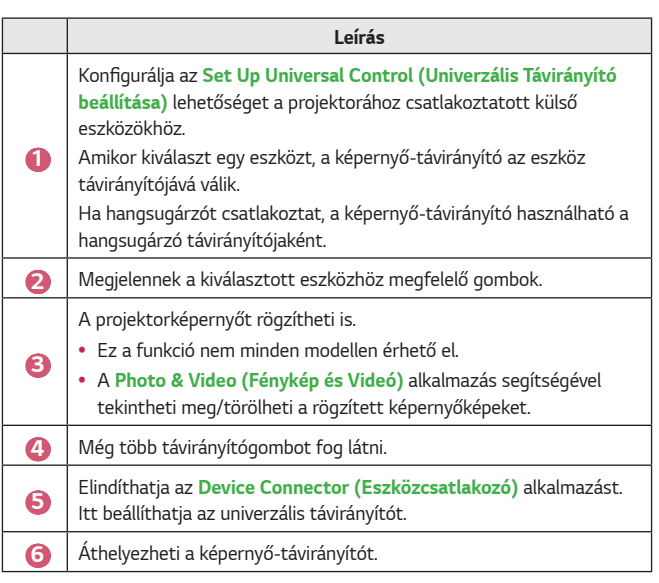

- **•**  Ez a funkció csak a Magic távirányítóval használható.
- **•**  Ha nem része a csomagnak, a Magic távirányító külön is megvásárolható.
- **•**  A régiótól és a csatlakoztatott eszköz típusátó függően a képernyőtávirányítón megjelenő gombok típusa eltérő lehet.
- **•**  A modelltől és a régiótól függően előfordulhat, hogy bizonyos funkciók és szolgáltatások nem elérhetőek.

## <span id="page-71-0"></span>**Az univerzális távirányító beállítása**

A Magic távirányítóval vagy a Slim távirányítóval irányíthatja a set-top boxot, a blu-ray lejátszót vagy a házimozit.

- **•**  Ez a funkció nem minden modellen érhető el.
- *1* Ellenőrizze, hogy a beállítani kívánt eszköz csatlakoztatva van-e a projektorához.
- 2 Nyomia meg a  $m$  gombot a távirányítón, és válassza ki a következőt: a jobb fölső sarokban.

(Nyomja meg a távirányító  $\bullet$  gombját.)

- **3** Válassza ki az **All Inputs (Összes bemenet)** lehetőséget, majd lépjen a **INPUTS (BEMENETEK)** menüpontra.
- *4 <sup>A</sup>***INPUTS (BEMENETEK)** pontnál válassza ki azt a bemeneti módot, amellyel az eszköz csatlakozni fog.
- **5** *Ha megnyomja az* **Set Up Universal Control (Univerzális Távirányító beállítása)** gombot, beállíthatia az univerzális távirányítót. A beállítás befejezéséhez kövesse a képernyőn látható utasításokat.
- **•**  Ha módosítani vagy törölni szeretné az univerzális távirányító beállításait, *lépjen az* **All Inputs (Összes bemenet)** pontba, majd válassza az **Edit Universal Control (Az Univerzális Távirányítás módosítása)** lehetőséget.
- **•** Az univerzális távirányítót az  $\frac{1}{100}$  → Device Connector (Eszközcsatlakozó) menüpontnál is beállíthatja.
- **•**  Ezt csak a Magic távirányítónál vagy a Slim távirányítónál használhatja. (A mellékelt távirányító a típustól függően eltérő lehet.)
- **•**  Ha nem része a csomagnak, a Magic távirányító külön is megvásárolható.
- **•**  Ez a funkció érhető el minden országban.
- **•**  A beállítások módosításakor ellenőrizze, hogy a módosítani kívánt eszköz be van-e kapcsolva.
- **•**  Típusonként egy eszközt állíthat be.
- **•**  Ha az univerzális távirányító beállítása előtt csatlakozik egy hálózathoz, elérhetővé válik a támogatott gyártói lista legfrissebb változata.
- **•**  Előfordulhat, hogy a külső eszköz típusától függően néhány gomb nem működik.
- **•**  A problémamentes működés érdekében helyezze az eszközt a projektor közelébe.
- **•**  Ha az eszköz előtt akadály van, előfordulhat, hogy nem tudja megfelelően venni a jelet. Ha az eszköz egy fiókban van, nyissa ki a fiókot.
# **SIMPLINK (HDMI-CEC)**

#### **A SIMPLINK használata**

A projektor távirányítójával kényelmesen működtetheti és vezérelheti a HDMI-n keresztül csatlakoztatott különféle multimédiás eszközöket.

- *1* Csatlakoztassa a SIMPLINK HDMI kimeneti portot a projektor HDMI IN portjára egy HDMI-kábellel.
- *2* Nyomja meg a távirányító **(Gyorsbeállítások)** gombját, majd válassza *az* **General (Általános) SIMPLINK (HDMI-CEC)** lehetőséget.
- **3** Állítsa a **SIMPLINK (HDMI-CEC)** lehetőséget **On (Be)** állásba.
- *4* Állítsa az **Auto Power Sync (Automatikus tápszinkronizálás)** opciót **On (Be)** vagy **Off (Ki)** állapotra. (Ha az **Auto Power Sync (Automatikus tápszinkronizálás) On (Be)** állásban van, a SIMPLINK-láncba fűzött eszköz bekapcsoláskor a projektor is bekapcsol. A projektor kikapcsolásakor az eszköz is kikapcsol.)
- **5** Kapcsolja be a csatlakoztatott eszközt. Amikor a projektor automatikusan csatlakozik az eszközhöz, akkor a készülék bemeneti forrást vált. Ha az eszköz nem csatlakozik automatikusan a projektorhoz, kattintson az  $\bullet$ **(BEMENET)** gombra.
- Ez a funkció csak a **(simplink** emblémával ellátott eszközökön működik. Ellenőrizze a külső eszköz SIMPLINK emblémáját. Ha az eszköz nem felel meg a szükséges követelményeknek, lehetséges, hogy annak használata során problémák merülhetnek fel.
- **•**  A SIMPLINK használatához CEC (Consumer Electronics Control) funkcióval ellátott, nagy sebességű HDMI® kábel szükséges. A nagy sebességű HDMI® kábel 13-as érintkezője az eszközök közötti adatátvitelre szolgál.
- **•**  Ha a HDMI-kábelen keresztül csatlakoztatott külső audiokészülékre szeretné irányítani a hangkimenetet, állítsa a **SIMPLINK (HDMI-CEC)** opciót **On (Be)**  állásra.

#### **A támogatott SIMPLINK funkciók**

#### **• Azonnali lejátszás**

Multimédiás eszköz indításakor azonnal megtekintheti az eszközön lévő tartalmat a projektoron keresztül, anélkül, hogy bármit is be kellene állítania.

#### **• Eszközök vezérlése a projektor távirányítójával** Lehetővé teszi, hogy a felhasználó a projektor távirányítójával vezérelhesse a megtekintendő tartalmat.

- A Magic távirányító kurzorfunkciója korlátozott lehet.
- $-$  Ez a funkció nem minden modellen érhető el.

#### **• Tápellátás kikapcsolása**

*Ha a* **SIMPLINK (HDMI-CEC)** beállításokban az **Auto Power Sync (Automatikus tápszinkronizálás) On (Be)** állapotban van, a projektor kikapcsolásakor a SIMPLINK-en keresztül a projektorhoz csatlakoztatott készülékek is kikapcsolódnak. Hasonlóképpen, ha kikapcsolja a SIMPLINK-en keresztül csatlakoztatott készüléket, a projektor is kikapcsolódik.

 $-$  Ez a funkció csak bizonyos készülékeken érhető el.

#### **• Tápellátás bekapcsolása**

*Ha a* **SIMPLINK (HDMI-CEC)** beállításokban az **Auto Power Sync** 

**(Automatikus tápszinkronizálás) On (Be)** állapotban van, a SIMPLINK láncba fűzött eszköz bekapcsolása esetén a projektor is bekapcsol.

- *Ha a* **SIMPLINK (HDMI-CEC) Off (Ki)** állapotban van, az **Auto Power Sync (Automatikus tápszinkronizálás)** nem állítható **On (Be)** állapotba.

# **Az LG TV Plus alkalmazás használata**

A projektor funkcióit az okoseszközére telepített alkalmazással is vezérelheti.

- *1* Az egyes okoskészülékek operációs rendszerétől függően töltse le az LG TV Plus alkalmazást az Apple App Store-ból vagy a Google Play áruházból.
- *2* Nyomja meg a távirányító **(Gyorsbeállítások)** gombját, majd válassza a **Network (Hálózat)** lehetőséget.
- **3** Állítsa az **LG Connect Apps** beállítást **On (Be)** állásba.
- *4* Csatlakoztassa a projektort és az okoseszközt ugyanahhoz a Wi-Fi hálózathoz.
- **5** Indítsa el okoseszközén az LG TV Plus alkalmazást.
- **6** Az Indítás gomb megérintésével keressen az okoseszközéhez csatlakoztatható projektorokat.
- **7** A találatok közül válassza ki a kívánt projektort. A projektor képernyőjén megjelenik egy PIN-kód.
- **8** Az okoseszköz és a projektor párosításához adja meg a PIN-kódot az LG TV Plus alkalmazásban.
- **9** A projektort az okoseszköze képernyőjén látható gombok megérintésével vezérelheti.

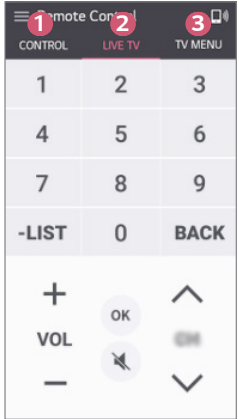

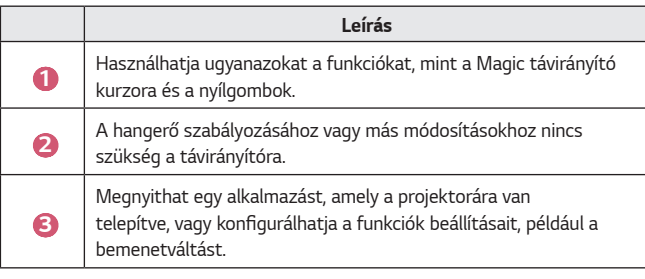

- **•**  Az alkalmazás megjelenésére és működésére vonatkozóan a változtatás jogát fenntartjuk.
- **•**  Az elérhető funkciók az országától és az operációs rendszertől függően eltérőek lehetnek.

# **Magic Mobile Connection**

#### **A Magic Mobile Connection használata**

A Magic Mobile Connection funkció révén megoszthatia és projektorán meg is tekintheti az okoskészülékeken tárolt tartalmakat.

**•**  Ajánlott, hogy Android rendszerű okoseszközei Lollipop vagy újabb verziójú Androidot futtassanak.

#### **Okoskészülék csatlakoztatása a Magic Mobile Connection használatával**

Az alábbi útmutatót követve állítsa be a csatlakozást:

- *1* Telepítse fel okoskészülékére az **LG TV Plus** alkalmazást.
- *2* Projektorát és okoskészülékét is ugyanahhoz a hálózathoz csatlakoztassa.
- **3** Indítsa el az **LG TV Plus** alkalmazást, és a képernyőn megjelenő utasításokat követve állítsa be a kapcsolatot.
- 4 Nyomja meg a  $m$  gombot, és a képernyő jobb oldalán megjelenik a csatlakoztatott okoskészülékek listája.
- **5** Válassza ki a kívánt okoskészüléket.
- **•**  A legelső csatlakozást követően az Android rendszerű okoseszközök automatikusan megkísérlik az újracsatlakozást a hálózat területére érve.

#### **Tartalommegosztás a Magic Mobile Connection használatával**

Projektorán keresztül megoszthatja és megjelenítheti az okoskészülékén tárolt tartalmakat.

- *1* Indítsa el az okoskészülékére telepített **LG TV Plus** alkalmazást.
- *2* Projektorán állítsa be a kívánt tartalmat.
- **•**  A támogatott funkciók országonként változhatnak.
- **•**  A támogatott funkciók okoseszköze operációs rendszerének verziójától függően változhatnak.

# **Billentyűzet és egér használata**

# **USB-s vezetékes/vezeték nélküli egér használata**

Csatlakoztassa az egeret az USB-portra. Az egér használatával mozgatható a kurzor a projektor képernyőjén, és ezzel választható ki a kívánt menü.

- **•**  Az egér jobb gombja és speciális gombjai nem működnek.
- **•**  Vezeték nélküli USB-s egér/billentyűzet használata esetén a felhasználói élményt a távolság és a vezeték nélküli kapcsolat állapota befolyásolhatja.

# **USB-s vezetékes/vezeték nélküli billentyűzet használata**

Csatlakoztassa a billentyűzetet az USB-portra. Szöveget a csatlakoztatott billentyűzettel írhat be.

- **•**  Bizonyos képernyőkön nem lehetséges a szövegbevitel.
- **•**  Javasoljuk, hogy olyan terméket használjon, amelynek az LG projektorokkal való kompatibilitását már tesztelték.
	- LOGITECH K360, LOGITECH K400, LOGITECH K750, LG Electronics MKS-*1200*
- **•**  Ha meg szeretné változtatni a bevitel nyelvét, nyomja meg a nyelvváltás gombot vagy a jobb oldali Alt gombot. A nyelv a Ctrl gomb és a Space gomb egyidejű megnyomásával is átváltható.
- **•**  A vezeték nélküli USB-s billentyűzet működésére hatással lehet a vezeték nélküli környezet és a távolság.
- **•**  Ha szeretne szöveget beírni a szövegbeviteli mezőbe, használja a projektor képernyőjén megjelenő billentyűzetet vagy egy USB-s billentyűzetet.

# **Gamepad használata**

Csatlakoztassa a gamepadet a projektor USB-portjához, ha a játékhoz gamepadre van szükség.

- **•**  Javasoljuk, hogy olyan gamepadet használjon, amelynek az LG projektorokkal való kompatibilitását már tesztelték.
	- LOGITECH F310, LOGITECH F510, LOGITECH F710, LOGITECH Rumblepad 2, LOGITECH Cordless Rumblepad 2, LOGITECH Dual Action Gamepad, MICROSOFT Xbox 360 kontroller (vezetékes), SONY Playstation(R)3 kontroller

# **A KÜLÖNBÖZŐ TARTALMAK**  *HASZNÁLATA*

# **LG Content Store**

**•**  Ez a funkció nem minden modellen érhető el.

Különböző kategóriákban tölthet le és használhat alkalmazásokat, például oktatás, szórakozás, életstílus, hírek és játékok.

- **1** Nyomja meg a távirányító **gyz** gombját.
- *2* Indítsa el az **LG Content Store** alkalmazást.
- **•**  Ez a funkció érhető el minden országban.
- **•**  Bizonyos országokban a funkciók korlátozottak lehetnek.
- **•**  A tartalom a típustól vagy az országtól függően változhat.
- **•**  Különösen figyelni kell, ha gyerekek használják. A gyerekek nem megfelelő online tartalomhoz férhetnek hozzá a termék révén.
- **•**  A nem megfelelő online tartalmat blokkolhatja, ha korlátozza a hozzáférést néhány alkalmazáshoz, például az internet böngészőjéhez. A korlátozások itt állíthatók be: **○ (Gyorsbeállítások) → (; ) → Safety (Biztonság) → Application Locks (Alkalmazás zárolások)**.

#### **Javasolt tartalom a főképernyőn**

*Az* **LG Content Store** minden kategóriánál a legnépszerűbb tartalmat mutatja. Válasszon ki bármilyen tartalmat és tekintse meg a részleteit.

**•**  A funkció használatához internetkapcsolat szükséges.

# **Kívánságlista létrehozása**

**•**  Ez a funkció nem minden modellen érhető el.

#### **Saját tartalom használata**

Ha hozzáadja a kívánt tartalmat a **My Content (Saját Tartalom)** mappához, a tartalomhoz bármikor egyszerűen és gyorsan hozzáférhet.

- **1** Nyomja meg a távirányító **gyzá** gombját.
- *2* Válassza ki a **My Content (Saját Tartalom)** lehetőséget a képernyő bal felső szélén.
- **3** Válassza ki a **Add Content (Tartalom Hozzáadása)** lehetőséget.
- *4* Keresse meg a tartalmat.
- **5** Válassza ki a kívánt tartalmat a keresési eredényekből, és adja hozzá a *My*  **Content (Saját Tartalom)** mappához.
	- **•**  A tartalmat kiválaszthatja a keresőmező alatt megjelenő javasolt tartalmak közül, majd hozzáadhatja a **My Content (Saját Tartalom)** mappához.
- **•**  Ez a funkció nem minden országban érhető el.
- **•**  *A* **My Content (Saját Tartalom)** mappához hozzáadható tartalom típusa országonként változhat.
- **•**  A funkció használatához hálózati kapcsolattal kell rendelkeznie.
- **•**  Ugyanúgy áthelyezheti/törölheti a hozzáadott tartalmat, mint az alkalmazások kezelésénél.
- **•**  Előfordulhat, hogy a **My Content (Saját Tartalom)** mappához hozzáadott néhány tartalomszolgáltatás nem elérhető, ha a szolgáltatást a szolgáltató körülményei miatt felfüggesztették.

# **Fiók létrehozása**

**•**  Ez a funkció nem minden modellen érhető el.

# **LG-fiók létrehozása**

A pontban látható e-mail-címével új LG- fiókot hozhat létre.

- *1* Nyomja meg a távirányító **(Gyorsbeállítások)** gombját, majd válassza *az* **General (Általános) Account Management (Saját oldalam)** lehetőséget.
- *2 Válassza a* **CREATE ACCOUNT (FELHASZNÁLÓI FIÓK LÉTREHOZÁSA)** lehetőséget. Olvassa el és fogadja el a Szolgáltatási feltételeket.
- **3** Adja meg az azonosítót és a jelszót. Az azonosítója az e-mail-címe.
- *4* Adja meg a születésnapját.
- **5** *Válassza az OK* lehetőséget. Lépjen be az e-mail-fiókjába, és erősítse meg az e-mail-címét. Kérjük, erősítse meg az e-mail-címét, mielőtt lejár az idő.
- **6** Jelentkezzen be az új fiókjával, és kezdje el használni a szolgáltatást.
- **•**  A fiók létrehozásához internetkapcsolat szükséges.
- **•**  A szükséges információk országonként változhatnak.
- **•**  Az e-mail-címet nem használó meglévő azonosítók átalakíthatók az Ön e-mail-címévé.
- **•**  Bejelentkezhet a Facebook- vagy a Google-fiókjával is. (Előfordulhat, hogy a bejelentkezésen kívül más funkciók nem lesznek elérhetők.)
- **•**  Előfordulhat, hogy a korától függően korlátozhatják a szolgáltatást az Ön számára.

# **Saját oldalam**

**•**  Ez a funkció nem minden modellen érhető el.

# **Az LG-fiók kezelése**

Ön kezelheti az Lg-fiókjával kapcsolatos információkat.

- *1* Nyomja meg a távirányító **(Gyorsbeállítások)** gombját.
- $2$  A bejelentkezéshez lépjen az  $3 \rightarrow$  General (Általános)  $\rightarrow$  Account **Management (Saját oldalam)** lehetőségre.

#### **Személyes információk**

Megtekintheti vagy szerkesztheti az információit abban a fiókban, ahova éppen be van jelentkezve.

Megváltoztathatja a jelszót, a **EDIT (SZERKESZTÉS)** gomb megnyomásával pedig szerkesztheti a személyes információit.

Ez a funkció érhető el minden országban.

# **Alkalmazások és tartalmak használata**

**•**  Ez a funkció nem minden modellen érhető el.

Az LG-fiókjával különféle alkalmazásokat telepíthet a projektorára.

- Nyomja meg a távirányító **177** gombját.
- *2* Indítsa el az **LG Content Store** alkalmazást.
- **3** Válassza ki a kívánt kategóriát a képernyő tetején megjelenő kategóriák közül. Ekkor megjelenik a kiválasztott kategóriában elérhető alkalmazások listája.
- *4* A listáról válasszon ki egy beállítani kívánt alkalmazást.
- **5** Olvassa el az alkalmazás részleteit, majd nyomja meg a **Install (Telepítés)** gombot.
- **6** Amikor a telepítés befejeződött, azonnal futtathatja az alkalmazást.
- **•**  Az elérhető kategóriák az országtól vagy a szolgáltatás státuszától függhetnek.
- **•**  Ha nincs elég hely a projektor memóriájában, az alkalmazást egy külső memóriaeszközre is telepítheti.
- **•**  Előfordulhat, hogy egyes USB-tárolóeszközök használata nem támogatott, illetve azok nem működnek tökéletesen.
- **•**  Ne használjon más LG-televíziók vagy LG-projektorok alkalmazásait tartalmazó USB-meghajtókat.

# **VOD-tartalmak megtekintése**

**•**  Ez a funkció nem minden modellen érhető el.

A valós idjű sugárzás révén azonnal élvezheti a drámákat, filmeket és sok minden mást.

- **1** Nyomja meg a távirányító **gyzá** gombját.
- *2* Indítsa el az **LG Content Store** alkalmazást.
- **3** Válassza ki a kívánt kategóriát a képernyő tetején megjelenő kategóriák közül, például **TV Shows (Sorozatok)** *és* **Movies (Filmek)**. Ekkor megjelenik a kiválasztott kategóriában elérhető tartalmak listája.
- *4* Válasszon ki egy tételt a listáról.
- **5** Olvassa el a tartalom részleteit, majd nyomja meg a **Watch Now** gombot.
- **6** Válasszon ki egy lejátszási opciót. Előfordulhat, hogy a tartalom kiválasztott lejátszási opcióval való lejátszásához egy alkalmazásra lesz szükség. Ha ez nincs telepítve, a tartalom lejátszásához telepítse az alkalmazást.
- **7** A tartalom lejátszása a kiválasztott opcióval történik.
- **•**  Ez a funkció nem minden országban érhető el.
- **•**  Az elérhető kategóriák az országtól vagy a szolgáltatás státuszától függhetnek.
- **•**  A felnőtt tartalmak lejátszásához igazolni kell a nagykorúságot.

# **Tartalom keresése**

# **Keresés**

*A* **Search (Keresés)** segítségével több fajta tartalmat és információt találhat meg. Rákereshet fájlokra, például képekre, videókra, audio- és felvételfájlokra.

# **Tartalom keresése**

- *1 <sup>A</sup>***Search (Keresés)** funkciót a távirányítón található **(KERESÉS)** gombbal indíthatja el.
- *2* A kívánt kifejezésesek begépelésével különböző tartalmakra és információkra kereshet rá.

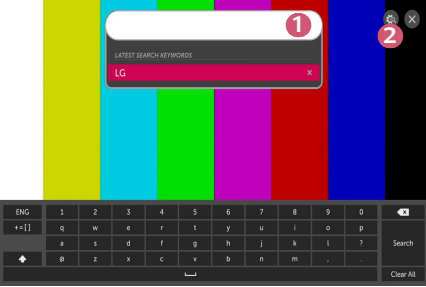

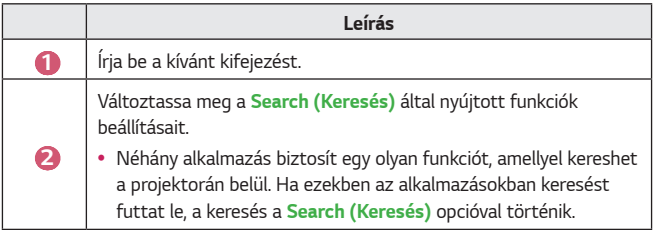

**•**  A keresési eredmények a régiótól, a hálózati beállításoktól, illetve attól függnek, hogy Ön elfogadta-e a használati feltételeket.

# **MÁS ESZKÖZÖKÖN LÉVŐ FÁJLOK**  *LEJÁTSZÁSA*

# **Fénykép és Videó**

# **Fényképek és videók megtekintése**

*A* **Photo & Video (Fénykép és Videó)** alkalmazás segítségével tekintheti meg a fényképeket és videókat.

- **1** Nyomja meg a távirányító **gyzá** gombját.
- *2* Indítsa el a **Photo & Video (Fénykép és Videó)** alkalmazást.
- **3** Válassza ki a kívánt tárolóeszközt.
- *4* Válassza ki és nézze meg a kívánt fényképet vagy videót.

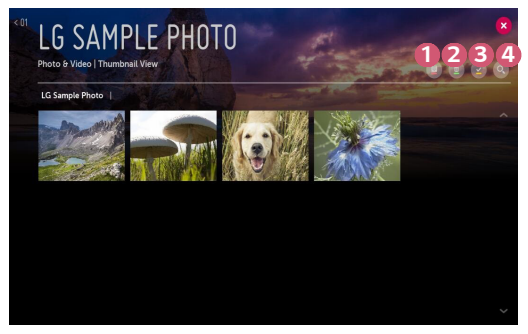

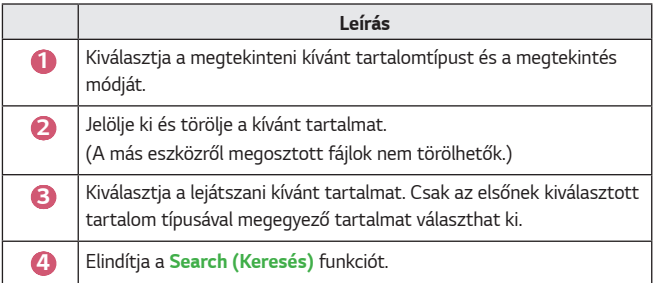

**•**  40000-nél több elem esetén bizonyos tartalmak esetleg nem jelennek meg a listán.

# **Fényképnézegető**

**28**

*Ha a* **Photo & Video (Fénykép és Videó)** alkalmazáson belül kiválaszt egy fényképet, a rendszer elindítja a fényképnézegetőt. Megtekintheti az elmentett fényképeit.

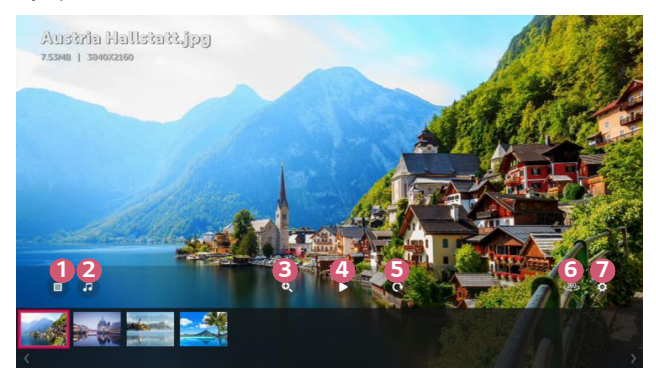

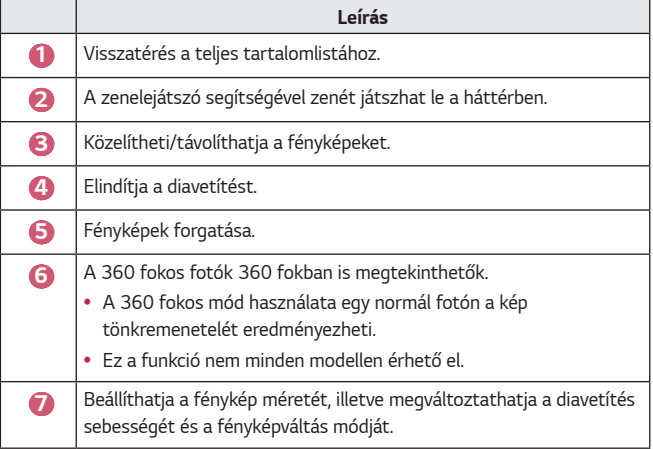

# **Támogatott fényképfájlok**

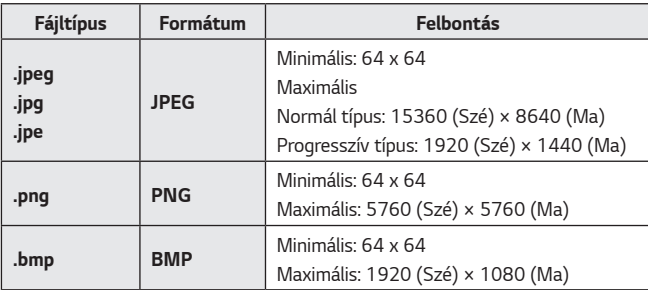

# **Videólejátszó**

*Ha a* **Photo & Video (Fénykép és Videó)** alkalmazáson belül kiválaszt egy videót, a rendszer elindítja a videólejátszót. Megtekintheti az elmentett videóit.

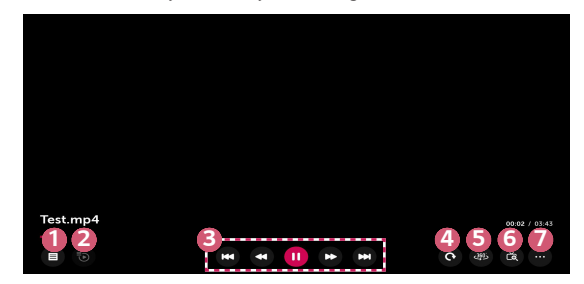

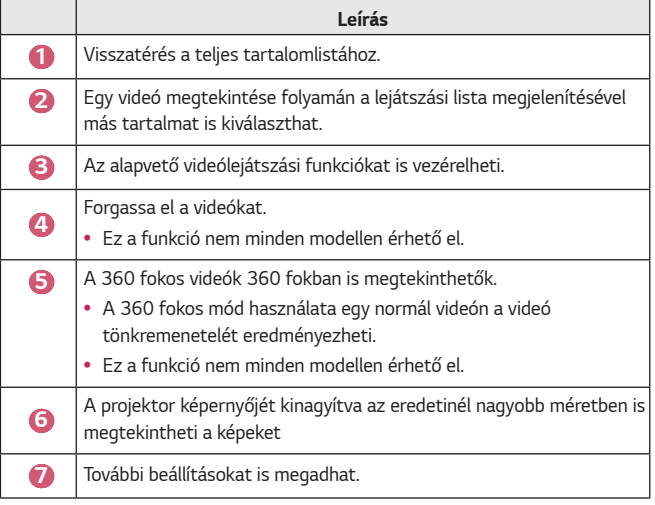

#### **További opciók beállítása**

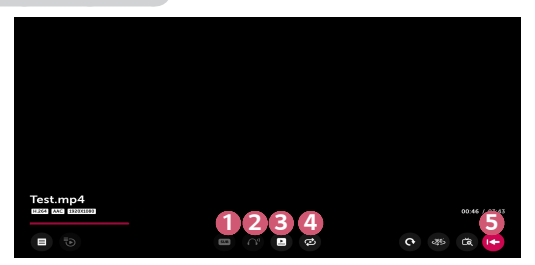

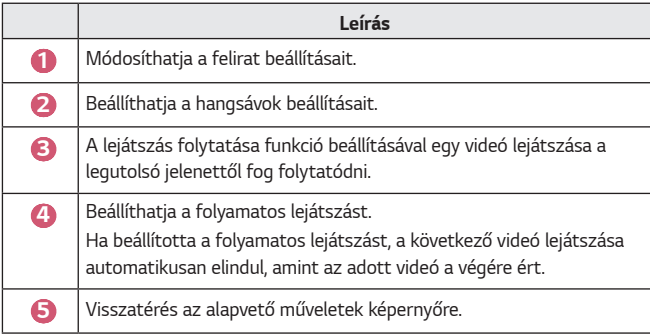

#### **Támogatott videofájlok**

#### **Maximális adatátviteli sebesség:**

**•**  Full HD videó

H.264 1920x1080 60 fps esetén BP/MP/HP L4.2 40 Mb/s esetén HEVC 1920x1080 60 fps esetén MP L4.1, Main10 Profile L4.1 40 Mb/s *esetén*

**•**  ULTRA HD videó (csak ULTRA HD típus) [A típustól függ.] H.264 4096 × 2160@60P BP/MP/HP@L5.1 60 Mbps HEVC 4096 × 2160@60P MP@L5.1, Main10 profil @L5.1 60 Mbps

#### **Támogatott külső feliratformátumok:**

\*.smi, \*.srt, \*.sub (MicroDVD, SubViewer 1.0/2.0), \*.ass, \*.ssa, \*.txt (TMPlayer), \*.psb (PowerDivX), \*.dcs (DLP Cinema)

#### **Támogatott beágyazottfelirat-formátumok:**

- **•**  Matroska (mkv) : Sub Station Alpha (SSA), Advanced Sub Station Alpha (ASS), SRT
- **•**  MP4 (mp4) : Időzített szöveg

#### **Támogatott videokodekek:**

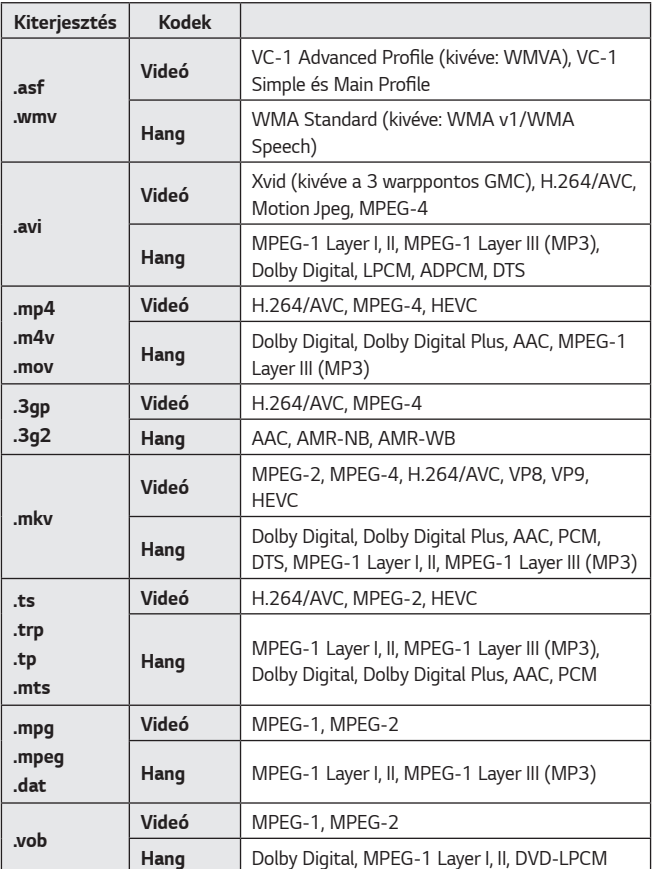

# **Videolejátszási figyelmeztetések**

- **•**  Előfordulhat, hogy a felhasználók által készített feliratok némelyike nem jelenik meg megfelelően.
- **•**  A videofájlt és a feliratfájlt ugyanabba a mappába kell elhelyezni. Hogy a feliratok megfelelően jelenjenek meg, győződjön meg róla, hogy a videofájl és a felirat neve ugyanaz.
- **•**  Gyártótól és típustól függően előfordulhat, hogy a Network Attached Storage (NAS) eszközön lévő feliratokat nem támogatja a rendszer.
- **•**  A GMC (Global Motion Compensation) vagy a Qpel (Quarterpel Motion Estimation) kódolású fájlok használata nem támogatott.
- **•**  A lejátszható fájlok mérete a kódolási feltételektől függően változik.
- **•**  A rendszer csak a Window Media Audio V7 kodeket és annak újabb verzióit támogatja.
- **•**  A készülék az AAC Main Profile kodeket nem támogatja.
- **•**  Előfordulhat, hogy bizonyos kódolóprogramokkal létrehozott videofájlok nem játszhatók le.
- **•**  Előfordulhat, hogy az eltérő formátumú videofájlokat nem lehet megfelelően lejátszani.
- **•**  Előfordulhat, hogy a nagy sebességű lejátszást nem támogató USB-eszközön tárolt videók lejátszása nem lesz megfelelő.
- **•**  A DTS kodekek csak USB- és HDMI-videofájlok lejátszása esetén támogatott.

#### **ULTRA HD videó (csak ULTRA HD típus)**

[A típustól függ.]

- **•**  ULTRA HD videó (csak ULTRA HD típus): 3840 x 2160, 4096 x 2160
- **•**  Előfordulhat, hogy az LG Electronics által hivatalosan biztosított tartalomtól eltérő bizonyos HEVC-kódolású ULTRA HD videókat a készülék nem játszik le. Néhány kodek szoftverfrissítés után támogatható.

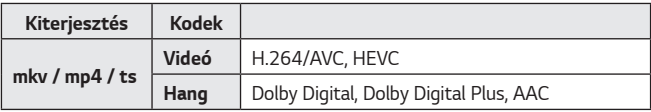

# *Zene*

### **Zene lejátszása**

*A* **Music (Zene)** alkalmazás használatával hallgathat zenét.

- **1** Nyomja meg a távirányító **gya** gombját.
- *2* Indítsa el a **Music (Zene)** alkalmazást.
- **3** Válassza ki a kívánt tárolóeszközt. Bármelyik tárolóeszközéről kiválaszthatja a kívánt zenéket, és hozzáadhatja őket **MY PLAYLIST (SAJÁT LEJÁTSZÁSI LISTA)** listához.
- *4* Válassza ki a kívánt zenét, majd dőljön hátra.

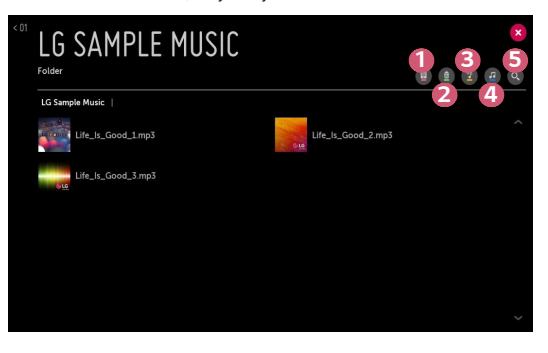

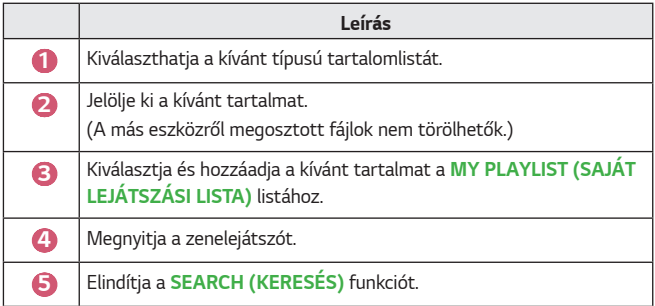

**•**  5000-nél több elem esetén előfordulhat, hogy nem minden tartalom jelenik meg a listán.

# **A zenelejátszó használata**

A zenelejátszóval választhat zenét más alkalmazásokból, és használhatja azt háttérzeneként.

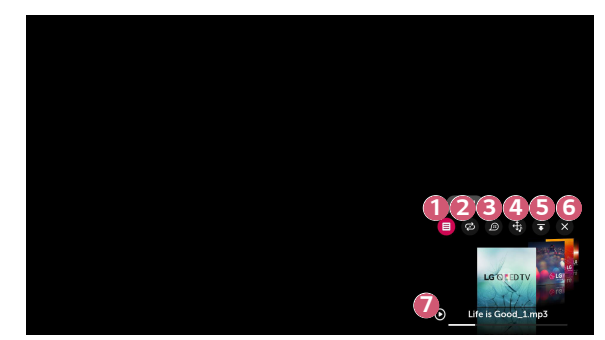

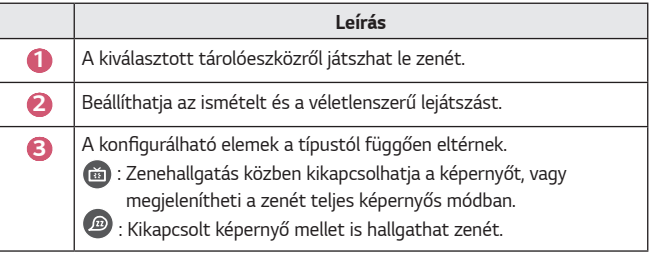

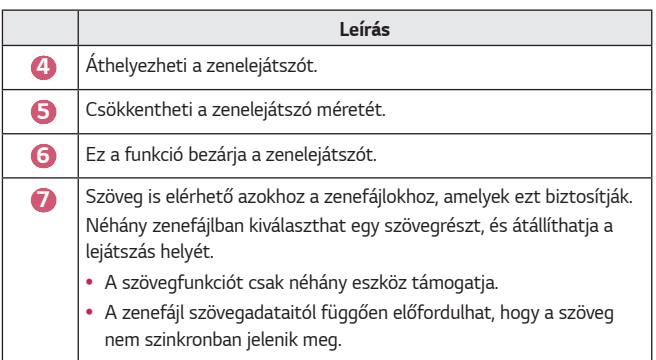

- A zenelejátszó a távirányító  $+\triangle$   $\rightarrow$  gombjának megnyomásával nyitható meg újra.
- **•**  Előfordulhat, hogy a zenelejátszó bizonyos funkcióit nem fogja tudni használni.
- **•**  A zenelejátszót a következő módokon is elindíthatja:
	- <sup>-</sup> A **Music (Zene)** alkalmazásban válassza a **d** ikont.
	- *A* **Photo & Video (Fénykép és Videó)** alkalmazásban, a képek megtekintése folyamán, válassza a **ikont**.

#### **Hangformátum**

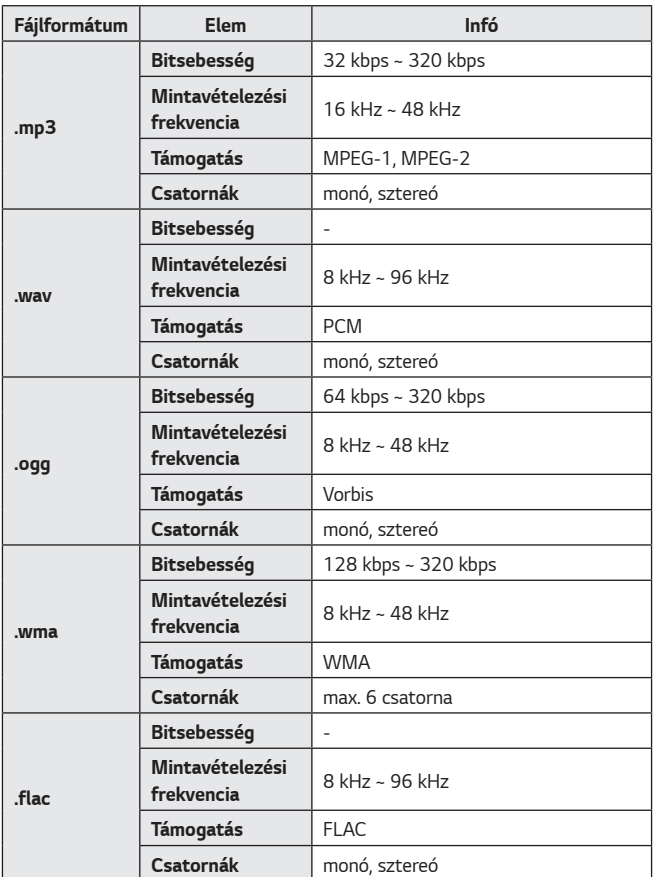

**•**  A támogatott csatornák száma függ a mintavételezési frekvenciától.

# **Fájlnézegető**

# **Fájlok megtekintése**

A csatlakoztatott eszközön lévő dokumentumfájlok megtekintése.

- **1** Nyomja meg a távirányító **gyzák a hatálogót**.
- *2* Indítsa el a **File Viewer (Fájlnézegető)** alkalmazást.
- **3** Válassza ki a kívánt tárolóeszközt.
- *4* Válassza ki és nézze meg a kívánt dokumentumfájlt.

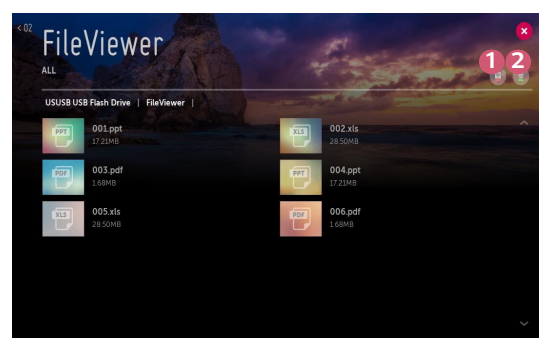

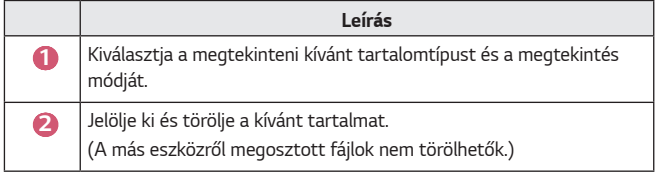

**•**  40000-nél több elem esetén bizonyos tartalmak esetleg nem jelennek meg a listán.

# **A Fájlnézegető tallózása**

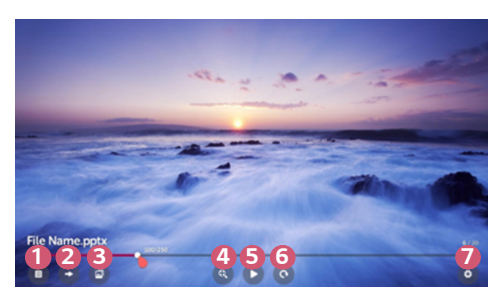

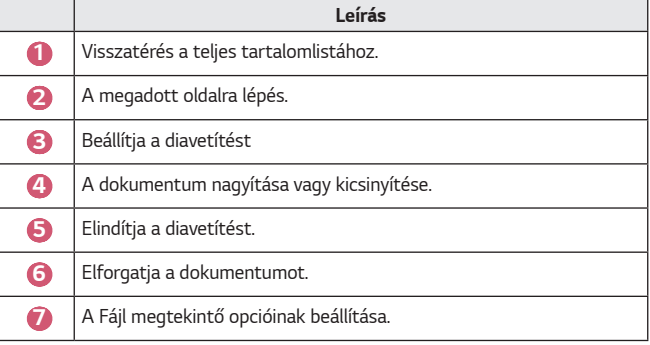

#### **Támogatott fájlformátumok**

XLS, XLSX, DOC, DOCX, PPT, PPTX, TXT, PDF, HWP Microsoft Office 97/2000/2002/2003/2007/2010/2013/2016 verziók Adobe PDF 1.0/1.1/1.2/1.3/1.4 verziók

Hangul 2007 verzió

- **•**  A Fájlmegtekintő újrarendezi a dokumentumot, ezért előfordulhat, hogy az nem úgy jelenik meg, mint a számítógépen.
- **•**  Képeket tartalmazó dokumentumok esetén az újrarendezési folyamat alatt a felbontás kisebbnek tűnhet.
- **•**  A nagyméretű, illetve nagyszámú oldalt tartalmazó dokumentumok betöltése hosszabb időt vehet igénybe.
- **•**  A nem támogatott betűtípusok helyett más betűtípusok jelenhetnek meg.
- **•**  Előfordulhat, hogy a fájlmegjelenítő nem nyitja meg az Office dokumentumokat, amennyiben azok nagyszámú nagy felbontású képet tartalmaznak. Ebben az esetben csökkentse a képfájl méretét, mentse azt egy USB-tárolóeszközre, majd indítsa el ismét a fájlmegjelenítőt, vagy csatlakoztassa számítógépét a projektorhoz, és nyissa meg a fájlt a számítógépen.

# **USB-s eszköz csatlakoztatása**

Csatlakoztasson egy USB-tárolóeszközt (USB HDD, USB Flash-meghajtó) a projektor USB-portjához, hogy megtekinthesse az USB-eszközön tárolt tartalmat a projektor képernyőjén.

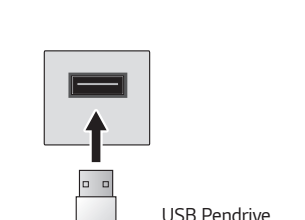

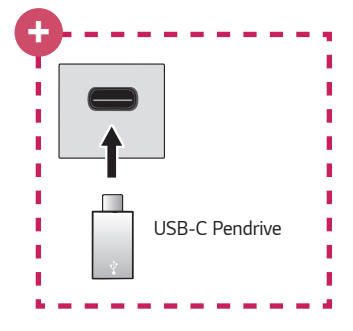

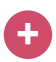

#### **Típusok csak USB-C támogatással.**

- **•**  USB-C tárolóeszköz használata előtt ellenőrizze, hogy támogatott-e az USB 2.0.
- **•**  Az USB-C kábel USB-A kábel, illetve az átalakító függvényében előfordulhat, hogy bizonyos funkciók nem működnek megfelelően.

# **Tippek USB-tárolóeszközök használatához**

- **•**  Előfordulhat, hogy beépített automatikus felismerési programmal vagy a saját illesztőprogramjával rendelkező USB-tárolóeszköz nem lesz felismerhető.
- **•**  Előfordulhat, hogy egyes USB-tárolóeszközök használata nem támogatott, illetve azok nem működnek tökéletesen.
- **•**  USB-hosszabbítókábel használata esetén előfordulhat, hogy a rendszer nem ismeri fel az USB-tárolóeszközt, illetve hogy az nem működik megfelelően.
- **•**  Kizárólag a Windows operációs rendszernek megfelelő FAT32 vagy NTFS fájlrendszerrel formázott USB-tárolóeszközt használjon.
- **•**  USB-csatlakoztatású külső merevlemezek esetén ajánlott, hogy 5 V-nál kisebb névleges feszültségű és 500 mA-nél kisebb névleges áramerősségű eszközt használjon.
- **•**  Javasoljuk tápellátással bíró USB-elosztó vagy -merevlemez használatát. (Ha a tápellátás nem elegendő, előfordulhat, hogy a készülék nem érzékeli megfelelően az USB-tárolóeszközt.)
- **•**  Legfeljebb 32 GB-os pendrive, illetve legfeljebb 2 TB-os USB-s merevlemez használata javasolt.
- **•**  Ha az energiatakarékos funkcióval rendelkező külső USB-s merevlemezmeghajtó nem működik, a megfelelő működéshez kapcsolja ki, majd ismét be a merevlemez-meghajtót. További információért lásd az USB-s merevlemezmeghajtó használati útmutatóját.
- **•**  Előfordulhat, hogy az USB-tárolóeszközön lévő adatok sérültek, ezért ajánlott biztonsági másolatot készíteni a fontos fájlokról. Az adatkezelésért a felhasználók felelnek. A gyártó nem vállal felelősséget.
- **•**  Válassza ki a csatlakoztatott USB-t a **INPUTS (BEMENETEK)** menüben, majd válassza ki a **EJECT (LEVÁLASZTÁS)** elemet az USB-tárolóeszköz leválasztásához.

Ha úgy választja le az USB-s eszközt, hogy előtte nem nyomja meg a **EJECT (LEVÁLASZTÁS)** gombot, akkor hiba jelentkezhet a projektoron vagy a tárolóeszközön. *A* **INPUTS (BEMENETEK)** menüt az **(BEMENET) All Inputs (Összes bemenet)** lehetőségen keresztül is megnyithatja.

- **•**  Az egyéb csatlakoztatási eljárásokkal kapcsolatos bővebb információkért léptjen az **↑↑ → Device Connector (Eszközcsatlakozó)** lehetőséghez.
- **•**  Válassza ki a csatlakoztatott USB-t a **INPUTS (BEMENETEK)** menüben, majd válassza ki a *FORMAT* elemet az USB-tárolóeszköz formázásához. A formázás után az összes adat törlődik az USB-tárolóeszközről, és a meghajtó NTFS vagy FAT32 fájlrendszernek megfelelően lesz formázva.
- **•**  USB-s tárolóeszköz csatlakoztatásakor a készülék létrehozhat a Smart projektor szolgáltatások biztosításához szükséges fájlokat/mappákat az eszközön (pl. miniatűröket).

# **Okostelefon megosztása**

# **Tartalommegosztás okostelefonnal**

A Tartalommegosztás segítségével megtekintheti, illetve meghallgathatja az ugyanabba a hálózatba csatlakoztatott okostelefonon tárolt videókat és fényképeket, illetve zenéket.

#### **Csatlakozás okostelefonhoz projektor segítségével**

- **1** Nyomja meg a távirányító **gyzák a dombját.**
- *2* Indítsa el az **Device Connector (Eszközcsatlakozó)** alkalmazást.
- **3** *Válassza az* **Smartphone (Okostelefon)** lehetőséget.
- *4* Kövesse az **Device Connector (Eszközcsatlakozó)** alkalmazásban szereplő útmutatást.

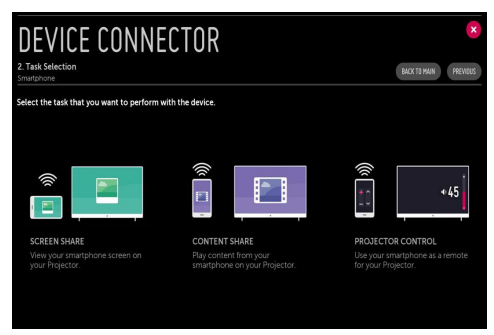

#### **A tartalommegosztással kapcsolatban az alábbiakra kell különösen odafigyelni**

- **•**  Ha a Tartalommegosztás funkció nem működik megfelelően, ellenőrizze a hálózati beállításokat.
- **•**  Előfordulhat, hogy nem működik megfelelően vezeték nélküli hálózaton. Javasolt vezetékes hálózathoz csatlakozni.
- **•**  A hálózati környezettől függően előfordulhat, hogy nem működik megfelelően.
- **•**  Ha több kijelzőeszköz van egy eszközhöz csatlakoztatva, a kiszolgáló teljesítményétől függően előfordulhat, hogy a tartalom lejátszása nem lesz megfelelő.
- **•**  1080p videó Tartalommegosztás funkción keresztüli megtekintéséhez 5 GHzes frekvenciát használó útválasztó szükséges. Ha 2,4 GHz-es útválasztót használ, előfordulhat, hogy a videó lejátszása nem lesz megfelelő.
- **•**  A feliratok csak egyes csatlakoztatott eszközökön támogatottak.
- **•**  Feliratfájl későbbi hozzáadása esetén tiltsa le a megosztott mappát, majd ismét engedélyezze azt.
- **•**  A csatlakoztatott készülék DRM fájljai nem kerülnek lejátszásra.
- **•**  Még a projektor által támogatott fájlformátum esetében is eltérhet a támogatott fájlformátum a csatlakoztatott eszköz környezetétől függően.
- **•**  Ha túl sok mappa és fájl van egy mappában, előfordulhat, hogy nem működik megfelelően.
- **•**  Előfordulhat, hogy a csatlakoztatott eszközről importált fájl információi nem jelennek meg megfelelően.
- **•**  Tartalommegosztás módban egyes adatfolyamok kódolástól függően nem játszhatók le.

# **Okostelefon megtekintése**

# **A mobileszköz képernyőjének megjelenítése a projektoron**

- **Nyomia meg a távirányító <b>gyat** gombját.
- *2* Indítsa el az **Screen Share** alkalmazást.
- **3** Engedélyezze a Miracast módot a mobileszközön.
- *4* A menüben megjelenik a projektor az elérhető eszközök listáján.
- **5** Válassza ki a projektort a csatlakoztatás megkezdéséhez.
- **6** A csatlakoztatás elkezdésekor a Csatlakozás... üzenet jelenik meg.
- **7** A kapcsolat létrejötte után a projektoron a csatlakoztatott eszköz képernyője jelenik meg.
- **•**  A projektorhoz csatlakoztatni kívánt készülékét mindig a legújabb verziójú operációs rendszerre frissítse.
- **•**  Nem LGE márkájú eszköz esetén előfordulhat, hogy észleli a tévé, de mégsem jön létre a csatlakozás.
- **•**  Az eszközt egy 5 GHz-es útválasztóhoz csatlakoztassa, mivel a vezeték nélküli környezet befolyásolhatja a teljesítményt.
- **•**  A válaszadási sebesség a felhasználó környezetétől függően változhat.
- **•**  Eszközönként eltérő lehet. Ha többet szeretne megtudni arról az eszközről, amelyhez csatlakoztatni kívánja a projektort, olvassa el az eszköz használati útmutatóját.
- **•**  Állítsa a **LISTEN MODE (HALLGATÁSİ MÓD)** opciót **On (Be)** *állásba a*  **Screen Share** alkalmazás elindítása után. Csatlakozhat az eszközhöz a **Screen Share** alkalmazás elindítása nélkül.
- **•**  *A* **LISTEN MODE (HALLGATÁSİ MÓD)** befolyásolhatja a vezeték nélküli kapcsolat teljesítményét hozzáférési ponthoz való csatlakozás esetén. Amennyiben problémák merülnek fel a vezeték nélküli teljesítménnyel kapcsolatban, ajánlott a **LISTEN MODE (HALLGATÁSİ MÓD)** kikapcsolása.
- **•**  Ha a kapcsolat folyamatosan megszakad, kapcsolja ki a projektort és a csatlakoztatni kívánt eszközt, majd kapcsolja be őket és próbálkozzon újra.

# **Számítógép megosztása**

# **Mi az a Tartalommegosztás?**

A Tartalommegosztás segítségével megtekintheti, illetve meghallgathatja a számítógépére mentett videókat és fényképeket, illetve zenéket.

#### **Játssza le a tartalmat számítógépén egy megosztószoftver segítségével**

Ha a számítógép operációs rendszere Windows 7, Windows 8.1 vagy Windows 10, kiegészítő program telepítése nélkül is lejátszhat zenéket, videókat és képeket a projektoron.

- *1* A projektort és a számítógépet ugyanarra a hálózatra konfigurálja. Konfigurálja a hálózatot a Windows 7, Windows 8.1 vagy Windows 10 rendszerű számítógépen is.
- *2* Kattintson jobb egérgombbal a kívánt zene-, video- vagy fényképfájlra, majd a kiválasztott fájlok lejátszásához a Windows 7, Windows 8.1 vagy Windows 10 rendszerben kínált "Lejátszás a következőn" funkció használatával jelölje ki a modellt.

Egyéb eszközökön, például mobiltelefonon való lejátszáshoz az adott eszköz használati útmutatójában talál információkat.

**•**  Ha több projektor vagy eszköz van csatlakoztatva, a kiválasztott fájl lejátszása akkor is csak egy eszközön történik. A lejátszás sebessége a hálózati kapcsolattól függően változhat.

#### **A SmartShare PC-szoftver használata a számítógépre mentett tartalmak lejátszásához**

A SmartShare PC-szoftver segítségével a számítógépén tárolt zenéket/ videókat/fényképeket otthoni hálózatán keresztül lejátszhatja projektorán.

- *1* A projektort és a számítógépet, amelyre a SmartShare szoftvert telepítette, konfigurálja ugyanarra a hálózatra.
	- **•**  A Smartshare szolgáltatás csak akkor érhető el, ha a projektor és a számítógép ugyanahhoz az útválasztóhoz csatlakozik.
- *2* A SmartShare PC-szoftvert az LG honlapjáról töltheti le és telepítheti. Telepítés előtt lépjen ki minden, a számítógépén futó programból, beleértve a tűzfalat és a vírusirtó programot.
- **3** Futtassa a SmartShare PC-szoftvert és állítsa be a megosztási beállításokat.
- *4* A megosztott videók és fényképek lejátszása a projektor **Photo & Video (Fénykép és Videó)** alkalmazásán keresztül történik. A megosztott zenefájlok lejátszása a projektor **Music (Zene)** alkalmazásán keresztül történik.
- **•**  Ahhoz, hogy megnézhesse a megosztott fájlt a projektoron, a szervernek működnie kell.
- **•** A honlap-információkat a következő helyen tekintheti meg  $\overrightarrow{III}$   $\rightarrow$  **Device Connector (Eszközcsatlakozó) PC CONTENT SHARE (TARTALOM MEGOSZTÁSA)**.
- **•**  A SmartShare PC szoftver használatáról a szoftver súgójában talál információt.
### **A tartalommegosztással kapcsolatban az alábbiakra kell különösen odafigyelni**

- **•**  Ha a Tartalommegosztás funkció nem működik megfelelően, ellenőrizze a hálózati beállításokat.
- **•**  Előfordulhat, hogy nem működik megfelelően vezeték nélküli hálózaton. Javasolt vezetékes hálózathoz csatlakozni.
- **•**  Ha több kijelzőeszköz van egy eszközhöz csatlakoztatva, a kiszolgáló teljesítményétől függően előfordulhat, hogy a tartalom lejátszása nem lesz megfelelő.
- **•**  A hálózati környezettől függően előfordulhat, hogy nem működik megfelelően.
- **•**  1080p videó Tartalommegosztás funkción keresztüli megtekintéséhez 5 GHzes frekvenciát használó útválasztó szükséges. Ha 2,4 GHz-es útválasztót használ, előfordulhat, hogy a videó lejátszása nem lesz megfelelő.
- **•**  Előfordulhat, hogy a Tartalommegosztás funkció nem támogatott a többszörös sugárzást nem támogató útválasztó esetében. További információért lásd az útválasztóhoz mellékelt felhasználói útmutatót, vagy lépjen kapcsolatba a gyártóval.
- **•**  A feliratok csak egyes csatlakoztatott eszközökön támogatottak.
- **•**  A feliratok olvasásához SmartShare PC szoftver javasolt.
- **•**  Feliratfájl későbbi hozzáadása esetén tiltsa le a megosztott mappát, majd ismét engedélyezze azt.
- **•**  A csatlakoztatott készülék DRM fájljai nem kerülnek lejátszásra.
- **•**  Még a projektor által támogatott fájlformátum esetében is eltérhet a támogatott fájlformátum a csatlakoztatott eszköz környezetétől függően.
- **•**  Ha túl sok mappa és fájl van egy mappában, előfordulhat, hogy nem működik megfelelően.
- **•**  Előfordulhat, hogy a csatlakoztatott eszközről importált fájl információi nem jelennek meg megfelelően.
- **•**  Tartalommegosztás módban egyes adatfolyamok kódolástól függően nem játszhatók le.

### **A számítógép képernyőjének megjelenítése a projektoron**

#### **Vezeték nélküli kapcsolat**

- Nyomja meg a távirányító **gyat gombját.**
- *2* Elindíthatja a **Screen Share** alkalmazást.
- **3** A számítógépén adjon hozzá vezeték nélkül csatlakozó eszközt. Ha a számítógép operációs rendszere Windows 7 vagy Windows 8.1, futtassa az **Intel® WiDi** programot.
- *4* Megjelenik a projektor az elérhető eszközök listáján.
- **5** Válassza ki a projektort, és kérje a csatlakozást.
- **6** A kapcsolat létrejötte után a projektoron a csatlakoztatott eszköz képernyője jelenik meg.
- **•**  A projektorhoz csatlakoztatni kívánt készülékét mindig a legújabb verziójú operációs rendszerre frissítse.
- **•**  Javasoljuk, hogy ezt a funkciót közeli tartományban használja.
- **•**  Bár csatlakoztatható vezeték nélküli router nélkül is, javasoljuk, hogy az eszközét csatlakoztassa egy 5 GHz-es routerhez, mert a teljesítményt befolyásolhatja a közeli vezeték nélküli környezet.
- **•**  Támogatja az Intel® WiDi 3.5 kapcsolaton keresztüli kapcsolódást.
- **•**  A válaszadási sebesség a felhasználó környezetétől függően változhat.
- **•**  A Windows verziójától függően változhat. Ha többet szeretne megtudni arról az eszközről, amelyhez csatlakoztatni kívánja a projektort, olvassa el az eszköz használati útmutatóját.
- **•**  Állítsa a **LISTEN MODE (HALLGATÁSİ MÓD)** opciót **On (Be)** *állásba a*  **Screen Share** alkalmazás elindítása után. Elvégezheti a csatlakoztatást a **Screen Share** alkalmazás elindítása nélkül.
- **•**  *A* **LISTEN MODE (HALLGATÁSİ MÓD)** bekapcsolása befolyásolhatja a vezeték nélküli kapcsolat teljesítményét hozzáférési ponthoz való csatlakozás esetén. Amennyiben problémák merülnek fel a vezeték nélküli teljesítménnyel kapcsolatban, kapcsolja ki a **LISTEN MODE (HALLGATÁSİ MÓD)** üzemmódot.
- **•**  További információk a **Screen Share** alkalmazásban találhatók.
- **•**  Ha a kapcsolat folyamatosan megszakad, kapcsolja ki a projektort és a csatlakoztatni kívánt eszközt, majd kapcsolja be őket és próbálkozzon újra.

#### **Vezetékes csatlakozás**

Kapcsolja össze HDMI-kábel segítségével a számítógépet és a projektort.

# **A SMART PROJEKTOR ELŐNYEI**

# **Nagyítás a projektor kijelzőjén**

A projektor képernyőjét kinagyítva az eredetinél nagyobb méretben is megtekintheti a képeket

Videó lejátszásakor nyomja meg a távirányítón a gombot vagy a Magic távirányítón a **Tárcsa (OK)** gombot, és válassza ki a képernyő jobb alsó sarkában látható **START LIVE ZOOM (ÉLŐ NAGYÍTÁS INDÍTÁSA)** lehetőséget.

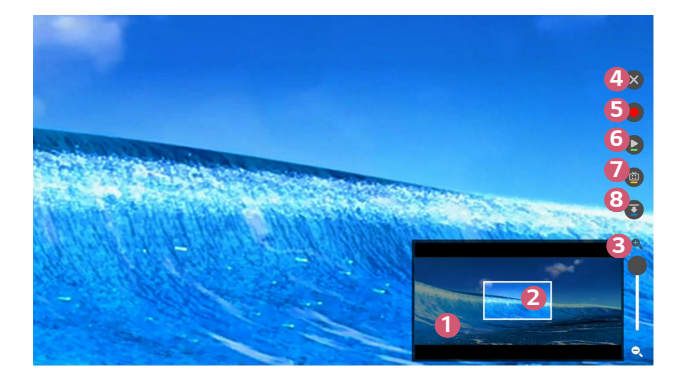

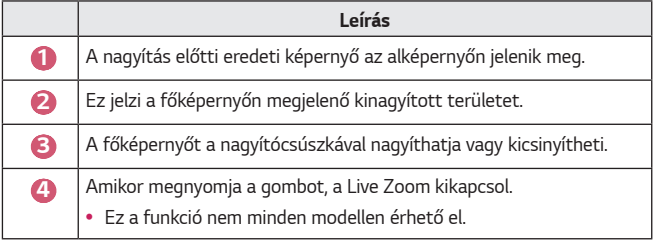

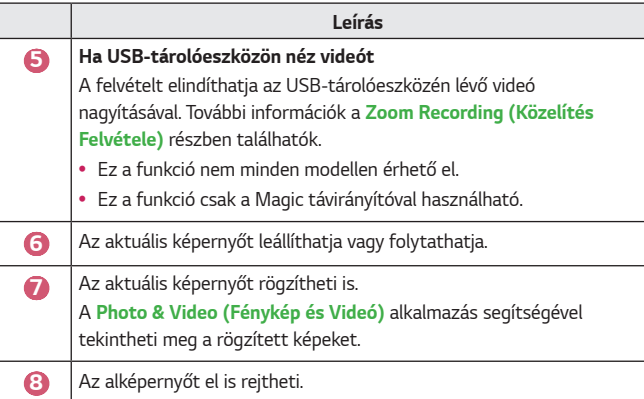

- **•**  A funkcióból való kilépéshez és az eredeti képernyőhöz való visszatéréshez nyomja meg a <sub>ZOOM</sub> vagy a **EXIT** gombot. Ebből a funkcióból távirányító BACK gombjaival is kiléphet.
- **•**  Ha egy másik alkalmazást is futtat kinagyított képernyőn, ez a funkció bezárul.

#### **Pozíció mozgatása kinagyított képernyőn**

- **•**  1. módszer A főképernyőn vigye a Magic távirányító kurzorját a kívánt pozícióba, majd nyomja meg a **Tárcsa (OK)** gombot.
- **•**  2. módszer A Magic távirányító kurzorával húzza a kinagyított területet az alképernyőre, a kívánt pozícióba.
- **•**  3. módszer Az alképernyőn válassza ki, hogy a Magic távirányítóval melyik területet szeretné kinagyítani.
- A képernyőt a távirányító *√* / */ / / / /* gombjaival is mozgathatja.

# **Közelítés Felvétele**

### **A Közelítés Felvétele opció futtatása**

Az USB-tárolóeszközön lévő videótartalomra való nagyítással futtathatja a **Zoom Recording (Közelítés Felvétele)** opciót.

- **•**  Ez a funkció nem minden modellen érhető el.
- *1 <sup>A</sup>***Photo & Video (Fénykép és Videó)** alkalmazásban a videó nézésekor nyomja meg a távirányítón a LIVE gombot vagy a Magic távirányítón a  $\textcircled{1}$ **Tárcsa (OK)** gombot, és válassza ki a képernyő jobb alsó sarkában látható **START LIVE ZOOM (ÉLŐ NAGYÍTÁS INDÍTÁSA)** lehetőséget.
- *2 Ha megnyomja a* gombot a képernyő jobb oldalán, elindul a **Zoom Recording (Közelítés Felvétele)**.

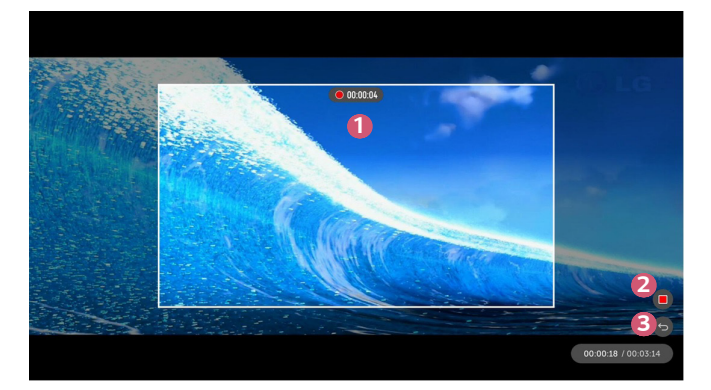

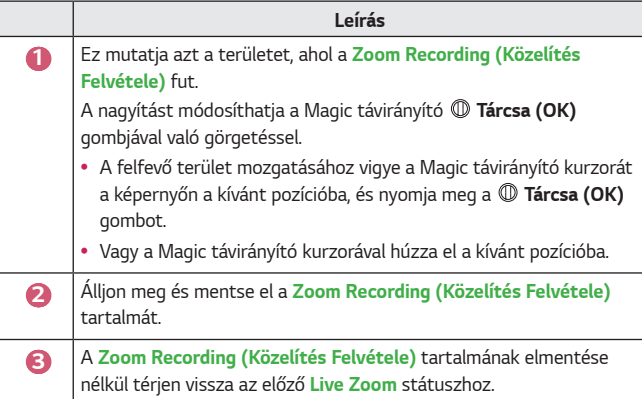

- **•**  Ez a funkció csak a Magic távirányítóval használható.
- **•**  Ezt a funkciót csak az USB-tárolóeszközén lévő videótartalomhoz használhatja.
- **•**  *A* **Zoom Recording (Közelítés Felvétele)** fájlok ugyanoda vannak elmentve, ahol az eredeti videótartalom is tárolva van.
- **•**  Ha az eredeti videótartalmat kitörlik, a **Zoom Recording (Közelítés Felvétele)** fájlok nem játszhatók le.
- **•**  *A* **Zoom Recording (Közelítés Felvétele)** fájlok csak olyan LG projektoron játszhatók le, amelyik támogatja ezt a funkciót.

# **A My Starter használata**

*A My Starter* funkció segítségével különböző információkat, például az aktuális időt, az időjárást és az okoskészülékéhez adott naptárbejegyzéseket tekintheti meg projektorán.

- **•**  Ez a funkció nem minden modellen érhető el.
- **•**  A projektoron vagy az **LG TV Plus** alkalmazásban beállíthatja a *My Starter* funkciót, hogy a bekapcsolt TV-készüléken egy meghatározott időpontban a *My Starter* funkció automatikusan elinduljon.
- **•**  Néhány funkció csak akkor lesz elérhető, ha okoskészülékére feltelepíti az *LG*  **TV Plus** alkalmazást.

#### **Beállítás projektoron**

- *1* Nyomja meg a távirányító **(Gyorsbeállítások)** gombját.
- *2 Válassza az* **General (Általános) Timers (Időzítők) Timer Power On (Időzítő bekapcsolása) Set My Starter (Saját Indító Beállítása)** lehetőséget, és állítsa az opciót **On (Be)** állapotba.

#### **Beállítás az LG TV Plus alkalmazásban**

- *1* Az alkalmazás-áruházból töltse le okoskészülékére az **LG TV Plus**  alkalmazást.
- *2* Csatlakoztassa projektorát és okoskészülékét ugyanahhoz a hálózathoz.
- **3** Indítsa el az okoskészülékére telepített **LG TV Plus** alkalmazást.
- *4 Az* **LG TV Plus** alkalmazásban válassza a *My Starter* elemet, majd állítsa be a funkciót.

#### **Naptárbejegyzések megtekintése a My Starter használatával**

Az utasításokat követve az **LG TV Plus** alkalmazásban állítsa be a naptárbejegyzések megosztását projektorával. Ezt követően projektorán is megtekintheti az okoskészülékéhez hozzáadott naptárbejegyzéseket.

- **•**  A projektor képernyőmenüje (OSD) a típustól függően eltérő lehet.
- **1** Nyomja meg a **177** gombot.
- *2* A képernyő jobb felső sarkában látható időt kiválasztva elindítható a *RUN*  **MY STARTER (SAJÁT INDÍTÓ FUTTATÁSA)** funkció.
	- **•**  Ha az idő nem látható, projektorán állítsa be a pontos időt.

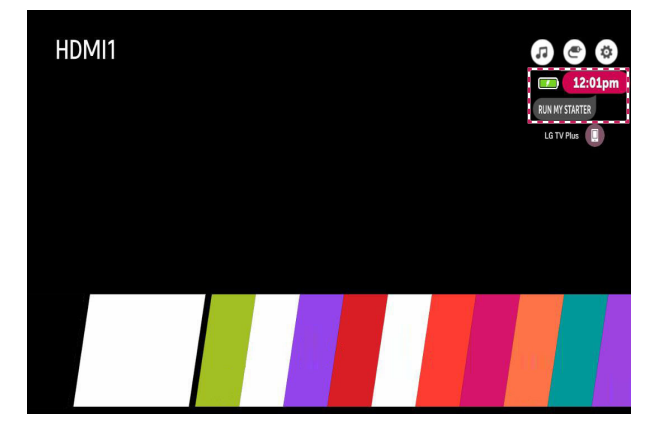

- **•**  Ha több okoskészüléken is beállította a naptárbejegyzések megosztását, a projektorán az utoljára beállított okoskészülék naptárbejegyzése fog megjelenni.
- **•**  *A* **Set My Starter (Saját Indító Beállítása)** funkció konfigurálása nélkül is használhatja a naptárbejegyzések megosztása funkciót.

# **Internetezés**

### **A Böngésző használata**

A weboldalra történő belépéshez a címsorban adja meg az URL-t (webcímet). Ha beírja a keresőkifejezést, a keresőmotor megtalálja a keresett kifejezésen alapuló információt.

- **1** Nyomja meg a távirányító **gyzák a gombját.**
- *2* Indítsa el a **Web Browser (Böngésző)** alkalmazást.

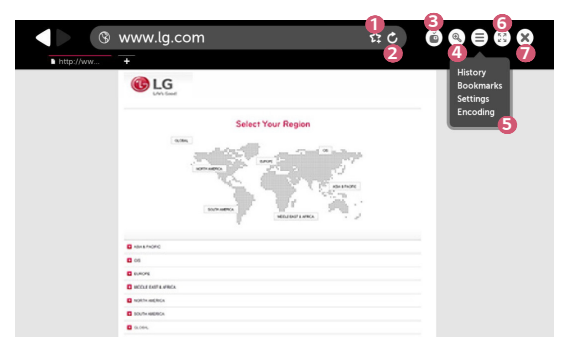

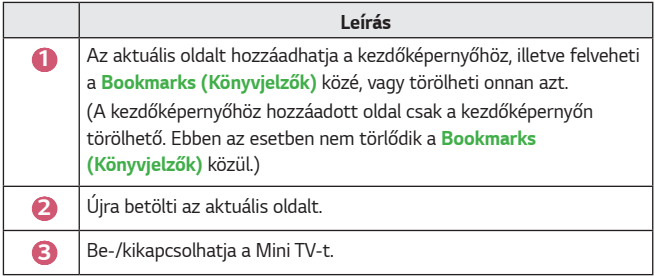

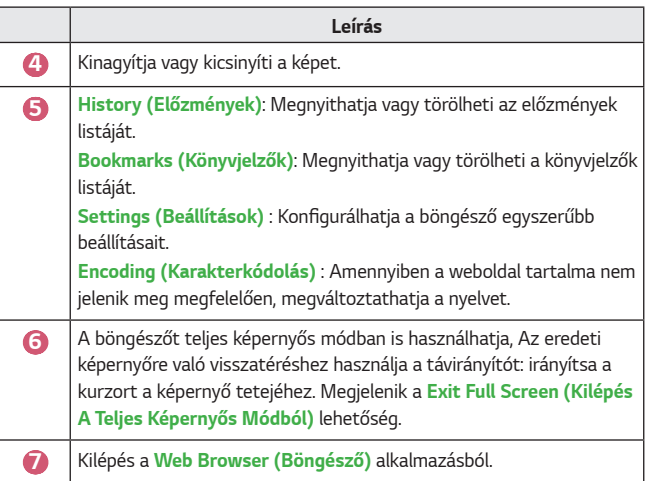

- **•**  *A* **Web Browser (Böngésző)** kizárólag a HTML5 nyelvet támogatja, a Flash Plug-int nem.
- **•**  *A* **Web Browser (Böngésző)** nem támogatja a plug-in telepítést.
- **•**  *A* **Web Browser (Böngésző)** kizárólag a következő formátumú médiafájlokat lehet megjeleníteni: JPEG/PNG/GIF
- **•**  Előfordulhat, hogy a **Web Browser (Böngésző)** bezáródik, ha nem áll rendelkezésre elegendő memória.
- **•**  *A* **Web Browser (Böngésző)**-ben csak olyan fontok használhatók, amelyek be vannak ágyazva a projektorban. Ezért előfordulhat, hogy a szövegek nem ugyanazzal a fonttal jelennek meg, mint a számítógépen.
- **•**  *A* **Web Browser (Böngésző)** nem támogatja fájlok és fontok letöltését.
- **•**  Mivel a **Web Browser (Böngésző)** egy projektoron használható böngésző, lehetséges, hogy a számítógépes böngészőktől eltérően működik.
- **•**  Mivel a **Web Browser (Böngésző)** egy projektoron használható böngésző, lehetséges, hogy bizonyos tartalmak nem jelennek meg megfelelően.
- **•**  Mivel ez a termék kapcsolódni tud az internethez, ügyelni kell rá, hogy a gyermekek ne férhessenek hozzá számukra nem ajánlott tartalmakhoz.
- **•**  A nem ajánlott online tartalmak kizárása érdekében a böngészőnél és néhány egyéb alkalmazásnál korlátozható a hozzáférés.
- **•**  A beállításokat az alábbi útvonalon konfigurálhatja: **(Gyorsbeállítások) Safety (Biztonság) Application Locks (Alkalmazás zárolások)**.

#### **A Böngésző beállítása**

Nyomja meg a képernyő tetején látható gombot, és válassza ki a **Settings (Beállítások)** opciót.

- **• On Startup (Induláskor)** Beállíthatja a böngésző kezdőoldalát a következők szerint: **Open the New Tab page (Új lap oldal megnyitása)***/***Continue where I left off (Folytatás ott, ahol abbahagytam)***/***Home page: (Kezdőoldal:)**.
- **• Search Engines (Keresők)** Kijelölheti az alapértelmezett keresőmotort.
- **• Recommended Sites (Javasolt Oldalak)** Módosíthatja a beállításokat úgy, hogy a **Recommended Sites (Javasolt Oldalak)** tételei jelenjenek meg.

*A* **Recommended Sites (Javasolt Oldalak)** *és a* **Most Visited Sites (A Leggyakrabban Látogatott Oldal)** tételei egy új fülön jelennek meg. Előfordulhat, hogy a **Recommended Sites (Javasolt Oldalak)** nem elérhető az Ön országában.

*A* **Recommended Sites (Javasolt Oldalak)** elrejtéséhez válassza a **Off (Ki)** lehetőséget a **Settings (Beállítások)** menüpontnál.

- **• Always Show Bookmarks Bar (Mindig Mutassa A Könyvjelzősávot)** A beállításokat módosíthatja úgy, hogy a **Bookmarks (Könyvjelzők)** sáv mindig megjelenjen.
- **• Private Browsing (Magánjellegű Böngészés)** Beállíthatja, hogy a böngésző ne őrizze meg a keresési előzményeket.
- **• Site Filtering (Webhely szűrése)**
	- **Approved Sites (Jóváhagyott Webhelyek)** : Beállíthatja, hogy a böngésző csak az előzetesen regisztrált weboldalakat nyissa meg.
	- **Blocked Sites (Letiltott Webhelyek)** : Beállíthatja, hogy bizonyos weboldalakat blokkoljon a böngésző.
	- *\* A* **Site Filtering (Webhely szűrése)** funkció használatához meg kell adnia a projektor jelszavát.

A gyári jelszó "0000".

# **Értesítések**

### **Az Értesítések funkció használata**

*Az* **Notifications (Értesítések)** alkalmazás valós idejű értesítéseket továbbít különböző alkalmazásoktól és LG szolgáltatásoktól. Megmutatja az aktuálisan futó alkalmazások állapotát, és lehetővé teszi, hogy egyetlen helyen tekintsen meg, töröljön és futtasson minden értesítést.

- **1** Nyomja meg a távirányító **gyzák a hatálogót**.
- *2* Indítsa el az **Notifications (Értesítések)** alkalmazást.

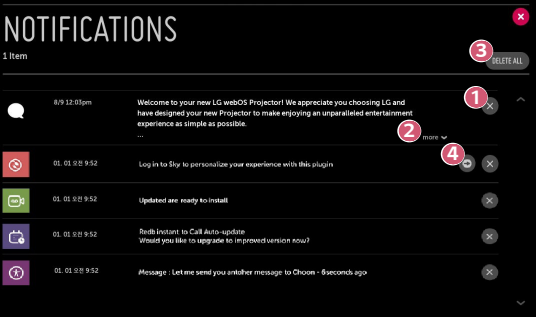

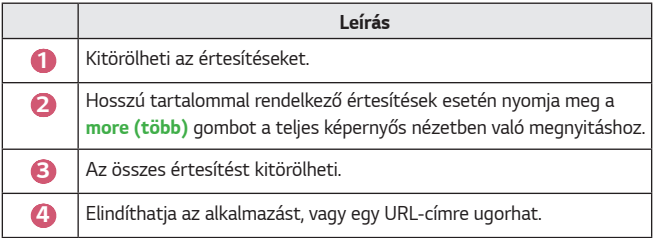

# *A BEÁLLÍTÁSOK BEMUTATÁSA*

Az opciók a típustól függően különböző lehetnek.

# **Gyorsbeállítások**

### **A Beállítások funkció gyors használata**

Nyomja meg a távirányító **(Gyorsbeállítások)** gombját.

Gyorsan és egyszerűen kezelhető vezérlőket jelenít meg olyan funkciókhoz, mint *a* **Picture Mode (Kép üzemmód)**, a **Aspect Ratio (Képarány)** *és a* **Sound Out (Hang kimenet)**.

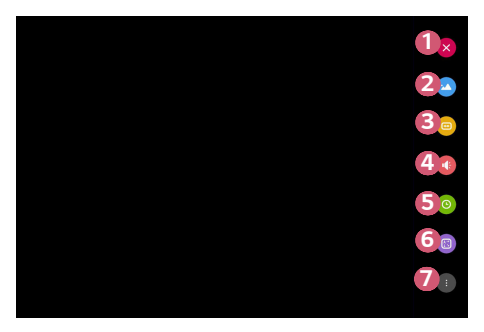

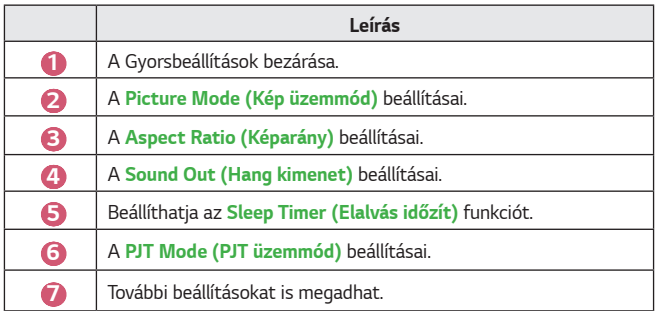

# **A Kép beállításai**

**Képüzemmód**

#### **(Gyorsbeállítások) Picture (Kép) Picture Mode Settings (Kép mód beállításai) Picture Mode (Kép üzemmód)**

Válassza ki a televíziózás környezetéhez, az Ön igényeihez vagy a videó típusához leginkább megfelelő kép módot.

Az opciók a típustól függően különböző lehetnek.

A rendelkezésre álló képmódok a bemeneti jeltől függően eltérőek lehetnek. Online szolgáltatástartalmak nézésekor a Kép mód megváltoztatható, hogy megfeleljen a megjelenített tartalomnak.

**• Vivid (Élénk)**

Élesíti a képet a kontraszt, a fényerő és az élesség növelésével.

**• Standard (Eredeti)**

A kontraszt, a fényerő és a képélesség normál szinten van.

**• Cinema (Színház)**

A képernyőt a filmekhez optimalizálja.

**• Sports (Sport)**

A képernyőt a sportjátékokhoz optimalizálja. A gyors mozgások, például a labdarúgás vagy -dobás képei élesebbek lesznek.

**• Game (Játék)**

A képernyőt a játékhoz optimalizálja.

**• HDR Effect (HDR Hatás)**

Ezzel a funkcióval kijavíthatja a kijelző fényes és a sötét területeit, így a kép még dinamikusabb és tisztább lesz. Ez a funkció realisztikusabb képet biztosít még akkor is, ha a forráskép árnyalatszintje magas.

- *Ha a* **Picture Mode (Kép üzemmód)** opciónál a **HDR Effect (HDR Hatás)** beállítást választja, nem fog tudni használni néhányat a **Picture Mode Settings (Kép mód beállításai)** közül.
- $-$  Ez a funkció nem minden modellen érhető el.
- **• Expert (Szakértő)***/***Expert (Bright Room) (Szakértő (Világos Helyiség))***/* **Expert (Dark Room) (Szakértő (Sötét Helyiség))**

A haladók és a minőségi képet kedvelők maguk hangolhatják be a számukra legjobb képminőséget.

- Ez a funkció nem minden modellen érhető el.

**Kép mód beállításai**

#### **(Gyorsbeállítások) Picture (Kép) Picture Mode Settings (Kép mód beállításai)**

Ezzel a funkcióval részletesen beállíthatja a kiválasztott kép üzemmódot.

#### **• Contrast (Kontraszt)**

A képernyő sötét és világos részei kontrasztjának beállítása. 100-as érték esetén a legnagyobb a kontraszt.

#### **• Brightness (Fényerő)**

A teljes képernyő fényerejének beállítása. 100-as érték esetén a legvilágosabb a képernyő.

#### **• Sharpness (Élesség)**

A kép élességének beállítása. 50-es érték esetén a legélesebb és legtisztább a kép.

**• V Sharpness (Függőleges élesség)**

A kontraszt él élességének beállítása függőleges irányban.

#### **• H Sharpness (Vízszintes élesség)**

A kontraszt él élességének beállítása vízszintes irányban.

**• Colour (Színtelítettség)**

A képernyőn megjelenő színek tónusának eltolása fel vagy le. 100-as érték esetén a legmélyebbek a színek.

**• Tint (Árnyalat)**

A képernyőn megjelnő színegyensúly beállítása a piros és a zöld szín között. 50-es piros érték esetén a legintenzívebb a piros. 50-es zöld érték esetén a legintenzívebb a zöld.

#### **• Colour Temperature (Színhőmérséklet)**

Beállítja a színhőmérsékletet hideg/közepes/meleg/természetes érték között.

- $-$  A beállítások csak az aktuálisan kiválasztott bemeneti módra érvényesülnek. Ha az aktuálisan beállított képernyőbeállításokat szeretné kiterjeszteni az összes bemeneti módra, válassza az **Apply to All Inputs (Alkalmazás minden bementre)** lehetőséget.
- $-$  Az elérhető opciók a bemeneti jeltől és a kiválasztott képüzemmódtól függően eltérhetnek.

#### **• Apply to All Inputs (Alkalmazás minden bementre)**

Elmenti az aktuális egyedi beállítási értékeket vagy az aktuálisan kiválasztott képüzemmódot minden bemenethez.

#### **• Reset (Visszaállítás)**

Ez az opció alaphelyzetbe állítja a képbeállításokat.

 $-$  Az egyes képüzemmódok külön-külön is visszaállíthatók az alaphelyzetbe. Válassza ki az alaphelyzetbe állítani kívánt képüzemmódot, és engedélyezze azt. *MAGYAR*

MAGYAR

#### **Speciális beállítások/Haladó vezérlés**

Képernyőbeállítások módosítása az egyéni képüzemmódok esetén.

 **(Gyorsbeállítások) Picture (Kép) Picture Mode Settings (Kép mód beállításai) Advanced Controls (Speciális Beállítások)**

- **• Dynamic Contrast (Dinamikus Kontraszt)** A képernyő sötét és világos részei közötti eltérés korrigálása az optimális eredmény érdekében, a kép fényereje alapján.
- **• Dynamic Colour (Dinamikus Szín)** A kép színének és színtelítettségének beállítása a kép színesebbé és élénkebbé tétele érdekében.
- **• Preferred Colour (Preferált szín)** A bőrtónus, a fű és az égbolt színének beállítása úgy, ahogy az Önnek tetszik.
- **• Colour Gamut (Színskála)** A megjelenítendő színskála kiválasztása.
- **• Super Resolution (Szuperfelbontás)**

A felbontás beállítása úgy, hogy az életlen és homályos képek tisztábbak legyenek.

**•**  *Gamma*

A kép középfényerejének beállítása.

### **(Gyorsbeállítások) Picture (Kép) Picture Mode Settings (Kép mód beállításai) Expert Controls (Haladó Vezérlés)**

Ha a képmódot Haladó Vezérlésre állítja, a következő funkciókat állíthatja be.

**• Dynamic Contrast (Dinamikus Kontraszt)**

A képernyő sötét és világos részei közötti eltérés korrigálása az optimális eredmény érdekében, a kép fényereje alapján.

- **• Super Resolution (Szuperfelbontás)** A felbontás beállítása úgy, hogy az életlen és homályos képek tisztábbak legyenek.
- **• Colour Gamut (Színskála)** A megjelenítendő színskála kiválasztása.
- **• Edge Enhancer (Éljavító)**

A képen látható szegélyeket tisztábban és élesebben, mégis természetesen jeleníti meg.

**• Colour Filter (Színszűrő)**

Szűrés az adott színskálára az RGB-színek között, a színtelítettség és a színárnyalat pontos finomhangolásának elvégzéséhez.

- **• White Balance (Fehéregyensúly)** Tetszés szerint beállítja a képernyő színhőmérsékletét.
- **• Colour Management System (Színkezelő rendszer)**

Ezt a funkciót szakemberek használják, amikor hat színnel (**Red (Piros)***/* **Green (Zöld)***/***Blue (Kék)***/***Cyan (Ciánkék)***/***Magenta (Bíbor)***/***Yellow (Sárga)**) végzett tesztminták segítségével, más színterületek befolyásolása nélkül állítják be a színeket. Normál képek esetében előfordulhat, hogy a beállítások nem eredményeznek észrevehető színváltozást.

 $-$  Az elérhető opciók a bemeneti jeltől és a kiválasztott képüzemmódtól függően eltérhetnek.

### **•**  *Gamma*

A kép középfényerejének beállítása.

### **(Gyorsbeállítások) Picture (Kép) Picture Mode Settings (Kép mód beállításai) Picture Options (További kép beállítások)**

Részletes beállítások a kép további optimalizálásához.

- **• Noise Reduction (Zajcsökkentés)** A feltűnő apró pontok eltávolítása a tisztább kép érdekében.
- **• MPEG Noise Reduction (MPEG zajcsökkentés)** A digitális videójelek előállítása során keletkező zaj csökkentése.
- **• Black Level (Fekete szint)** A képernyő fényerejének és kontrasztjának korrigálása a sötétség beállításával.
- **• Real Cinema (Valósághű mozi)** Moziélmény biztosítása.
- **• TruMotion**

Ez a funkció nem minden modellen érhető el.

Gyorsan mozgó képek minőségének optimalizálása.

- **Off (Ki)**: A **TruMotion** funkció kikapcsolása.
- **Smooth (Sima)**: Gyorsan mozgó képek lágyítása.
- **Clear (Élénk)**: Gyorsan mozgó képek élénkítése.
- **Clear Plus (Törlés Plusz)**: Gyorsan mozgó képek élénkítése a háttérfény szabályozásával.
- **User (Felhasználó)**: A **De-Judder***/***De-Blur** manuális beállítása.
	- **• De-Judder**: A képernyő vibrálásának beállítása.
	- **• De-Blur**: A mozgás homályosító hatásának csökkentése.
- **•**  A speciális beállítások csak **User (Felhasználó)** módban módosíthatók.
- **•**  Az elérhető opciók a bemeneti jeltől és a kiválasztott képüzemmódtól függően eltérhetnek.
- **•**  A konfigurálható elemek a típustól függően eltérnek.

*Képarány*

#### **(Gyorsbeállítások) Picture (Kép) Aspect Ratio Settings (Képarány Beállításai) Aspect Ratio (Képarány)**

Az opciók a típustól függően különböző lehetnek.

A rendelkezésre álló képernyőméretek a bemeneti jeltől függően eltérőek lehetnek.

**• 16:9**

16:9 képarányt jelenít meg.

**• Original (Eredeti)**

A képarány módosítása 4:3-ra vagy 16:9-re, a bemeneti videojeltől függően.

**• 4:3**

4:3 képarányt jelenít meg.

- **• Vertical Zoom (Függőleges Nagyítás)** *A* **Adjust Zoom Ratio (Nagyítási Arány Beállítása)** *és a* **Adjust Screen Position (Képernyő-pozíció Beállítása)** funkciókkal állíthatja be a képernyő függőleges méretét és elhelyezkedését.
- **• All-Direction Zoom (Minden Irányú Nagyítás)** *A* **Adjust Zoom Ratio (Nagyítási Arány Beállítása)** *és a* **Adjust Screen Position (Képernyő-pozíció Beállítása)** funkciókkal állíthatja be a képernyő vízszintes/függőleges/keresztirányú méretét és vízszintes/függőleges elhelyezkedését.

**Levágás nélkül**

### **(Gyorsbeállítások) Picture (Kép) Aspect Ratio Settings (Képarány Beállításai) Just Scan (Levágás nélkül)**

*Ha* **On (Be)** kapcsolja ezt a funkciót, a tartalomforrás képarányában tekintheti meg a tartalmat. Ha a képernyő széle nem tiszta, kapcsolja **Off (Ki)**.

*Ha* **Auto (Automatikus)** módra van beállítva, a funkció váltakozik a *On*  **(Be)** vagy a **Off (Ki)** státusz között a videojelben található információnak megfelelően.

**•**  A kiválasztható tételek az aktuális bemenettől függően változhatnak.

#### **Energiatakarékos üzemmód**

#### **(Gyorsbeállítások) Picture (Kép) Energy Saving (Energiatakarékos üzemmód)**

Csökkenti az áramfogyasztást a képernyő maximális fényerejének módosításával.

- **• Minimum (Minimális energia megtakarítás)***/***Medium (Közepes energia megtakarítás)***/***Maximum (Maximális energia megtakarítás)** Az előre beállított **Energy Saving (Energiatakarékos üzemmód)** alkalmazása.
- **•**  Ha a képernyőn alacsony akkumulátortöltöttség üzenet jelenik meg, az Energiatakarékos üzemmód Maximális módra vált, és az üzemmód kikapcsol.
	- $-$  Fz a funkció nem minden modellen érhető el.

#### **Képteszt**

### **(Gyorsbeállítások) Picture (Kép) Picture Test (Képteszt)**

Legelőször indítsa el a Képtesztet, hogy ellenőrizze, megfelelő-e a videojelkimenet, majd ellenőrizze, található-e hiba.

Ha a tesztképen nem található probléma, ellenőrizze a csatlakoztatott külső eszközt.

#### **Fókuszteszt**

### **(Gyorsbeállítások) Picture (Kép) Focus Test (fókusz teszt)** A projektorkép fókuszának ellenőrzése.

A kép fókuszának beállításához használja a **Focus Test (fókusz teszt)** funkciót, amellyel lassan balra vagy jobbra mozgathatja a fókuszgyűrűt, miközben a képernyőn láthatja a  $\bm{\pm}$  jelzést. A kép akkor van megfelelően fókuszálva, amikor a bal és jobb oldal egyensúlyban van. A fókusz beállításakor ügyeljen rá, hogy ne mozgassa a készüléket.

**•**  Ez a funkció nem minden modellen érhető el.

# **Hangbeállítások**

#### **Smart hangmód**

#### $\bigodot$  (Gyorsbeállítások)  $\rightarrow$  C)  $\rightarrow$  Sound (Hang)  $\rightarrow$  Smart Sound Mode (Smart **hangmód)**

A hang automatikus optimalizálása a tartalom típusa alapján.

Ez a beállítás csak a Belső projektorhangszóróhoz elérhető.

A mód engedélyezéséhez a listában kattintson az **On (Be)** lehetőségre.

- **•**  Ha ez a funkció be van kapcsolva, a hangmódot manuálisan módosíthatja.
- **•**  Ez a funkció nem minden modellen érhető el.

#### **Hangüzemmód**

#### $\bullet$  (Gyorsbeállítások)  $\rightarrow$   $\bullet$   $\rightarrow$  Sound (Hang)  $\rightarrow$  Sound Mode Settings **(Hang Mód Beállításai) Sound Mode (Hang mód)**

Mindegyik műfajhoz beállíthatja a legmegfelelőbb hangüzemmódot.

- **• Standard (Eredeti)** Optimális hangzást nyújt minden típusú tartalomhoz.
- **• Cinema (Színház)** Színházakra optimalizálja a hangzást.
- **• Clear Voice** Ⅲ (**Tiszta Hang** Ⅲ) Fokozza a hang tisztaságát.
- **• Sports (Sport)** Optimális hangzást nyújt a sportokhoz.
- **• Music (Zene)** Optimális hangzást nyújt zenéhez.
- **• Game (Játék)**

Optimális hangzást nyújt a játékokhoz.

#### **Hang Mód Beállításai**

### **(Gyorsbeállítások) Sound (Hang) Sound Mode Settings (Hang Mód Beállításai)**

Kizárólag a **Virtual Surround Plus***/***ULTRA Surround**, **Equalizer (Hangszínszabályozó)** *és* **Reset (Visszaállítás)** funkciót használhatja, ha a **Sound Mode (Hang mód) Standard (Eredeti)** állapotba van állítva. Az opciók a típustól függően különböző lehetnek.

- **• Balance (Balansz)** Beállíthatja a bal és jobb hangszórók hangerejét.
- **• Virtual Surround Plus** */* **ULTRA Surround** Lenyűgöző hangzáskép virtuális többcsatornás térhangzással.
- **• Equalizer (Hangszínszabályozó)** A kívánt hangzást közvetlenül az equalizer beállításával is elérheti. (100 Hz/300 Hz/1 kHz/3 kHz/10 kHz)
- **• Reset (Visszaállítás)**

Lehetőség van a hanghatások beállításainak gyári beállításokra történő visszaállítására.

**Hang ki**

Az opciók a típustól függően különböző lehetnek.

# **Audio lejátszása a projektor beépített hangszóróin keresztül**

 **(Gyorsbeállítások) Sound (Hang) Sound Out (Hang kimenet) Internal Projector Speaker (Belső Projektor hangszóró)**

Az audio lejátszása a projektor beépített hangszóróin keresztül történik

#### **Audio lejátszása a digitális optikai porthoz vagy a HDMI(ARC) porthoz csatlakoztatott külső audioeszközön keresztül**

A projektor hangjának lejátszása a digitális optikai porthoz vagy a **HDMI(ARC)** porthoz csatlakoztatott külső audioeszközön keresztül történik. A **HDMI(ARC)** on keresztül történő hanglejátszáshoz engedélyezni kell a SIMPLINK-et.

- Ha a SIMPLINK engedélyezve van, és kiválasztja az **Ki** opciót, a zavartalan működés érdekében a hangkimenet beállítása visszaáll az alapértelmezett értékekre.
- **• Csak a PF50K típusnál:**  $\bullet$  (Gyorsbeállítások)  $\rightarrow$  **C**  $\rightarrow$  Sound (Hang)  $\rightarrow$  Sound Out (Hang **kimenet) Audio Out (HDMI ARC) (Audio kimenet (HDMI ARC))**
- **• Csak a HU80K típusnál:**  $\bullet$  (Gyorsbeállítások)  $\rightarrow$  (  $\rightarrow$  Sound (Hang)  $\rightarrow$  Sound Out (Hang **kimenet) Audio Out (Optical/HDMI ARC) (Audio kimenet (Optikai/ HDMI ARC))**

#### **A digitális hangkimenet beállítása**

- **• Csak a PF50K típusnál: (Gyorsbeállítások) Sound (Hang) Sound Out (Hang kimenet) Audio Out (HDMI ARC) (Audio kimenet (HDMI ARC)) Digital Sound Out (Digitális hangkimenet)**
- **• Csak a HU80K típusnál:**  $\bullet$  (Gyorsbeállítások)  $\rightarrow$   $\bullet$   $\rightarrow$  Sound (Hang)  $\rightarrow$  Sound Out (Hang **kimenet) Audio Out (Optical/HDMI ARC) (Audio kimenet (Optikai/ HDMI ARC)) Digital Sound Out (Digitális hangkimenet)**
	- Ezek a beállítások csak akkor elérhetők, ha a következő ki van választva: **Audio Out (Optical/HDMI ARC) (Audio kimenet (Optikai/HDMI ARC))***/* **Internal Projector Speaker + Audio Out (Optical) (Belső projektor hangszóró + Audio kimenet (Optikai))**.

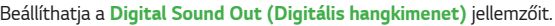

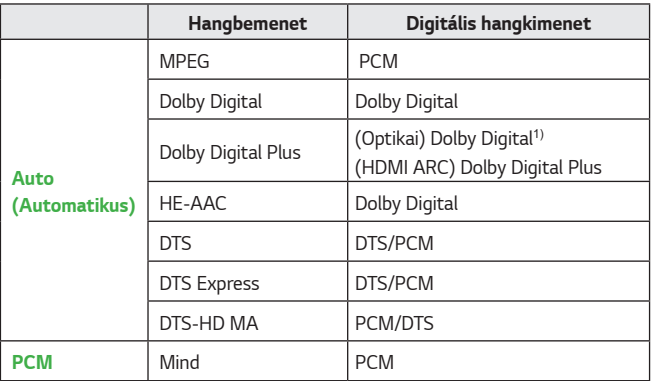

1) Csak optikai digitális porttal rendelkező típusoknál elérhető.

### **Az LG Sound Sync (Optikai) hangszinkronizáló megoldást támogató audioeszköz csatlakoztatása és használata**

### **(Gyorsbeállítások) Sound (Hang) Sound Out (Hang kimenet) LG Sound Sync (Optical) (LG Sound Sync (Optikai))**

A készülék optikai digitális hangkimeneti portjához **LG Sound Sync (Optical) (LG Sound Sync (Optikai))** hangszinkronizáló megoldást támogató audioeszközt csatlakoztatva jobb minőségben és még kényelmesebben élvezheti projektora hangját.

- **•**  Csak optikai digitális porttal rendelkező típusoknál elérhető.
- **•**  A projektor távirányítójával beállíthatja a csatlakoztatott eszköz hangerejét.

### **Vezeték nélküli audioeszköz csatlakoztatása és használata**

### **(Gyorsbeállítások) Sound (Hang) Sound Out (Hang kimenet) LG Sound Sync/Bluetooth**

Vezeték nélküli Bluetooth audioeszköz vagy Bluetooth headset csatlakoztatásával jobb minőségben és még kényelmesebben élvezheti projektora hangját.

- **•**  Ha a közelmúltban csatlakoztatott olyan eszközt, amelynek hangsugárzója *támogatja az* **LG Sound Sync** funkciót, a készülék kísérletet fog tenni az automatikus csatlakozásra.
- **•**  Egyes készülékek esetén a funkció a projektor bekapcsolásakor megpróbál automatikusan csatlakozni a legutóbb csatlakoztatott eszközhöz.
- **•**  Azt javasoljuk, hogy olyan LG-hangeszközt csatlakoztasson, amely támogatja *az* **LG Sound Sync**-et, az eszköz *LG TV* üzemmódjának vagy **LG Sound Sync** üzemmódjának használatával.
- **•**  A csatlakoztatott eszközök vagy a csatlakoztatható eszközök listájának megtekintéséhez nyomja meg az **DEVICE SELECTION (ESZKÖZ KIVÁLASZTÁSA)** gombot.
- **•**  A projektor távirányítójával beállíthatja a csatlakoztatott eszköz hangerejét.
- **•**  Amennyiben az eszközt nem sikerül csatlakoztatnia, ellenőrizze azon eszköz tápellátását, amelyhez csatlakozni szeretne, illetve ellenőrizze, hogy az audioeszköz megfelelően működik-e.
- **•**  A Bluetooth-os eszköz típusától függően előfordulhat, hogy az eszköz nem csatlakozik megfelelően, illetve rendellenesen működik, pl. a kép és a hang nem lesz szinkronban egymással.
- **•**  A hang szakadozhat, illetve a hangminőség alacsonyabb lehet, ha:
	- $-$  a Bluetooth-eszköz túlságosan messze van a projektortól;
	- akadályok találhatók a Bluetooth-eszköz és a projektor között; vagy
	- $-$  egyéb rádiójeleket kibocsátó eszközökkel együtt használja azt, pl. mikrohullámú sütő vagy vezeték nélküli LAN.
- **•**  A kettős üzemmódot/dupla üzemmódot/kétcsatornás üzemmódot támogató Bluetooth-hangszórók Magic Remote-tal való használata korlátozhatja a hangszórók használhatóságát.

#### **Audio kimenet (analóg)/Vezetékes fejhallgatók használata (Gyorsbeállítások) Sound (Hang) Sound Out (Hang kimenet)**

**Audio Out (Line Out) (Audio kimenet (analóg))***/***Wired Headphones (Vezetékes Fejhallgatók)**

*Válassza a* **Wired Headphones (Vezetékes Fejhallgatók)** vagy az **Audio Out (Line Out) (Audio kimenet (analóg))** lehetőséget, hogy a csatlakoztatott eszköz alapján optimalizálja a hangkimenetet.

**•**  Ha vezetékes fejhallgatót csatlakoztat a bekapcsolt projektorhoz, a projektor automatikusan érzékeli a fejhallgatót, és azon keresztül szólaltatja meg a hangot.

#### **Audio lejátszása egyidejűleg a projektor beépített hangszóróin és külső audioeszközön keresztül.**

Audiót párhuzamosan több eszközön is le lehet játszani.

- **•**  *A* **Internal Projector Speaker + Audio Out (Optical) (Belső projektor hangszóró + Audio kimenet (Optikai))** lehetőség használata  **(Gyorsbeállítások) Sound (Hang) Sound Out (Hang kimenet) Internal Projector Speaker + Audio Out (Optical) (Belső projektor hangszóró + Audio kimenet (Optikai))**
	- $-$  Az audio lejátszása párhuzamosan történik a projektor beépített hangszóróin keresztül és a digitális optikai hangkimeneti porthoz csatlakoztatott audioeszközön keresztül.
	- $-$  Csak optikai digitális porttal rendelkező típusoknál elérhető.
- **•**  *A* **Internal Projector Speaker + Wired Headphones (Belső projektor hangszóró + Vezetékes Fejhallgatók)** lehetőség használata  **(Gyorsbeállítások) Sound (Hang) Sound Out (Hang kimenet) Internal Projector Speaker + Wired Headphones (Belső projektor hangszóró + Vezetékes Fejhallgatók)**
	- $-$  Az audio lejátszása párhuzamosan történik a következőkön keresztül: projektor beépített hangszórója és **Wired Headphones (Vezetékes Fejhallgatók)**.

#### **Auto. hangerő**

# $\overrightarrow{C}$  (Gyorsbeállítások)  $\rightarrow$  (  $\rightarrow$  Sound (Hang)  $\rightarrow$  Auto Volume

#### **(Automatikus hangerő)**

Kattintson a **On (Be)** lehetőségre a hangszint automatikus beállításához. Ez a funkció nem minden modellen érhető el.

#### **AV Sync beállítása**

### **(Gyorsbeállítások) Sound (Hang) AV Sync Adjustment (LG Sound Sync beállítása)**

Szinkronba állítja a hangszóró hangját.

Minél közelebb áll az érték a mínusz jelhez (-), annál gyorsabb a hangkimeneti idő. Minél közelebb áll az érték a pluszjelhez (+), annál hosszabb a késleltetés az alapbeállításhoz képest.

(Ha azonban a **Sound Out (Hang kimenet) LG Sound Sync/Bluetooth** lehetőségre van állítva, a kimeneti sebesség csak gyorsítható. Ebben az esetben minél közelebb áll az érték a plusz jelhez (+), annál gyorsabb a hangkimeneti sebesség az alapbeállításhoz képest.)

*A* **Bypass** opció választása esetén a hang elcsúszása nélkül történik a külső eszközről érkező hang közvetítése. Előfordulhat, hogy a készülék hamarabb sugározza a hangot, mint a képet, mivel időbe telik, amíg a projektor feldolgozza a videobemenetet.

#### **Hangteszt**

### $\bullet$  (Gyorsbeállítások)  $\rightarrow$   $\bullet$   $\rightarrow$  Sound (Hang)  $\rightarrow$  Sound Test (Hangteszt)

Indítsa el a **Sound Test (Hangteszt)** funkciót, hogy ellenőrizze, megfelelő-e a hangjel-kimenet, majd ellenőrizze, található-e hiba.

Ha a teszt során nem található probléma, ellenőrizze a csatlakoztatott külső eszközt.

**•**  A hangteszt csak a projektor belső hangszóróján keresztül lehetséges.

# **Hálózat**

#### **Projektor megnevezése**

#### **(Gyorsbeállítások) Network (Hálózat) Projector Name (Projektor megnevezése)**

A képernyőn megjelenő billentyűzet segítségével megadhatja, hogy a hálózaton milyen névvel jelenjen meg a smart projektor.

**•**  Az angol ábécé betűit használva legfeljebb 30 karakter hosszúságú szöveg adható meg.

#### **Vezetékes kapcsolat (Ethernet)**

#### **(Gyorsbeállítások) Network (Hálózat) Wired Connection (Ethernet) (Vezetékes kapcsolat (Ethernet))**

A projektor automatikusan csatlakozik a hálózathoz, ha létrejön a kábeles kapcsolat.

A hálózati csatlakozás beállításainak módosításához válassza a **Edit (Szerkesztés)** lehetőséges a Hálózati beállításokban.

#### **Wi-Fi kapcsolat**

### $\bigodot$  (Gyorsbeállítások)  $\rightarrow$   $\ominus$   $\rightarrow$  Network (Hálózat)  $\rightarrow$  Wi-Fi Connection **(Wi-Fi kapcsolat)**

Ha a projektor be van állítva vezeték nélküli hálózat használatára, lehetőség van az elérhető internetes hálózatok megkeresésére és az azokra történő csatlakozásra.

**• Add a Hidden Wireless Network (Rejtett vezeték nélküli hálózat hozzáadása)**

Ha közvetlenül beírja a hálózat nevét, megadhat vezeték nélküli hálózatot.

- **• Connect via WPS PBC (Csatlakozás WPS PBC segítségével)** Kapcsolódás a PBC-kompatibilis vezeték nélküli hozzáférési ponton lévő gomb megnyomásával.
- **• Connect via WPS PIN (Csatlakozás WPS PIN segítségével)** Kapcsolódás a vezeték nélküli hozzáférési pont PIN kódjának megadásával a hozzáférési pont konfigurációs weboldalán.
- **• Advanced Wi-Fi Settings (Speciális Wi-Fi beállítások)** Ha közvetlenül beírja a hálózati információkat, megadhat vezeték nélküli hálózatot.

#### **Wi-Fi Direct**

### **(Gyorsbeállítások) Network (Hálózat) Wi-Fi Direct**

*A* **Wi-Fi Direct** egy olyan funkció, amelynek segítségével projektora vezeték nélküli útválasztó nélkül csatlakozhat egy Wi-Fi Direct-kompatibilis készülékhez. *A* **Photo & Video (Fénykép és Videó)** *és a* **Music (Zene)** *alkalmazásokban*  megnyithatja a Wi-Fi Direct-en keresztül csatlakozó eszközökön tárolt fájlokat.

- *1* Aktiválja a Wi-Fi Direct funkciót azon a készüléken, amelyhez csatlakozni szeretne.
- *2* Megjelenik azoknak a készülékeknek a listája, amelyeket csatlakoztathat a projektorhoz.
- **3** Válassza ki a csatlakoztatni kívánt készüléket.
- *4* Ha a kívánt készülék elfogadja a kérést, a Wi-Fi Direct automatikusan csatlakozik.
- **5** Az LG TV Plus alkalmazáson vagy a tartalommegosztó funkción keresztül válassza ki a projektoron lejátszani kívánt, csatlakoztatott eszközön tárolt videó-, zene- vagy fényképfájlt.
- **6** *<sup>A</sup>***Photo & Video (Fénykép és Videó)** *és a* **Music (Zene)** *alkalmazásokban*  megnyithatja a Wi-Fi Direct-en keresztül csatlakozó eszközökön tárolt fájlokat.

#### **LG Connect Apps**

### **(Gyorsbeállítások) Network (Hálózat) LG Connect Apps**

*Az* **LG Connect Apps** segítségével olyan alkalmazásokat érhet el (pl. fényképmegosztás vagy mobiltávirányító), melyek segítségével hozzáférhet a projektor bizonyos funkcióihoz vagy vezérelheti azokat.

Állítsa az **LG Connect Apps** beállítást **On (Be)** lehetőségre. (Ha már nem kívánja használni, állítsa vissza **Off (Ki)** lehetőségre.)

**•**  A projektor csatlakoztatott összes eszköz leválasztásához kattintson a képernyőn látható **REVOKE PAIRING (PÁROSÍTÁS VİSSZAVONÁSA)** lehetőségre.

# **Általános**

*Language*

 $\bigodot$  (Gyorsbeállítások)  $\rightarrow$   $\bigoplus$   $\rightarrow$  General (Általános)  $\rightarrow$  Nyelv (Language) Kiválaszthatja a képernyőn megjelenő menü nyelvét.

- **• Menu Language (Menü nyelve)** Beállíthatja, hogy milyen nyelven jelenjen meg a menü.
- **• Keyboard Languages (Billentyűzet nyelve)** A képernyőn megjelenő billentyűzet nyelvének beállítása.

### **Hely**

## $\bigodot$  (Gyorsbeállítások)  $\rightarrow$  (F)  $\rightarrow$  General (Általános)  $\rightarrow$  Location (Hely)

Lehetőség van a smart projektor helybeállításának módosítására.

**• Service Area Postcode (Szolgáltatási terület irányítószáma)** Ez a funkció a projektor vételi helyének az irányítószám beírásával történő megadására használható.

**• LG Services Country (LG Szolgáltató ország)**

*Ha nem kapcsolja be az* **Set Automatically (Automatikus beállítás)** lehetőséget, kézzel választhatja ki az országot.

- $-$  Ha nincs hálózati kapcsolat, akkor saját kezűleg kell megadni az országot.
- A konfigurálható elemek országonként eltérnek.

**Idő és dátum**

### $\bigodot$  (Gyorsbeállítások)  $\rightarrow$   $\ominus$   $\rightarrow$  General (Általános)  $\rightarrow$  Time & Date (Idő és **dátum)**

Az idő ellenőrzése vagy megváltoztatása a projektor használata közben.

**• Set Automatically (Automatikus beállítás)**

Automatikusan beállítja a projektor képernyőjén megjelenő időt a hálózatról.

- **• Time (Idő)***/***Date (Dátum)***/***Time Zone (Időzóna)** Ha az automatikusan beállított idő helytelen, kézzel is beviheti az időt és a dátumot.
- **• Custom Time Zone (Egyedi időzóna)** *Ha az* **Custom (Egyedi)** lehetőséget választja az **Time Zone (Időzóna)** menüben, az **Custom Time Zone (Egyedi időzóna)** menü aktiválódik.

**Elalvás időzítő**

### $\overline{\mathbf{G}}$ t (Gyorsbeállítások)  $\rightarrow$  G $\rightarrow$  General (Általános)  $\rightarrow$  Timers (Időzítők)  $\rightarrow$ **Sleep Timer (Elalvás időzít)**

Beállítja, hogy a projektor kikapcsoljon egy megadott időpontban. Ha szeretné kikapcsolni az **Sleep Timer (Elalvás időzít)**, válassza a **Off (Ki)** lehetőséget.

#### **Időzítő bekapcsolása/Időzítő kikapcsolása**

 $\bullet$  (Gyorsbeállítások)  $\rightarrow$  (F)  $\rightarrow$  General (Általános)  $\rightarrow$  Timers (Időzítők)  $\rightarrow$ **Timer Power On (Időzítő bekapcsolása)***/***Timer Power Off (Időzítő kikapcsolása)** Beállíthatja a projektor Bekapcsolásidőzítő/Kikapcsolásidőzítő funkcióját. *Válassza a* **Ki** lehetőséget, ha nem szeretné használni az **Timer Power On (Időzítő bekapcsolása)***/***Timer Power Off (Időzítő kikapcsolása)** funkciót.

- **•**  *Az* **Timer Power On (Időzítő bekapcsolása)***/***Timer Power Off (Időzítő kikapcsolása)** funkció használatához állítsa be a pontos időt.
- **•**  Ha a bekapcsolástól számított 120 percig nem nyom meg egyetlen gombot sem, a projektor automatikusan kikapcsol, akkor is, ha a készülék a **Timer Power On (Időzítő bekapcsolása)** funkcióban beállított időpontban kapcsolódott be.

**Automatikus kikapcsolás**

### $\bigodot$  (Gyorsbeállítások)  $\rightarrow$  ( )  $\rightarrow$  General (Általános)  $\rightarrow$  Timers (Időzítők)  $\rightarrow$ **Auto Off (Auto kikapcsolás)**

Ha nincs jel, vagy nem történik gombnyomás, a projektor az előre beállított időtartam letelte után automatikusan kikapcsol.

#### **Saját Indító Beállítása**

#### **(Gyorsbeállítások) General (Általános) Timers (Időzítők) Timer Power On (Időzítő bekapcsolása) Set My Starter (Saját Indító Beállítása)**

Ha beállítja a saját indítót a projektorán vagy az LG TV Plus alkalmazásban a mobil eszközén, a projektorán keresztül személyre szabott információkat kaphat, például az időjárásról és a naptárbejegyzésekről. Állítsa a *Set My*  **Starter (Saját Indító Beállítása)** lehetőséget **On (Be)** állapotba.

- **•**  Ez a funkció nem minden modellen érhető el.
- **•**  A konfigurálható elemek az országtól függően eltérnek.
- **•**  Az időjárással kapcsolatos információkat csak akkor tekintheti meg, ha csatlakozva van egy hálózathoz.

#### **Saját oldalam**

#### $\leftarrow$  (Gyorsbeállítások)  $\rightarrow$   $\leftrightarrow$  General (Általános)  $\rightarrow$  Account **Management (Saját oldalam)**

A saját oldal információinak és beállításainak kezelése.

**•**  Ez a funkció nem minden modellen érhető el.

### **Eco mód**

### $\bigodot$  (Gyorsbeállítások)  $\rightarrow$   $\bigoplus$   $\rightarrow$  General (Általános)  $\rightarrow$  Eco Mode (Eco mód)

Energiakezelési lehetőségek beállítása az energiafogyasztás csökkentése érdekében.

#### **• Auto Power Off (Automatikus kikapcsolás)**

Beállíthatja, hogy a projektor automatikusan lekapcsoljon, amennyiben adott ideig nincs felhasználói aktivitás.

#### **• HDD Eco Mode (HDD Eco mód)**

Ha a mód beállítása **On (Be)**, akkor a projektorhoz csatlakoztatott USB-s merevlemez energiatakarékos üzemmódra vált, ha az huzamosabb ideig nincs használva.

**Mobil Projektor bekapcsolása**

### $\overleftrightarrow{\bullet}$  (Gyorsbeállítások)  $\rightarrow$  C  $\rightarrow$  General (Általános)  $\rightarrow$  Mobile Projector On **(Mobil Projektor bekapcsolása)**

*Ha a* **Turn on via Wi-Fi (Bekapcsolás Wi-Fi-n keresztül)** vagy a **Turn on via Bluetooth (Bekapcsolás Bluetooth-on keresztül)** opció **On (Be)** *állásba*  van kapcsolva, bekapcsolhatja projektorát egy a **Mobile Projector On (Mobil Projektor bekapcsolása)** funkciót támogató alkalmazással, és megjelenítheti az alkalmazás képernyőjét a projektorral.

- **•**  *A* **Turn on via Wi-Fi (Bekapcsolás Wi-Fi-n keresztül)** funkciót olyan alkalmazással vagy okoseszközzel kell használni, amelyik támogatja a funkciót.
- **•**  *A* **Turn on via Bluetooth (Bekapcsolás Bluetooth-on keresztül)** funkció csak bizonyos LG Electronics okostelefonokkal használható.
- **•**  A projektornak csatlakoznia kell egy hálózathoz.
- **•**  A projektornak bedugva kell lennie.
- **•**  A projektornak és a használni kívánt eszköznek egyazon hálózatra kell csatlakoznia.
- **•**  Az első csatlakoztatáskor bizonyosodjon meg róla, hogy a használni kívánt eszköz készen áll a csatlakozáshoz.
- **•**  Ez a funkció nem minden országban érhető el.
- **•**  Ez a funkció nem minden modellen érhető el.

#### **SIMPLINK (HDMI-CEC)**

### $\bullet$  (Gyorsbeállítások)  $\rightarrow$  (  $\bullet$   $\rightarrow$  General (Általános)  $\rightarrow$  SIMPLINK (HDMI-**CEC)**

A projektor távirányítójával kényelmesen működtetheti és vezérelheti a HDMI-n keresztül csatlakoztatott különféle multimédiás eszközöket.

#### **Automatikus Keystone**

### **(Gyorsbeállítások) General (Általános) Auto Keystone**

*Az* **Auto Keystone** négyszögletes képet biztosít azáltal, hogy automatikusan beállítja a trapézkorrekciós számot, amikor a projektor megdöntése miatt trapéz alakú kép látható.

**• On (Be)**

A trapézkorrekciós szám automatikus beállítása.

**• Off (Ki)**

A trapézkorrekciós szám kézi beállítása.

#### **Keystone**

### **(Gyorsbeállítások) General (Általános) Keystone**

Ha a projektor nem merőleges a vetítőernyőre, a Trapézkorrekció funkció beállítja a kép felső és alsó szélességét, így a vetítőernyőn megjelenő kép nem válik trapéz alakúvá.

#### **PJT üzemmód**

#### $\bigodot$  (Gyorsbeállítások)  $\rightarrow$  (  $\rightarrow$  General (Általános)  $\rightarrow$  PJT Mode (PJT **üzemmód)**

A funkcióval függőlegesen vagy vízszintesen elforgathatja a vetített képet.

#### **Automatikus kapcsolás**

#### $\bullet$  (Gyorsbeállítások)  $\rightarrow$   $\bullet$   $\rightarrow$  General (Általános)  $\rightarrow$  Auto Power (Auto **bekapcsolás)**

A tápkábel projektorra csatlakoztatásakor a projektor automatikusan bekapcsol. Viszont az akkumulátoros típusok azonnal bekapcsolnak, amikor a kapcsológomb helyzete: ON.

#### **• Csak a PF50K típusnál:**

- **On (Be)**: Amikor a projektor kapcsológombjának helyzete: **ON**, a projektor bekapcsol.
- **Off (Ki)**: Amikor a projektor kapcsológombiának helyzete: **ON**, a projektor készenléti üzemmódra vált.
- **• Csak a HU80K típusnál:**
	- **On (Be)**: Ha a tápkábelt a projektorhoz csatlakoztatják, az automatikusan bekapcsol.
	- **Off (Ki)**: A tápkábel csatlakoztatásakor a projektor készenléti üzemmódba kapcsol.

#### **Nagy magasság**

### $\bigodot$  (Gyorsbeállítások)  $\rightarrow$   $\ominus$   $\rightarrow$  General (Általános)  $\rightarrow$  High Altitude (Nagy **magasság)**

Kapcsolja be ezt a funkciót, amennyiben a projektort a tengerszint feletti 1200 méternél magasabban használja.

Különben a projektor túlmelegedhet, illetve bekapcsolhatnak védelmi funkciói. Ebben az esetben kapcsolja ki a projektort, majd néhány perc elteltével ismét kapcsolja be.

**•**  Ez a funkció nem minden modellen érhető el.

#### **LG Vezeték Nélküli Billentyűzet**

#### **(Gyorsbeállítások) General (Általános) LG Wireless Keyboard (LG Vezeték Nélküli Billentyűzet)**

Ezen funkció segítségével csatlakoztathatja vezeték nélküli LG billentyűzetét készülékéhez.

Kapcsolja be a készüléket, állítsa párosítási módba, majd a projektor képernyőjén kattintson a **CONNECT (CSATLAKOZÁS)** lehetőségre.

- **•**  Támogatott billentyűzet
	- LG Rolly Keyboard
- **•**  Egy korábban már csatlakoztatott LG vezeték nélküli billentyűzet automatikusan csatlakozni fog, amint bekapcsolja a projektort.
- **•**  Egy létező csatlakozás megszüntetéséhez kattintson a **DISCONNECT (KAPCSOLAT BONTÁSA)** lehetőségre.
- **•**  Ez a funkció nem minden modellen érhető el.

#### **Beállítások súgója**

#### $\bigodot$  (Gyorsbeállítások)  $\rightarrow$   $\ominus$   $\rightarrow$  General (Általános)  $\rightarrow$  Settings Help **(Beállítások súgója)**

A beállítások menü kiválasztása esetén a beállításokra vonatkozó tippek is megjelennek. A bekapcsoláshoz/kikapcsoláshoz jelölje be vagy törölje a jelölőnégyzetet a Beállítások menüben.

#### **Képernyővédő**

### $\bigodot$  (Gyorsbeállítások)  $\rightarrow$   $\bigoplus$   $\rightarrow$  General (Általános)  $\rightarrow$  Screen Saver **(Képernyővédő)**

Amennyiben az aktuálisan megjelenített alkalmazás egy óráig nem érzékel felhasználói tevékenységet, az alkalmazást egy **Screen Saver (Képernyővédő)** váltja fel.

#### **Visszaállítás az alapbeállításra**

### $\bullet$  (Gyorsbeállítások)  $\rightarrow$   $\bullet$   $\rightarrow$  General (Általános)  $\rightarrow$  Reset to Initial **Settings (Visszaállítás az alapbeállításra)**

Visszaállítja a projektor alapértelmezett beállításait. A funkció minden beállítást visszaállít az alapértelmezett értékre.

A visszaállítás után a projektor automatikus kikapcsol, majd visszakapcsol.

- **•**  Amennyiben a **Safety (Biztonság)** funkció **On (Be)** beállításon van, abban az *esetben a* **Reset to Initial Settings (Visszaállítás az alapbeállításra)** funkció használatához meg kell adnia a jelszavát
- **•**  Inicializálás közben ne kapcsolja ki a készüléket.
- **•**  Javasoljuk, hogy a projektorát állítsa vissza a következővel: **Reset to Initial Settings (Visszaállítás az alapbeállításra)**, mielőtt azt harmadik félnek értékesíti vagy másra ruházza rá.

#### **A projektor leírása**

### $\bigodot$  (Gyorsbeállítások)  $\rightarrow$  (  $\rightarrow$  General (Általános)  $\rightarrow$  About This Projector **(A projektor leírása)**

Ebben a menüpontban tekintheti meg az Ügyfélszolgálattal kapcsolatos információkat. (Szoftverfrissítés, a projektor adatai, Felhasználói szerződés stb.)

### **Öndiagnózis**

 $\bigodot$  (Gyorsbeállítások)  $\rightarrow$  (  $\rightarrow$  General (Általános)  $\rightarrow$  Self Diagnosis **(Öndiagnosztika)**

A termék használata során esetlegesen felmerülő működési problémák hibaelhárítása.
#### **HDMI ULTRA HD Deep Colour**

#### $\bullet$  (Gyorsbeállítások)  $\rightarrow$   $\bullet$   $\rightarrow$  General (Általános)  $\rightarrow$  HDMI ULTRA HD **Deep Colour**

Ha az eszköze olyan HDMI bemeneti portra van csatlakoztatva, amely támogatja az ULTRA HD Deep Colour lehetőséget, a képe tisztább lehet.

Viszont ha az eszköz nem támogatja, előfordulhat, hogy nem működik megfelelúen. Ebben az esetben módosítsa a projektor ULTRA HD Deep Colour beállítását a **Off (Ki)** opcióra.

- **•**  Támogatott képernyőfelbontás
	- $-$  Be: Támogatott: 4K@60Hz (4:4:4, 4:2:2 és 4:2:0)
	- Ki: Támogatott: 4K@60Hz (4:2:0)

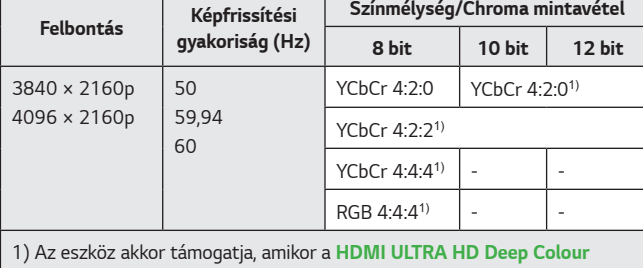

állapota: **On (Be)**.

- **•**  A beállítások csak az aktuálisan használt HDMI-bemenetnél módosíthatók.
- **•**  Mindegyik HDMI-porthoz másik beállítást adhat meg.
- **•**  Ez a funkció nem minden modellen érhető el.

**Projektormódok átváltása**

 $\bigodot$  (Gyorsbeállítások)  $\rightarrow$  (  $\rightarrow$  General (Általános)  $\rightarrow$  Home/Store Mode **(Otthoni/Áruházi mód)**

A választható opciók: **Home Mode (Otthoni Mód)** *és* **Store Mode (Áruházi Mód)**.

A projektor otthoni használatához válassza az **Home Mode (Otthoni Mód)** lehetőséget.

*Az* **Store Mode (Áruházi Mód)** lehetőséget csak áruházi kiállítás esetén használja. A bolti kiállításhoz optimális beállítások használatához válassza a Store módot.

### **Biztonsági beállítások**

- **•**  *A* **Safety (Biztonság)** jellemzőt kapcsolja **On (Be)** állásba.
- A gyári jelszó "0000". Ha a Country (Ország) menüpontban France (Franciaország) van beállítva, akkor a jelszó nem "0000", hanem "1234".
- **•**  A konfigurálható elemek a típustól függően eltérnek.

#### **Alkalmazás zár**

 **(Gyorsbeállítások) Safety (Biztonság) Application Locks (Alkalmazás zárolások)** Válassza ki a zárolni kívánt alkalmazásokat. Lehetőség van az alkalmazások zárolására vagy a zárolás feloldására.

**•**  A zárolás funkció az éppen futó alkalmazáson nem lép azonnal életbe.

#### **Bemeneti zárak**

### **(Gyorsbeállítások) Safety (Biztonság) Input Locks**

**(Bemeneti zárolások)** Válassza ki a zárolni kívánt bemeneteket. Lehetőség van a bemenetek zárolására vagy a zárolás feloldására.

**Jelszó visszaállítása**

#### $\bigodot$  (Gyorsbeállítások)  $\rightarrow$  (B)  $\rightarrow$  Safety (Biztonság)  $\rightarrow$  Reset Password **(Jelszó Visszaállítása)**

Adja meg vagy módosítsa a projektor jelszavát.

### **Kisegítő lehetőségek**

#### **Kurzor beállítások**

#### **(Gyorsbeállítások) Accessibility (Kis. leh.) Pointer Options (Kurzor beállítások)**

Beállíthatja a képernyőn megjelenő kurzor sebességét és formáját.

**A menü átláthatósága**

#### **(Gyorsbeállítások) Accessibility (Kis. leh.)** *Menu*  **Transparency (A menü átláthatósága)**

Bizonyos funkciók képernyőjén megjelenő interfészének áttetszőségét adhatja meg.

Ha ezt a beállítást **Off (Ki)** állapotra állítja, a képernyőn megjelenő interfész nem lesz áttetsző.

#### **Nagy kontraszt**

#### **(Gyorsbeállítások) Accessibility (Kis. leh.) High Contrast (Nagy Kontraszt)**

Amikor a funkció **On (Be)** van kapcsolva, módosítja a képernyőn lévő néhány menü hátterét és a betűtípus színét, hogy kiemelje a kontrasztot a világos és a sötét területek között.

**•**  A hatás ideiglenesen eltűnik, amikor konfigurálja **Picture Mode (Kép üzemmód)** vagy a **Aspect Ratio (Képarány)** beállításokat.

## **Szoftverfrissítés**

A szoftverfrissítés ellenőrzi és letölti a legújabb verziót.

 $\bigodot$  (Gyorsbeállítások)  $\rightarrow$   $\bigoplus$   $\rightarrow$  General (Általános)  $\rightarrow$  About This Projector **(A projektor leírása)**

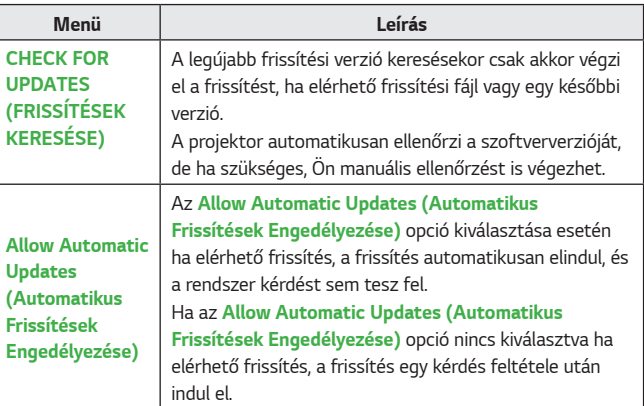

- **•**  A konfigurálható elemek az országtól függően eltérnek.
- **•**  A legújabb verzió internetkapcsolaton keresztül beszerezhető.
- **•**  Ha a szoftver nincs frissítve, előfordulhat, hogy bizonyos funkciók nem működnek megfelelően.

# *HIBAELHÁRÍTÁS*

Amennyiben a termék használata során az itt felsorolt problémák bármelyikével találkozna, kérjük ellenőrizze a következőt: Előfordulhat, hogy a probléma nem a termékben keresendő.

A készülékkel kapcsolatos problémák esetén szükséges ügyfélszolgálati információk a projektor **(Gyorsbeállítások) General (Általános) About This Projector (A projektor leírása)** menüpontjában érhetők el.

### **Rendellenes működés**

#### **A bekapcsolást követően egy ideig nem jelenik meg a képernyő.**

**•**  Ennek oka a zajeltávolítás folyamata, melynek célja, hogy kiiktassa a bekapcsolás során esetlegesen megjelenő összes zajt. Ez nem azt jelenti, hogy a termék hibás.

#### **A Magic távirányító kurzora nem jelenik meg a képernyőn.**

[Országfüggő]

- **•**  Lemerülhettek a mozgásérzékelős távirányító elemei. Cserélje ki az elemeket, és regisztrálja ismét mozgásérzékelős távirányítóját a használati útmutató MOZGÁSÉRZÉKELŐS TÁVIRÁNYÍTÓ részében olvasható utasításokat követve.
- **•**  Ez csak a Magic távirányítót támogató típusokra érvényes.

#### **Nem tudom bekapcsolni a projektort.**

- **•**  Győződjön meg róla, hogy a projektor tápkábele megfelelően csatlakozik az aljzathoz.
- **•**  Ha többszörös aljzatot használ, ellenőrizze, hogy megfelelően működik-e.
- **•**  Próbálja meg bekapcsolni a projektorkészüléken lévő gombbal.

#### **Azt mondja, hogy nincs jel a képernyőn.**

- **•**  Győződjön meg arról, hogy a HDMI-kábel megfelelően van csatlakoztatva a projektorához.
- A csatlakoztatott bemenet kiválasztásához lépjen ide:  $\mathbf{m} \rightarrow (\mathbf{e})$
- **•**  Ellenőrizze, hogy a külső eszköze, például a set-top box vagy a Blu-ray lejátszó be van-e kapcsolva.

#### **USB-eszköz csatlakoztatásakor a készülék nem működik.**

**•**  Győződjön meg róla, hogy az USB-eszköz és az USB-kábel verziója 2.0 vagy annál újabb.

### **A képernyővel kapcsolatos problémák**

Először is végezzen képtesztet a projektoron a következő menüponton keresztül: **(Gyorsbeállítások) Picture (Kép) Picture Test (Képteszt)**, hogy kiszűrje a projektor rendellenességeit.

Ha set-top boxot használ, kapcsolja ki, majd kapcsolja vissza. Győződjön meg róla, hogy a set-top box megfelelően csatlakozik a projektorához.

#### **Függőleges/vízszintes vonalak és hálós mintázat jelenik meg egy-egy pillanatra, ami után a képernyő megremeg.**

**•**  Ilyenkor hagyja abba a vezeték nélküli telefonok, hajszárítók, elektromos fúrók stb. használatát, mert ezt a problémát a magasfrekvenciás elektronikus készülékek (pl. egy másik projektor) vagy az erős elektromágneses források okozzák.

#### **Függőleges vonalakat látok a képernyőn mind a négy irányban, vagy a színek homályosak, amikor csatlakoztatni próbálok az eszközt a HDMI-hez.**

**• (Gyorsbeállítások) Picture (Kép) Aspect Ratio Settings (Képarány Beállításai) Just Scan (Levágás nélkül)** *A* **Just Scan (Levágás nélkül)** beállítása legyen: **Off (Ki)**. *A* **Just Scan (Levágás nélkül)** opció megmutatja az eredeti képet. Ha a jel zajt tartalmaz, előfordulhat, hogy mind a négy irányban zajt lát.

#### **A képernyő üres lesz, vagy a kép elmosódottá válik HDMI-kábel használatakor.**

- **•**  Ellenőrizze, hogy a HDMI®-kábel megfelel-e a szabványnak. Ha nem szabványos HDMI®-kábelt használ, előfordulhat, hogy a képernyő vibrál vagy nem jelenít meg semmit.
- **•**  Ellenőrizze a kábel megfelelő csatlakoztatását. Nem megfelelő csatlakoztatás esetén előfordulhat, hogy a képernyő vibrál.

### **Problémák a hanggal**

Először is végezzen tesztet a projektoron a következő menüponton keresztül:  **(Gyorsbeállítások) Sound (Hang) Sound Test (Hangteszt)**, hogy kiszűrje a rendellenességeket.

Ha set-top boxot használ, kapcsolja ki, majd kapcsolja vissza.

Győződjön meg róla, hogy a set-top box megfelelően csatlakozik a projektorához.

#### **A képernyő megfelelően működik, de semmilyen hang nem hallható.**

 $\bullet$  **(Gyorsbeállítások)**  $\rightarrow$   $\bullet$   $\rightarrow$  Sound (Hang)  $\rightarrow$  Sound Out (Hang **kimenet)**

Ellenőrizze, hogy a **Sound Out (Hang kimenet)** opció **Internal Projector Speaker + Audio Out (Optical) (Belső projektor hangszóró + Audio kimenet (Optikai))** vagy **Internal Projector Speaker (Belső Projektor hangszóró)** lehetőségre van-e állítva.

Ha set-top boxot használ, nem lesz hang, ha a set-top box vagy a projektor hangját 0-ra állította vagy engedélyezte a némítást. Állítsa be a hangerőt a megfelelő szintre.

#### **Nem hallható hang a HDMI-/USB-porthoz való csatlakozás esetén.**

- **•**  Ellenőrizze, hogy a kábel nagy sebességű HDMI®-kábel-e.
- **•**  Győződjön meg róla, hogy az USB-eszköz és az USB-kábel verziója 2.0 vagy annál újabb.
- **•**  Normál zenei fájlt használjon (\*.mp3, \*.wav, \*.ogg, \*.wma).

### **Problémák a számítógép csatlakoztatásával**

#### **A képernyő továbbra is üres marad számítógéphez való csatlakoztatást követően.**

- **•**  Ellenőrizze, hogy a számítógép megfelelően csatlakozik-e a projektorhoz.
- **•**  A távirányító segítségével kapcsolja ki, majd újra be a készüléket.
- **•**  Indítsa újra a számítógépet, úgy, hogy a projektor már be van kapcsolva.
- **•**  Ellenőrizze, hogy az aktuális képernyőfelbontás támogatja-e a számítógépbemenet.
- **•**  Kettős monitor használatakor ellenőrizze, hogy a számítógép vagy notebook támogatja-e a kettős monitor üzemmódot.
- **•**  Csatlakoztassa ismét a nagy sebességű HDMI-kábelt.
- **•**  Amikor a számítógép RGB kimeneti portja a projektor HDMI bemeneti portjához csatlakozik, használjon RGB-HDMI átalakítót. A képernyőn nem fog látni semmit, ha HDMI-RGB átalakítót használ.

#### **Számítógép HDMI-kábellel történő csatlakoztatása esetén nem hallható hang.**

**•**  Forduljon a videokártya gyártójához a HDMI hangkimenet ellenőrzéséhez. (A DVI-formátumú fájlokhoz tervezett videokártyák esetében külön hangkábel csatlakoztatása szükséges.)

#### **A kép levágásra kerül, vagy az egyik oldalra helyeződik át számítógéphez való csatlakoztatást követően.**

**•**  Olyan felbontásra állítsa, amely támogatja a számítógép-bemenetet. (Indítsa újra a számítógépet a felbontás módosítása után.)

## **Fénykép és Videó – Filmlejátszási problémák**

A támogatott fájlokkal kapcsolatban továbbbi információkat itt olvashat: ["MÁS](#page-86-0)  [ESZKÖZÖKÖN LÉVŐ FÁJLOK LEJÁTSZÁSA"](#page-86-0).

#### **Nem találom a fájlt a következő helyen: Photo & Video (Fénykép és Videó)***.*

- **•**  Ellenőrizze, hogy az USB-tárolóeszközön található fájlokat biztosan be tudja-e olvasni számítógép.
- **•**  Ellenőrizze, hogy támogatott-e az adott fájlkiterjesztés.

#### **A következő üzenet jelenik meg: "Nem támogatott fájl", vagy a hang lejátszása megfelelő, de a videó lejátszása nem.**

- **•**  Ellenőrizze, hogy az adott fájl gond nélkül lejátszható-e a számítógép videólejátszójával. Ellenőrizze, hogy nem sérült-e a fájl.
- **•**  Ellenőrizze, hogy támogatott-e az adott fájlkiterjesztés.
- **•**  Ellenőrizze, hogy támogatott-e a felbontás.
- **•**  Ellenőrizze, hogy támogatott-e az adott videokodek.
- **•**  Ellenőrizze, hogy támogatott-e az adott képfrissítési gyakoriság.

#### **A következő üzenet jelenik meg: "Nem támogatott hang", vagy a videó lejátszása megfelelő, de a hang lejátszása nem.**

- **•**  Ellenőrizze, hogy az adott fájl gond nélkül lejátszható-e a számítógép videólejátszójával. Ellenőrizze, hogy nem sérült-e a fájl.
- **•**  Ellenőrizze, hogy támogatott-e az adott fájlkiterjesztés.
- **•**  Ellenőrizze, hogy támogatott-e az adott hangkodek.
- **•**  Ellenőrizze, hogy támogatott-e az adott bitsebesség.
- **•**  Ellenőrizze, hogy támogatott-e az adott mintavételi frekvencia.
- **•**  Ellenőrizze, hogy támogatott-e a hangcsatorna-elkülönítés.

#### **A feliratok nem láthatóak.**

- **•**  Ellenőrizze, hogy az adott fájl gond nélkül lejátszható-e a számítógép videólejátszójával. Ellenőrizze, hogy nem sérült-e a fájl.
- **•**  Ellenőrizze, hogy egyezik-e a videófájlok és a feliratfájlok neve.
- **•**  Ezenkívül ellenőrizze, hogy a videófájl és a feliratfájl azonos mappában található-e.
- **•**  Ellenőrizze, hogy támogatott-e a feliratfájl formátuma.
- **•**  Ellenőrizze, hogy támogatott-e a nyelv. (A feliratfájl nyelvének ellenőrzéséhez nyissa meg a feliratfájlt a Jegyzettömbbel.)
- **•**  Ha a feliratok kódolása nem lett megfelelően beállítva, előfordulhat, hogy a feliratok nem fognak megfelelően megjelenni. Válassza a (**iii)** → © lehetőséget a videolejátszó képernyőjének alján található vezérlőpanelen, és változtassa meg a **CODE PAGE (KÓDOLDAL)** értékét.
- **•**  Ha a tartalommegosztó funkcióval egy másik eszközön tárolt videofájlt játszik le, a használt programtól függően előfordulhat, hogy a feliratok nem lesznek elérhetők.

### **Hálózati kapcsolat problémák**

A hálózati kapcsolat státuszát a lentiek szerint ellenőrizheti.

- **• (Gyorsbeállítások) Network (Hálózat) Wired Connection (Ethernet) (Vezetékes kapcsolat (Ethernet))**
- **(Gyorsbeállítások) → (B) → Network (Hálózat) → Wi-Fi Connection (Wi-Fi kapcsolat) Advanced Wi-Fi Settings (Speciális Wi-Fi Beállítások)**

#### $\left(\stackrel{\sim}{\bullet}\right)\times\left(\stackrel{\sim}{\bullet}\right)\times\left(\stackrel{\sim}{\bullet}\right)\times\left(\stackrel{\sim}{\bullet}\right)$ **Amikor a projektor mellett megjelenik egy X**

- **•**  Ellenőrizze a projektort vagy az AP-t (routert).
- **•**  Ellenőrizze a projektor, az AP (router) és a kábelmodem kapcsolati állapotát.
- **•**  Kapcsolja ki-, majd be a készülékeket a következő sorrendben; 1. Kábelmodem; várja meg, hogy a kábelmodem újrainduljon. 2. AP (router); várja meg, hogy az AP (router) újrainduljon. 3. A projektor.
- **•**  Vezeték nélküli kapcsolat használata esetén változtassa meg az AP (router) SSID-jét (hálózati nevét) és csatornáját.
- **•**  Fix IP-cím használata esetén adja meg az IP-címet.
- **•**  Vegye fel a kapcsolatot internetszolgáltatójával vagy az AP (router) gyártójával.

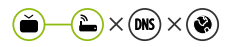

### **Amikor az átjáró mellett megjelenik egy X**

- **•**  Ellenőrizze az AP-t (routert), vagy vegye fel a kapcsolatot internetszolgáltatójával.
- **•**  Húzza ki az AP-t (routert), a kábelmodemet, és várjon 10 másodpercet. Dugja őket vissza.
- **•**  Indítsa újra (resettelje) az AP-t (routert) vagy a kábelmodemet.
- **•**  Vegye fel a kapcsolatot internetszolgáltatójával vagy az AP (router) gyártójával.
- **•**  Látogasson el az AP (router) gyártójának honlapjára, és ellenőrizze, hogy a router a legújabb készülékszoftvert használja-e.

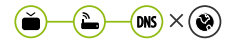

### **Amikor a DNS mellett megjelenik egy X**

- **•**  Ellenőrizze az AP-t (routert), vagy vegye fel a kapcsolatot internetszolgáltatójával.
- **•**  Húzza ki a kábelmodemet vagy az AP-t (routert), és várjon 10 másodpercet. Dugja őket vissza.
- **•**  A kábelmodem vagy AP (router) újraindulása (resettelése) után próbáljon meg ismét kapcsolódni.
- **•**  Ellenőrizze, hogy a projektor/AP (router) MAC-címe regisztrálva van-e internetszolgáltatójánál. (A hálózati állapotot mutató ablak paneljén látható MAC-címnek regisztrálva kell lennie az internetszolgáltatónál.)

### **LG-fiók problémák**

Előfordulhat, hogy egyes országokban a www.lgappstv.com weboldalhoz való hozzáférés korlátozott.

#### **Már feliratkoztam a projektoron. Ennek ellenére ismét fel kell iratkoznom a (www.lgappstv.com) weboldalon?**

**•**  Ha már feliratkozott a projektoron, nem szükséges ismét feliratkozni a weboldalon. A weboldalra is bejelentkezhet ugyanazt az azonosítót és jelszót használva és az e-mailben történő visszaigazolás elvégzéséhez szükséges információkat megadva.

#### **Lehetséges egy projektorhoz különböző azonosítók használata a családtagok számára?**

**•**  Egy projektorhoz több azonosítót is regisztrálhat.

#### **Elfelejtettem az azonosítómat/jelszavamat. Mi a teendő?**

- **•**  A jelszó e-mailen keresztüli inicializálásához válassza az ELFELEJTETTE A JELSZÓT? lehetőséget a bejelentkezési képernyőn.
- **•**  Amennyiben számítógépen iratkozott fel, azonosítóját/jelszavát megtalálhatja a www.lgappstv.com weboldalon.

### **Tartalomproblémák**

#### **Üres a Kezdőlap.**

- **•**  Ez a funkció érhető el minden országban.
- Előfordulhat, hogy nem látja a tartalmat, amennyiben a Service Country Setting országbeállítása megváltozott. A szolgáltatási országot, ahonnan a szolgáltatást használja, a **⊙t (Gyorsbeállítások)** → **Ballistások**) → General **(Általános) Location (Hely) LG Services Country (LG szolgáltató ország)**.
- **•**  Előfordulhat, hogy nem tudja megnézni a törölt tartalmat. Kérjük, telepítse újra a megfelelő alkalmazást.
- **•**  A támogatott tartalom típusa országonként változik.
- **•**  A felajánlott tartalmak megváltozhatnak vagy a szolgáltató megszakíthatja azokat.

### **Webböngésző problémák**

#### **Egy adott weboldal egyes részei nem láthatóak az internet használata során.**

- **•**  *A* **Web Browser (Böngésző)** csak a HTML5 nyelvet támogatja, a Flash plugint nem.
- **•**  *A* **Web Browser (Böngésző)** nem támogatja a plug-in telepítést.
- **•**  *A* **Web Browser (Böngésző)** kizárólag a következő formátumú médiafájlokat lehet megjeleníteni: JPEG/PNG/GIF.
- **•**  Nem menthet le csatolmányokat vagy képeket.

#### **Egy webhely meglátogatásakor az internet automatikusan bezárul.**

**•**  Előfordulhat, hogy a rendszer bezárásra kényszeríti az internetet, amennyiben a rendelkezésre álló memória mérete nem elegendő a weboldalon található képek kezeléséhez.

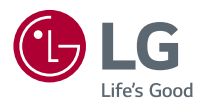